# *NATIONAL CENTER FOR EDUCATION STATISTICS NATIONAL ASSESSMENT OF EDUCATIONAL PROGRESS*

*National Assessment of Educational Progress (NAEP) 2022 Materials Update #3*

# *Appendix H1 Long Term Trend (LTT) 2022 Instructions for Entering Student Information*

*OMB# 1850-0928 v.26*

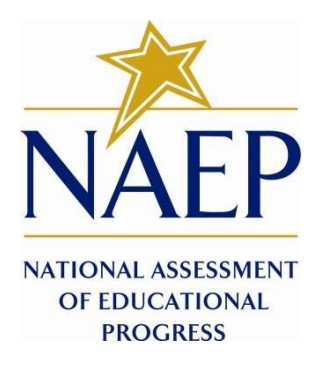

February 2022

Due to COVID-19 school closures in Spring 2020, although LTT 9 and LTT 13 were successfully administered, LTT 17 was not administered on schedule. The materials enclosed are those planned for use in the Spring 2022 administration of LTT 17. NCES decided to administer LTT age 9 in the winter of 2022 and age 13 in the fall of 2022. The additional LTT 13 materials below marked as "NEW" have been added to the previously approved Appendix H1 (OMB#1890-0928 v.25).

**Appendix H1 provides 3 different versions of Instructions for Entering Student Information – these are differentiated by number of race/ethnicity columns. The National State Coordinator (NSC) is instructed to decide how many race/ethnicity columns they want the schools to use based on how they collect race data in their state. To avoid schools having to manipulate and collapse any data, we are asking them to submit the data as they are used when they submit these data to the state. Some states collect race/ethnicity data collapsed into one column; some use two columns with ethnicity separated from race; and some have all six race and ethnicity categories separated into six columns.**

# **Table of Contents**

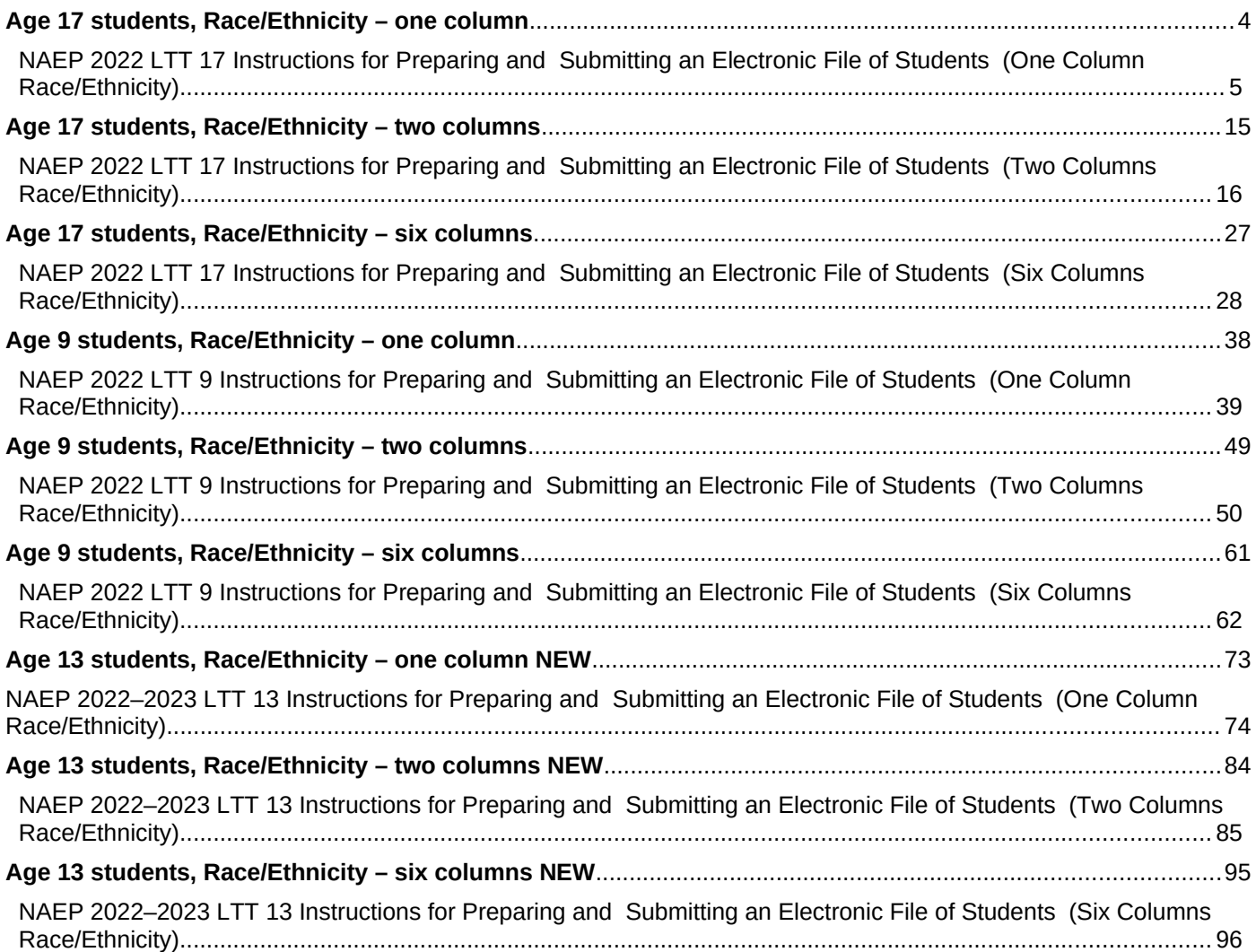

#### **Information on Log-in Screen:**

#### **Paperwork Burden Statement, OMB Information**

According to the Paperwork Reduction Act of 1995, no persons are required to respond to a collection of information unless it displays a valid OMB control number. The valid OMB control number for this voluntary information collection is 1850-0928. The time required to complete this information collection is estimated to be average 120 minutes, including the time to review instructions, search existing data resources, gather the data needed, and complete and review the information collection. If you have any comments concerning the accuracy of the time estimate, suggestions for improving this collection, or any comments or concerns regarding the status of your individual submission of form, please write to: National Assessment of Educational Progress (NAEP), National Center for Education Statistics (NCES), Potomac Center Plaza, 550 12<sup>th</sup> St., SW, 4th floor, *Washington, DC 20202.*

#### **OMB No. 1850-0928 APPROVAL EXPIRES 5/31/2024**

#### **Authorization and Confidentiality Assurance**

The National Center for Education Statistics (NCES) is authorized to conduct NAEP by the National Assessment of Educational *Progress Authorization Act (20 U.S.C. §9622) and to collect students' education records from education agencies or* institutions for the purposes of evaluating federally supported education programs under the Family Educational Rights and *Privacy Act (FERPA, 34 CFR §§ 99.31(a)(3)(iii) and 99.35). All of the information provided by participants may be used only for statistical purposes and may not be disclosed, or used, in identifiable form for any other purpose except as required by law (20 U.S.C. §9573 and 6 U.S.C. §151). By law, every NCES employee as well as every NCES agent, such as contractors and NAEP* coordinators, has taken an oath and is subject to a jail term of up to 5 years, a fine of \$250,000, or both if he or she willfully *discloses ANY identifiable information about students. Electronic submission of student information will be monitored for viruses, malware, and other threats by Federal employees and contractors in accordance with the Cybersecurity Enhancement Act of 2015. The collected information will be combined across respondents to produce statistical reports.*

When you have finished or if you need to stop before finishing, please LOG OUT of the survey system by clicking "Save and exit" and CLOSE ALL browser windows or screens to keep your responses secure. For example, if you used Chrome or Safari to open the survey, make sure no Chrome or Safari windows or screens are open after you end the survey. Not closing all browsers may allow someone else to see your responses.

<span id="page-3-0"></span>**Age 17 students, Race/Ethnicity – one column**

# <span id="page-4-0"></span>**NAEP 2022 LTT 17 Instructions for Preparing and Submitting an Electronic File of St Western 1ts (One Column Race/Ethnicity)**

NAEP needs a complete list of students in the selected age group(s) at your school in order to draw a random sample of students to participate in the assessment. Your student data electronic file (E-File) must be submitted as a Microsoft Excel file.

**We recommend that you create your student file using the NAEP E-File Excel Template**, which is available on the MyNAEP website's "Submit Student List" page. If necessary, you may alternatively provide an Excel file with the same column headers and data in a different order. If you cannot submit your student data in an Excel file, call the NAEP help desk at **1-800-283-6237**.

## **Step 1 – The E-Filing Template**

Download and review the E-Filing Template. Note the column headers (fields) that must be included in your student list. If you do not have data for a particular field, you may leave that column blank.

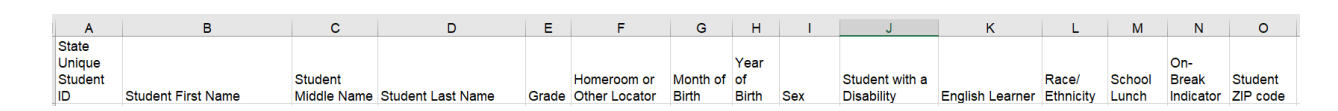

## **Step 2 – Compile Data for the Template**

Prepare and submit a separate Excel file of all students in your school with birthdates between **October 1**, **2004** and **September 30**, **2005**. Students may be in any grade, however, we expect most of the students to be in the following grades: **9**, **10**, **11**, and **12**.

- **Include in the file data for all students in the age group**, even those students who typically may be excluded from other testing programs, such as students with IEPs (SD) and English Learners (EL). Make sure there are no duplicate students in your file.
- Make sure you provide information for all students in the sampled age group, including students participating in virtual/remote learning due to COVID-19.
- Also include students in the age group who were displaced from other locations due to hurricanes and other disasters.
- If this is a year-round school, $1$  include students who will be on break/on vacation on the scheduled assessment day along with all of the other students in the sampled age group. The NAEP E-File Excel Template contains an "On Break" column you will use to identify those students who will be on break/on vacation by filling in "Yes." (If you are not using the template, be sure to create and provide data for an "On Break" column in your file.)

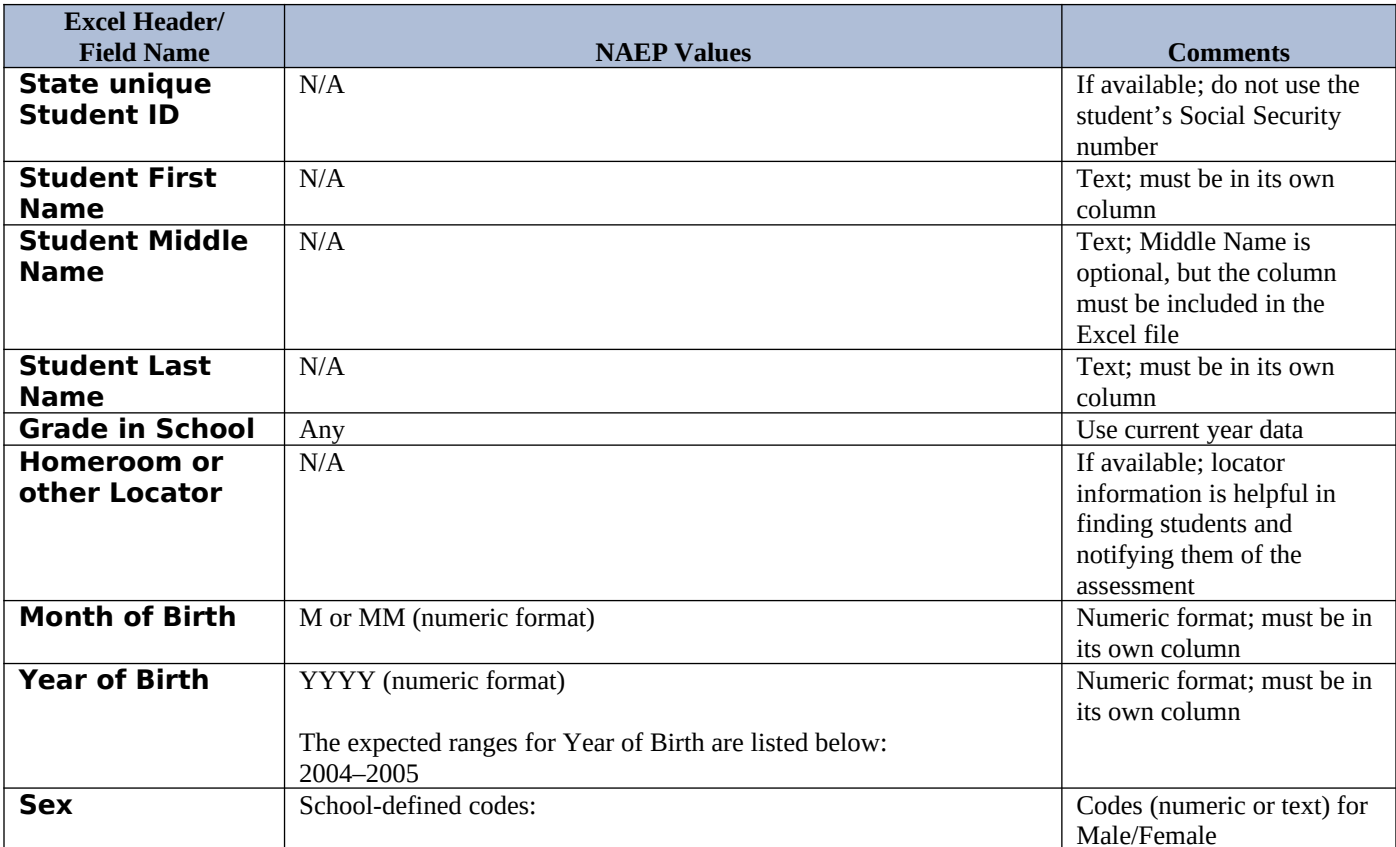

Your Excel file must contain the following data:

<span id="page-5-0"></span><sup>&</sup>lt;sup>1</sup> In year-round schools, students attend classes throughout the 12 calendar months, unlike traditional schools that follow the 9month calendar. However, at any one time during the year a percentage (e.g., 25 percent) of the students will be on break or on vacation.

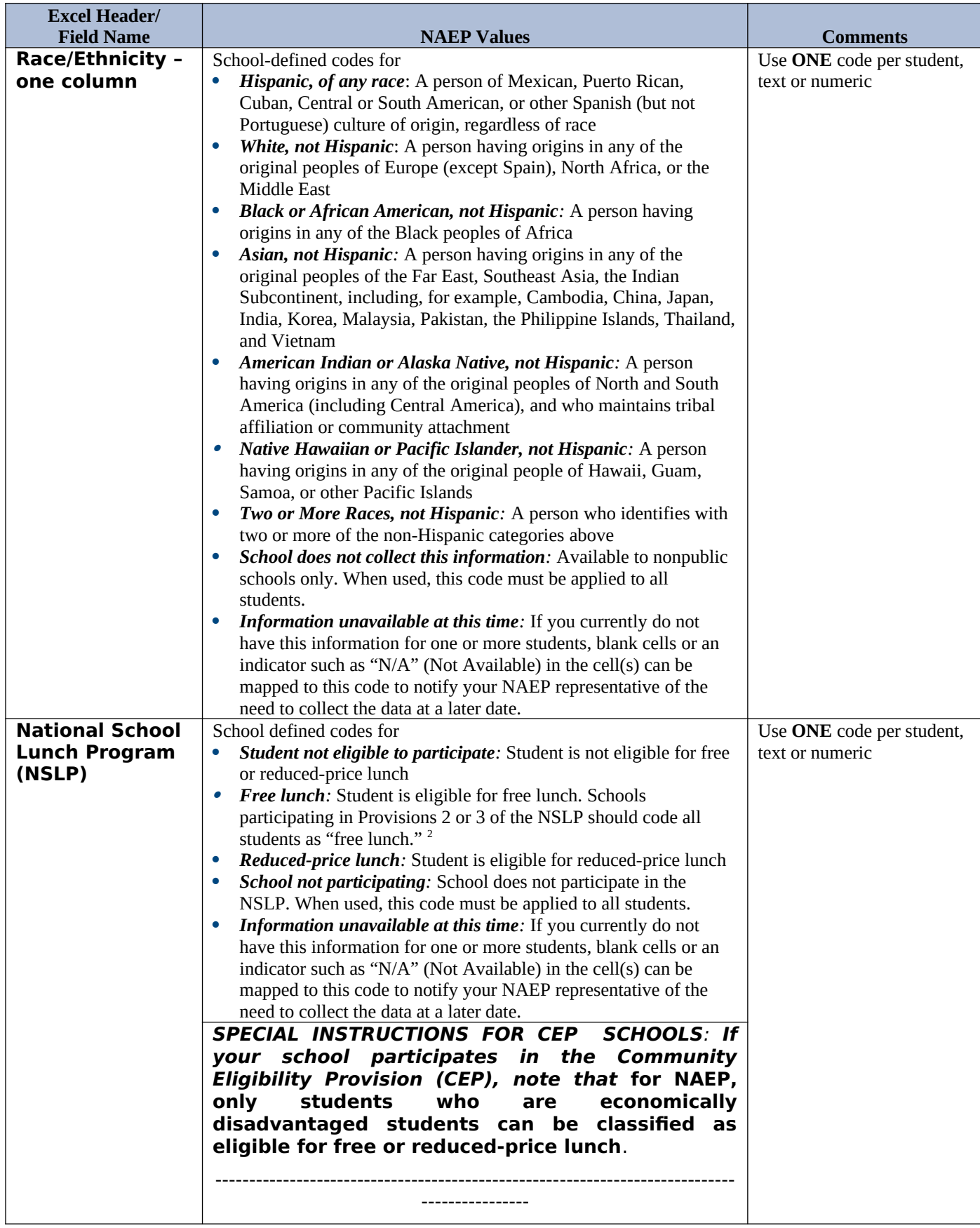

<span id="page-6-0"></span> $<sup>2</sup>$  If it is not possible to distinguish between "free" and "reduced-price" for some students, code these students as eligible for free</sup> lunch.

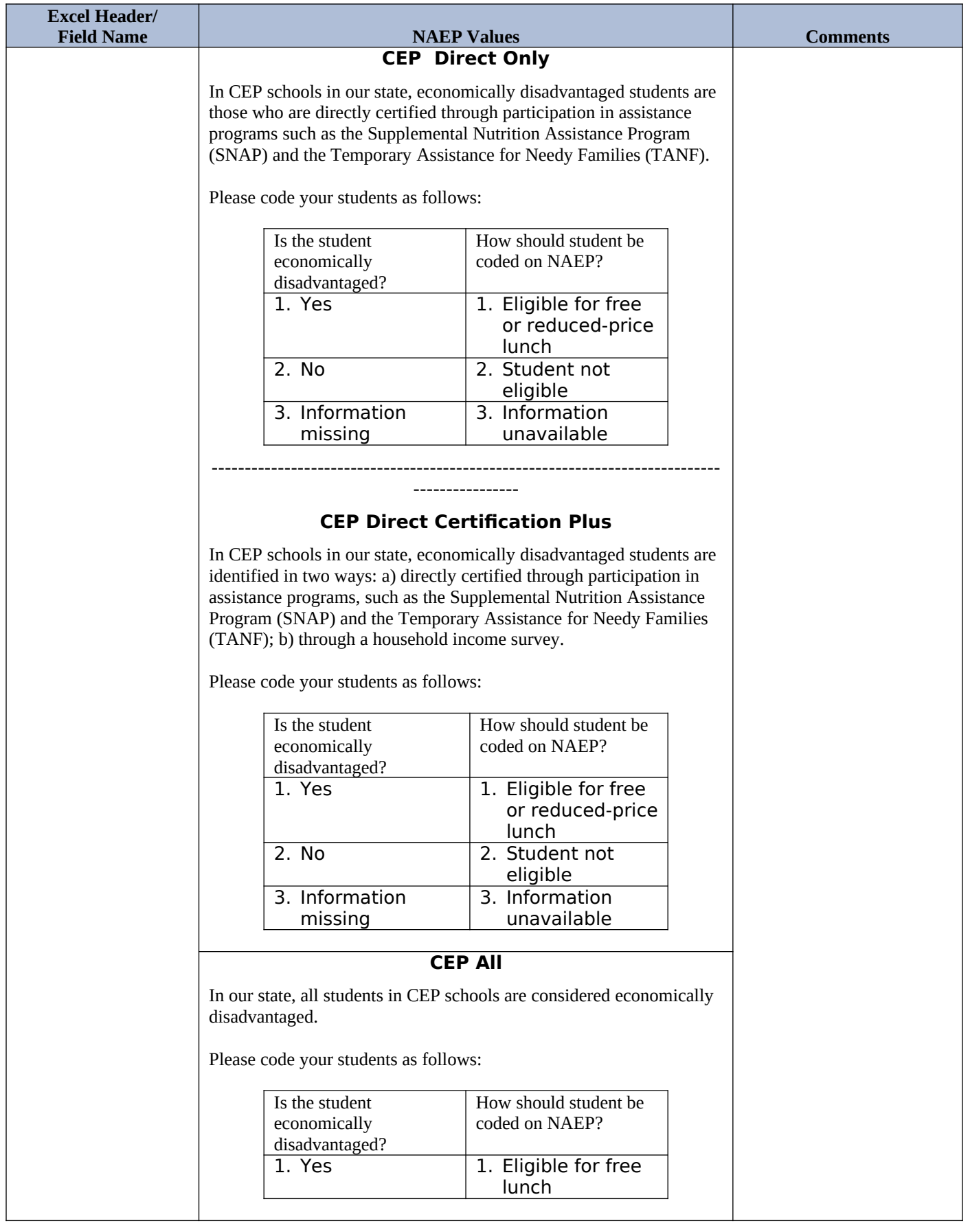

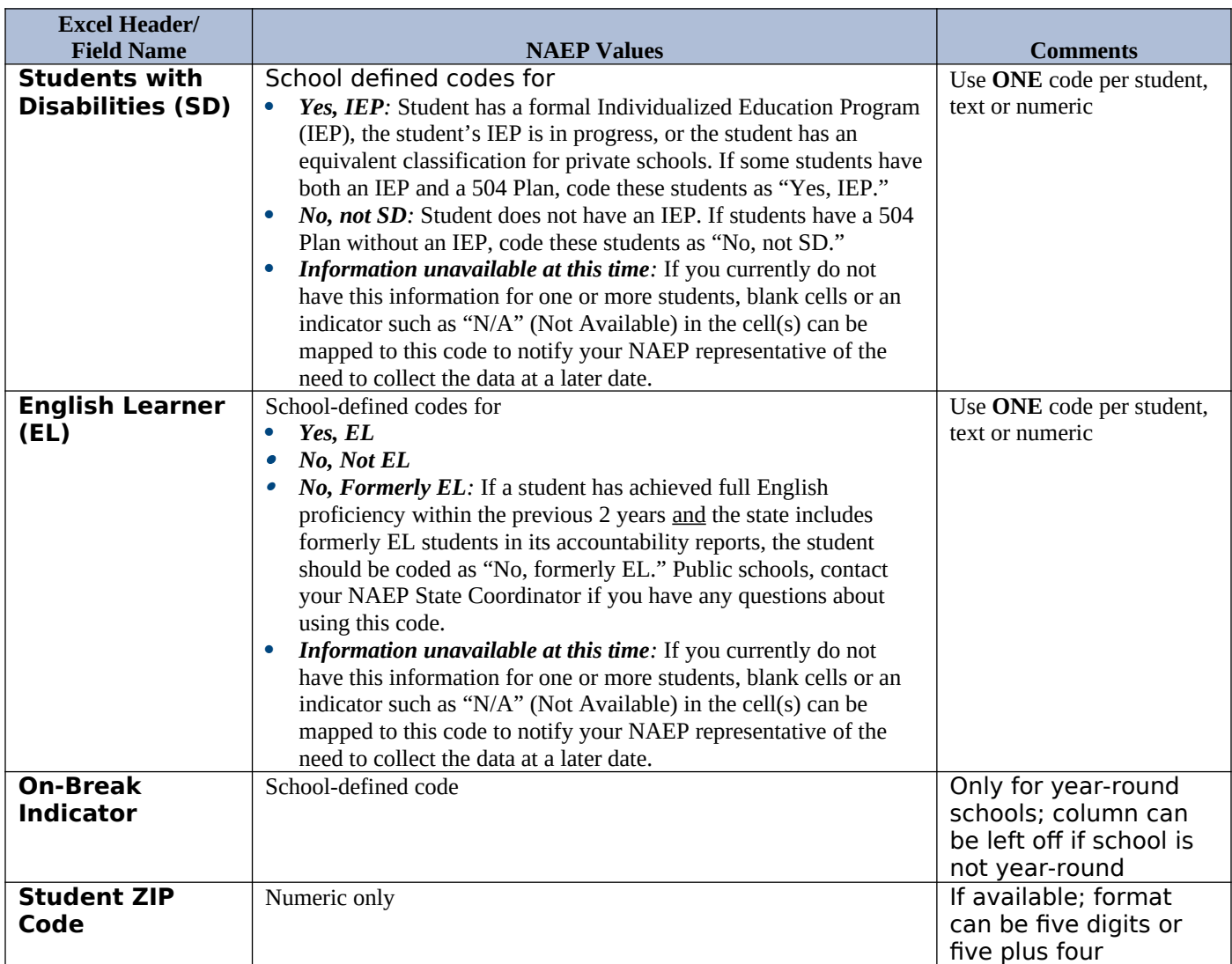

## **Tips for ensuring the E-File process goes smoothly**

- The NAEP E-File template should be used if possible. **Please use it as is.** Do not change the column headers. Student information must begin on the second row. There should be no empty rows between the headings and the student data or within the student data, and no headings within the data.
- If you are not able to use the NAEP E-File Excel Template (for example, because of the way your data system works), the columns in your Excel E-File should have the same, or similar, names but do not have to be in any particular order. You will be able to identify the contents of each column after you have submitted your file. (For example, you will be able to indicate that your column labeled "Gender" is what provides the NAEP "Sex" information, and your value of "1" is "Male" and a "2" is "Female," or whatever the correct interpretation.)
- Be sure to give your file a unique, descriptive name. Select "File," then "Save As," and give it a name such as "Your School Name Age 17.xls." Should you need to reference your file again, this will help you locate it after E-Filing.
- The first row of data in your file will be read as the column header unless you indicate otherwise on the E-Filing "Welcome" page. Each succeeding row will be considered a student record.
- If you merge or cut and paste data from another Excel file into the template, review the file afterward to be sure there are properly aligned student data in every row and there are no column headers or blank rows in the middle of the data.
- Be sure that your file contains only a heading row and student data, not notes or text in additional columns, or they will be read as data resulting in a warning or error message.
- There should be only one worksheet with data in the Excel file. If there are other worksheets, they must not contain any data.

### **Step 3 – E-File**

Once your file is prepared and checked for accuracy and completeness, log in to the MyNAEP website and select "Submit Student List" from the left-hand menu.

• Select the "Start E-Filing Age 17" button.

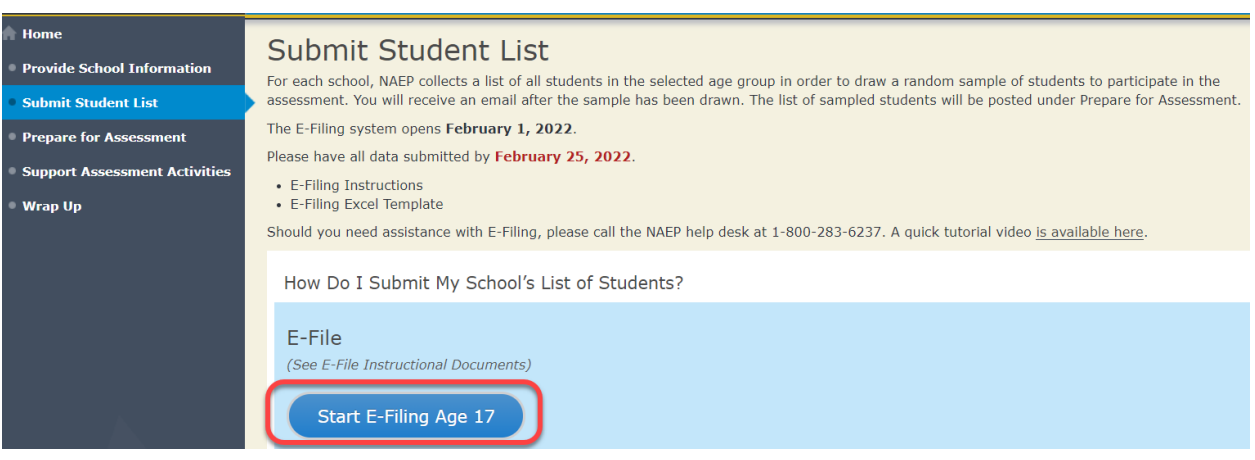

 You will see a checklist on the next screen; please review it carefully to be sure your file is set up correctly and is ready to be submitted. Then select "Continue."

### **Submit Student List**

#### Are You Ready to E-File?

Complete the following steps before starting the E-File process:

- . Read the NAEP 2022 Instructions for Preparing an Electronic File of Students, provided on the MyNAEP "Submit Student List" page;
- . Create a student data file in Excel format using the NAEP 2022 E-File Excel Template, provided on the MyNAEP "Submit Student List" page, or acquire a
- student data file in Excel format in which the first row contains the appropriate variable names, including the correct number of race/ethnicity columns;
- . Ensure that your student data file contains one column for each of the variables detailed in the NAEP 2022 Instructions for Preparing an Electronic File of Students
	- . State Unique Student ID (do not use the student's Social Security number)
	- · Student first name
	- o Student last name
	- o Grade in school (PK-12)
	- . Homeroom or other locator information
	- . Month of birth (in M or MM number format, not spelled out as in "July").
	- · Year of birth (in YYYY format).
	- o Sex
	- . SD indicator to identify Students with a Disability, defined as a student with an Individualized Education Plan (IEP) for reasons other than being gifted and talented
	- . EL indicator to identify English learners, as defined by your school
	- · Race/Ethnicity use ONE column per student
	- · On-break indicator
		- · If you are submitting an E-File for a year-round school: this indicator identifies students who will be on-break/on vacation on your school's assessment date. (Please see your MyNAEP home page for assessment date).
		- · If you are submitting an E-File for a non year-round school: do not provide values for this variable
	- . Student Zip Code include the student zip code, if available
- \* If the data for this variable are not available at the time of e-Filing, you must still include the empty column in the template.

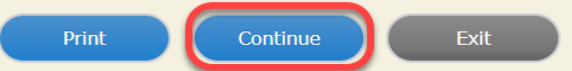

## Enter the required fields and then browse for the name of your file and select "Upload."

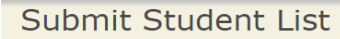

#### E-File Step 1: Upload Your File

Welcome, State.

- The Four Basic Steps to E-Filing:
- 
- 
- 1. Upload Submit your list to the E-Filing automated system.<br>1. Upload Submit your list to the E-Filing automated system.<br>2. Identify Columns Matching the column headings in your list to those in a standard list prov
- 4. Verify that this matching of codes has been done accurately by reviewing a summary of the data you have matched.

Before uploading a copy of your Excel student data file, please provide us with the following information: Why we need this.

- (mm/dd/yyyy) · Date list is accurate as of:
- Does your student data file contain column headers: Yes
- 
- To upload your student data file, you will need to locate the file on your computer.<br>1. Click on the "Choose File" or "Browse..." button below. It will open a window in the browser on your computer that will allow you to n the student list file is located on your computer. Note: You may need to change the "Files of type" to "All files (\*.\*)"
- 2. Double click on the file (or select it and then click on the Open button). The name of the file (and the path) will appear in the File Name box below.
- 3. Click on the Upload button and proceed.

File Name: Choose File No file chosen

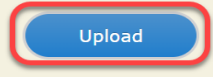

### **Step 4 – Map Your Columns and Rows to NAEP Values**

The field names used by your database system may not have the same names as the NAEP values. You will need to match the names of your columns to the names of the NAEP columns, and then, match row values to NAEP values.

Submit Student List

E-File Step 2: Identify Your Column Contents

We need to know what information is in each column of your student data file. Click on the down arrow next to the words in the table that read "Column Contains ...\*. If there is no appropriate description in the drop-down list, please select N/A. It is important for us to have as much information about each student as possible. However, the essential information that must be reflected in the columns on the student list is: grade, student first name, student last name, month of birth, year of birth, sex, student with a disability (SD) indicator, and English Learner (EL) indicator. If you are E-Filing for a year-round multi-track school, include a column for on-break indicator.

Note: Click on the links below in the "Column Heading Is" to view the student data contained in that column. If you wish to correct or change your selections for column content descriptions, click the 'Clear' button. Clicking the "Clear" button will delete all of the selections you have made in each of the rows entitled "Columns Contains".

Click here to see a worksheet view of your student data. If you find you have errors in your data, you will need to exit this program, correct the problem in your Excel file, and upload the file again.

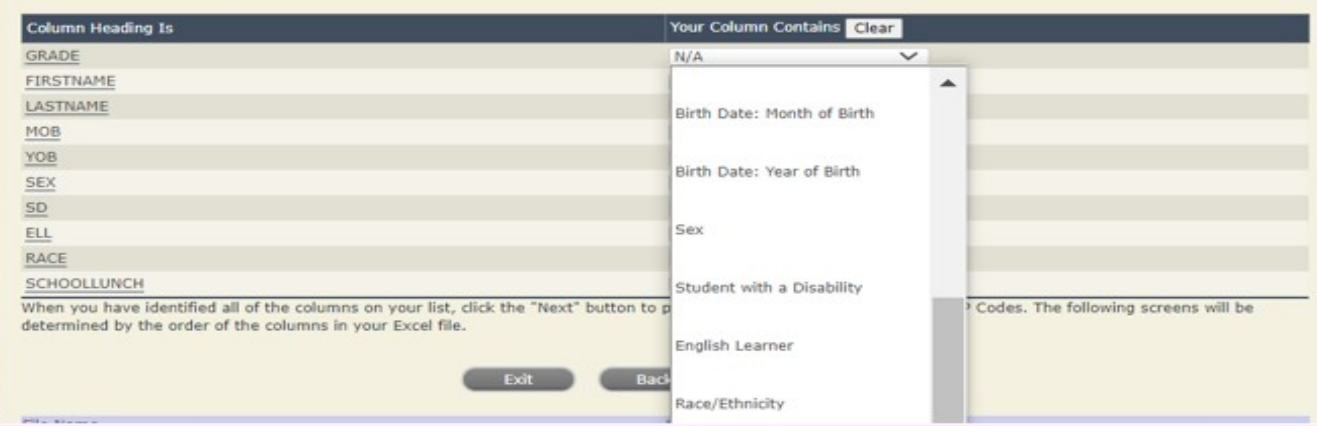

Shown below is an example of row mapping. You need to match the values in each of your columns to the NAEP codes (in drop-down). Once you map a value, select "Next" to move to the next value.

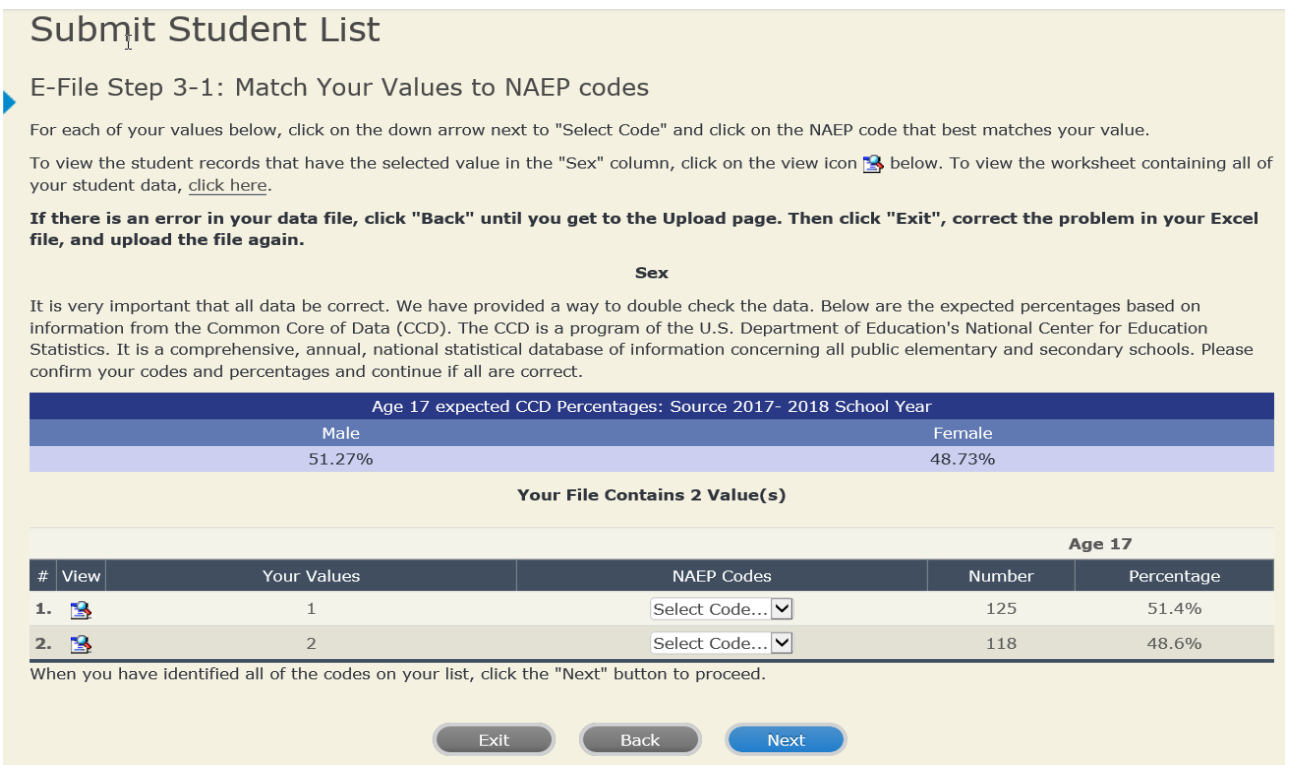

### **Step 5 – Review Warnings and Verify Data**

When you finish row mapping, the E-Filing process will continue and a series of E-File checks will be run. These checks may produce warnings that you will need to review. If you find there are problems with your data, you can return to any mapping page to make any necessary changes. If your data are incorrect, you can choose "Start Over" and resubmit a new corrected file. If your data are correct, select "Continue" to move to the next screen.

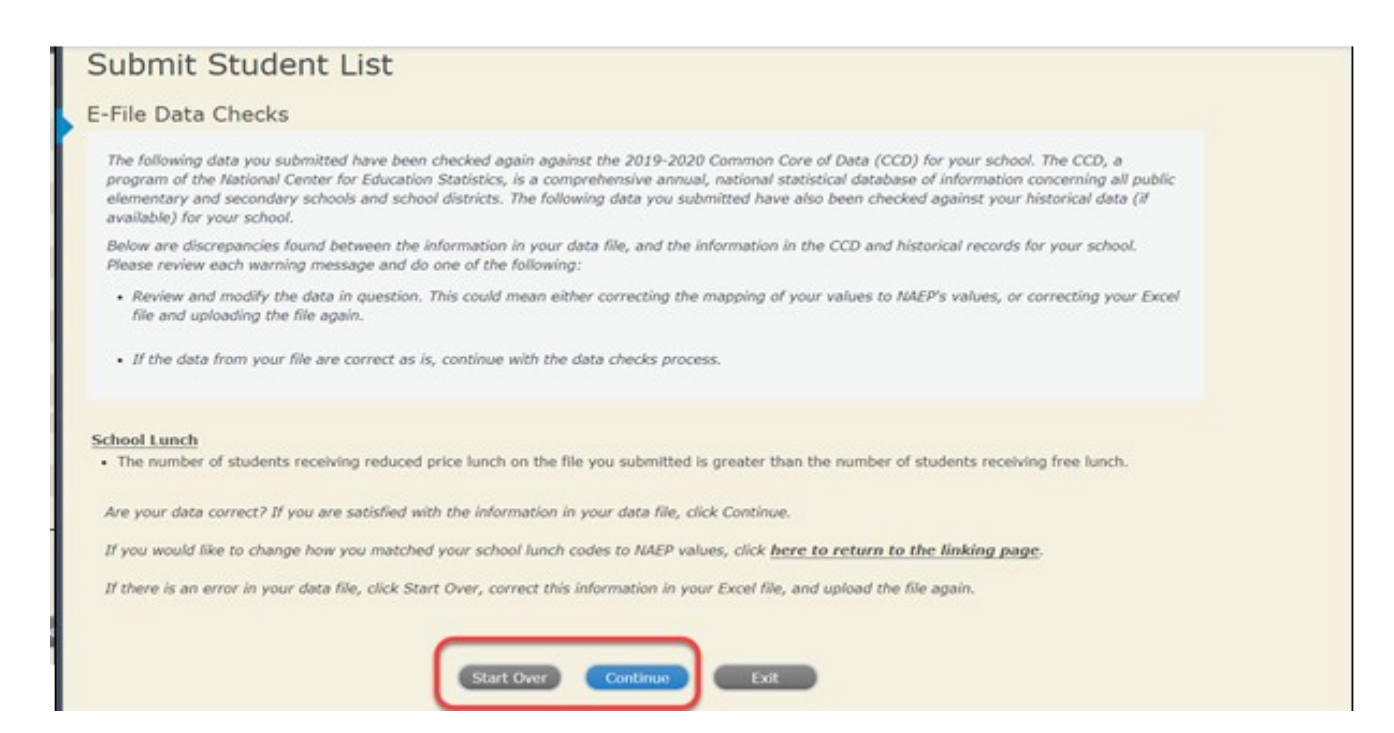

The next screen will show you a table that summarizes the data in your file. If you verify your data as correct, you need to select "Information is Correct" and then "Submit."

If your data are incorrect, you should select "Information is Incorrect" or select "Back" and then "Start Over" to submit a new list.

## Submit Student List

#### E-File Step 4: Verify Your E-File

The table below summarizes the information you have provided on your student list. Please review this summary and verify that the information is correct and that the total enrollment figure at the bottom of the table accurately represents the number of students on your student list.

Record whether the information is correct or incorrect by clicking the appropriate button at the bottom of the page. Then click the "Submit" button.

1. Students who are not Hispanic and identify with more than one race category are classified as Two or more races, not Hispanic. 2. Students whose ethnicity is Hispanic, regardless of race, are classified as Hispanic, of any race.

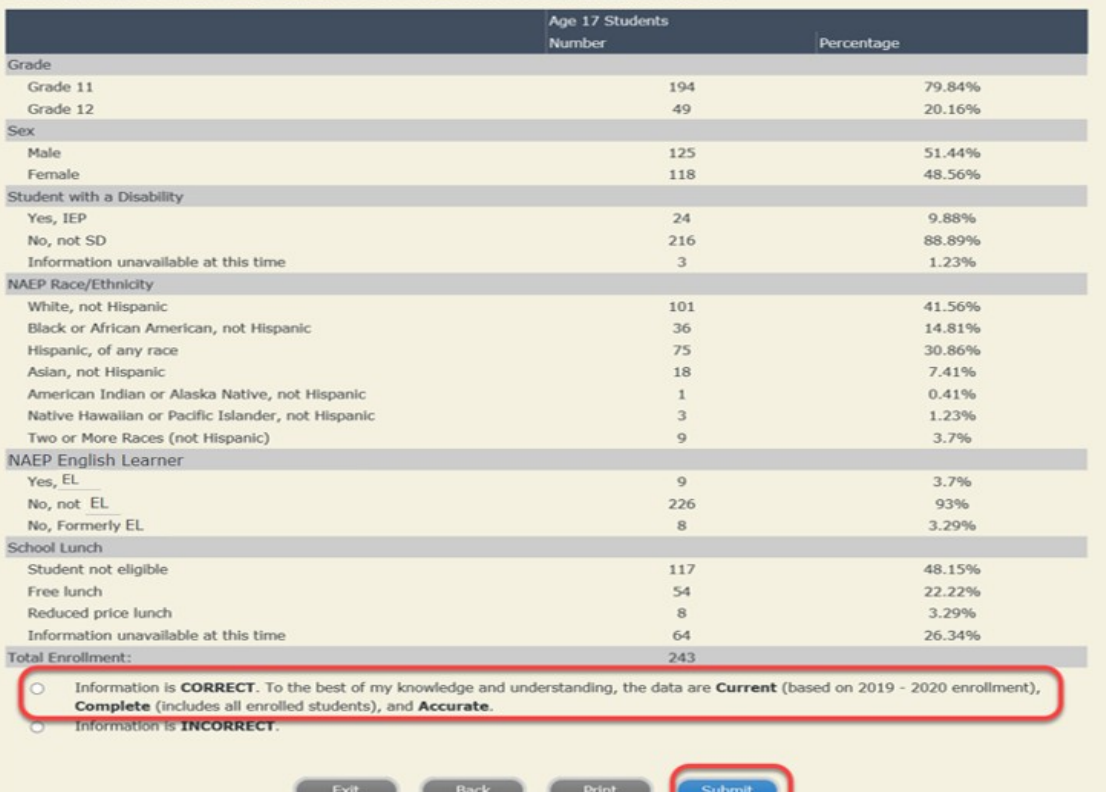

If you need assistance, call the NAEP help desk at 1-800-283-6237.

<span id="page-15-0"></span>**Age 17 students, Race/Ethnicity – two columns**

# <span id="page-16-0"></span>**NAEP 2022 LTT 17 Instructions for Preparing and Submitting an Electronic File of Students (Two Columns Race/Ethnicity)**

NAEP needs a complete list of students in the selected age group(s) at your school in order to draw a random sample of students to participate in the assessment. Your student data electronic file (E-File) must be submitted as a Microsoft Excel file.

**We recommend that you create your student file using the NAEP E-File Excel Template,** which is available on the MyNAEP website's "Submit Student List" page. If necessary, you may alternatively provide an Excel file with the same column headers and data in a different order. If you cannot submit your student data in an Excel file, call the NAEP help desk at **1-800-283-6237**.

## **Step 1 – The E-Filing Template**

Download and review the E-Filing Template. Note the column headers (fields) that must be included in your student list. If you do not have data for a particular field, you may leave that column blank.

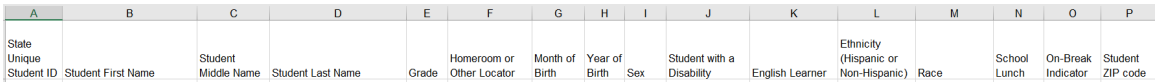

## **Step 2 – Compile Data for the Template**

Prepare and submit a separate Excel file of all students in your school with birthdates between **October 1**, **2004** and **September 30**, **2005**. Students may be in any grade, however, we expect most of the students to be in the following grades: **9**, **10**, **11**, and **12**.

- Include in the file data for **all students in the age group**, even those students who typically may be excluded from other testing programs, such as students with IEPs (SD) and English learners (EL). Make sure there are no duplicate students in your file.
- Make sure you provide information for all students in the sampled age group, including students participating in virtual/remote learning due to COVID-19.
- Also include students in the age group who were displaced from other locations due to hurricanes and other disasters.
- If this is a year-round school,<sup>[3](#page-17-0)</sup> include students who will be on break/on vacation on the scheduled assessment day along with all of the other students in the age group. The NAEP E-File Excel Template contains an "On Break" column you will use to identify those students who will be on break/on vacation by filling in "Yes." (If you are not using the template, be sure to create and provide data for an "On Break" column in your file.)

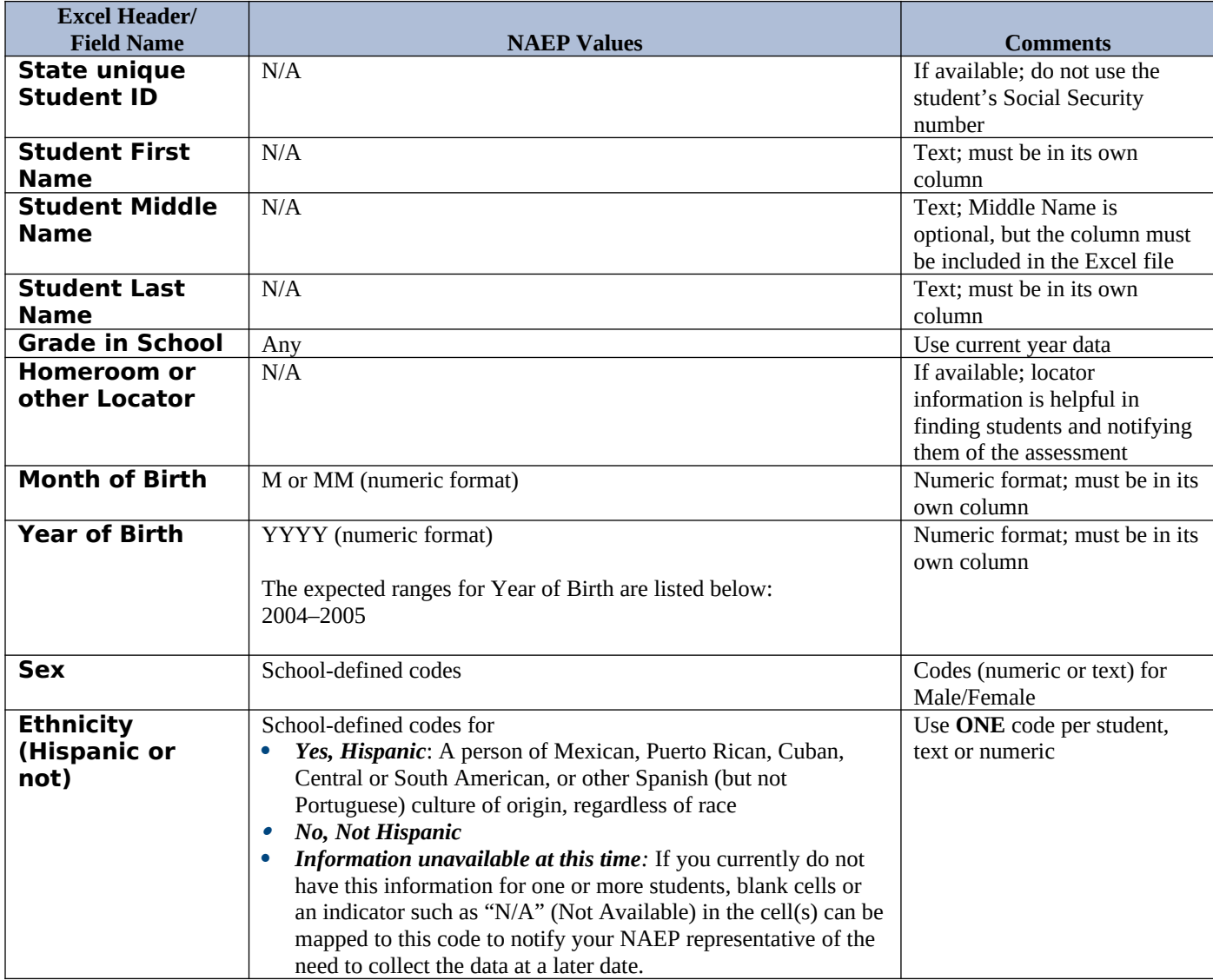

Your Excel file must contain the following data:

<span id="page-17-0"></span><sup>&</sup>lt;sup>3</sup> In year-round schools, students attend classes throughout the 12 calendar months unlike traditional schools that follow the 9month calendar. However, at any one time during the year a percentage (e.g., 25 percent) of the students will be on break or on vacation.

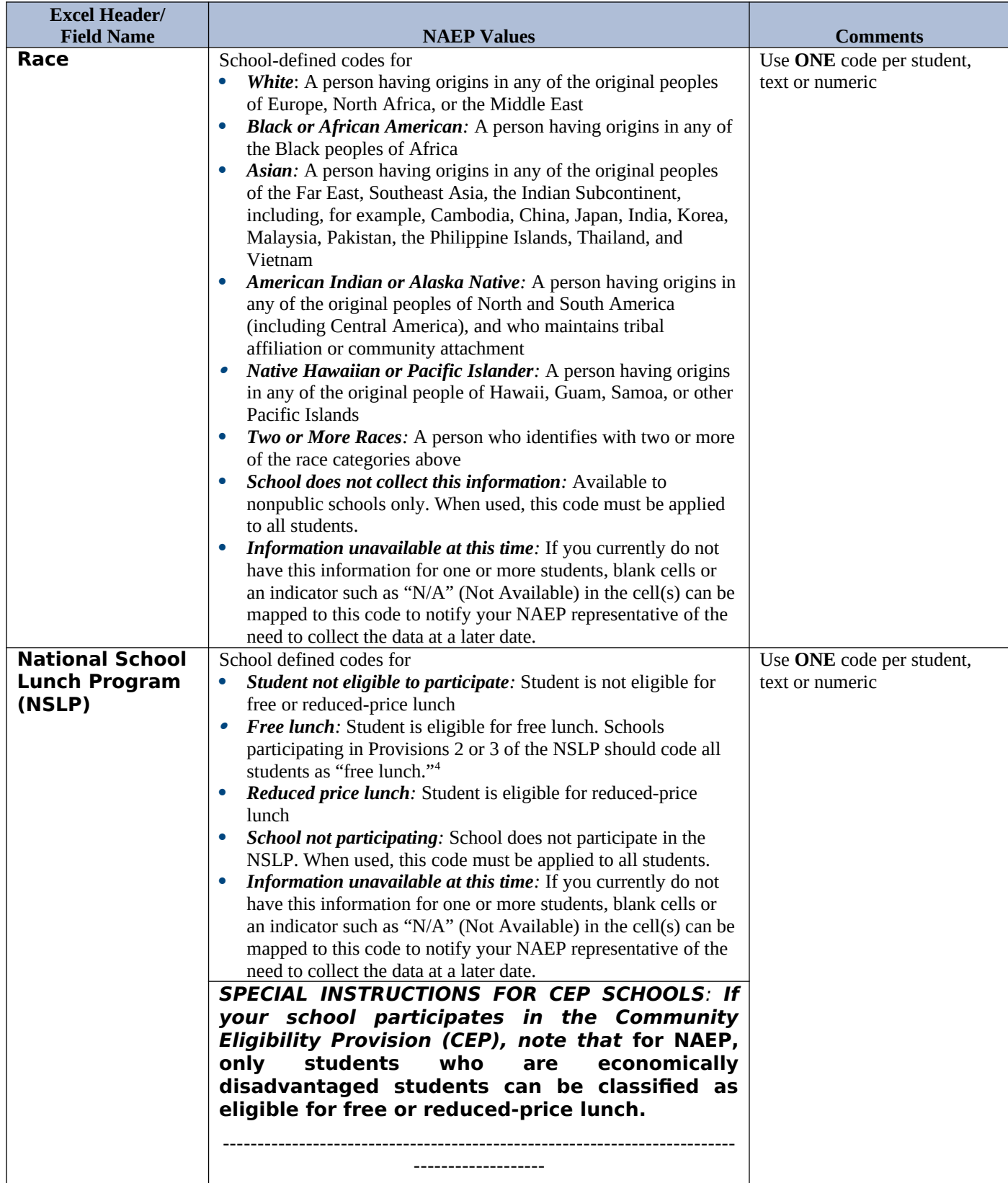

<span id="page-18-0"></span><sup>4</sup> If it is not possible to distinguish between "free" and "reduced-price" for some students, code these students as eligible for free lunch*.*

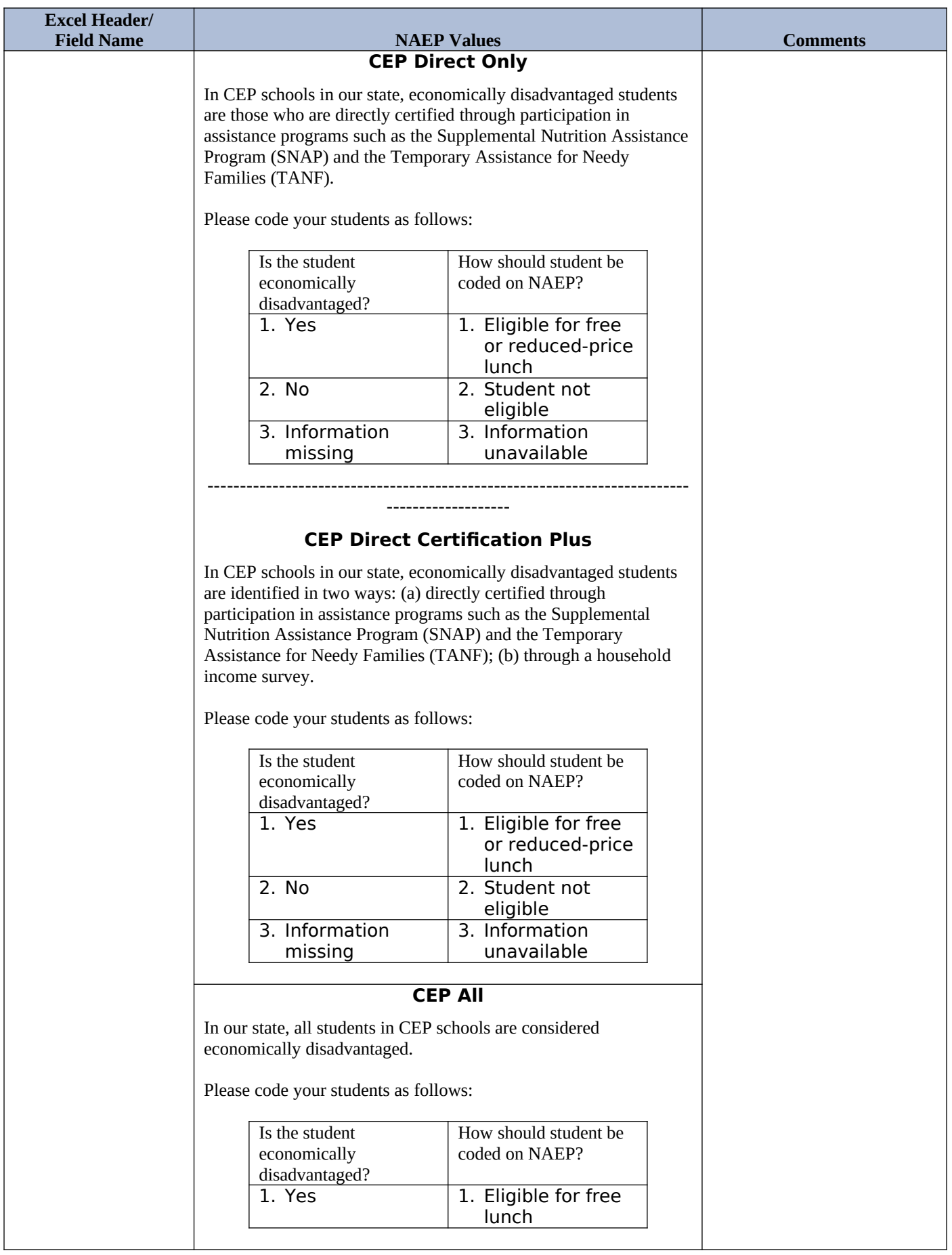

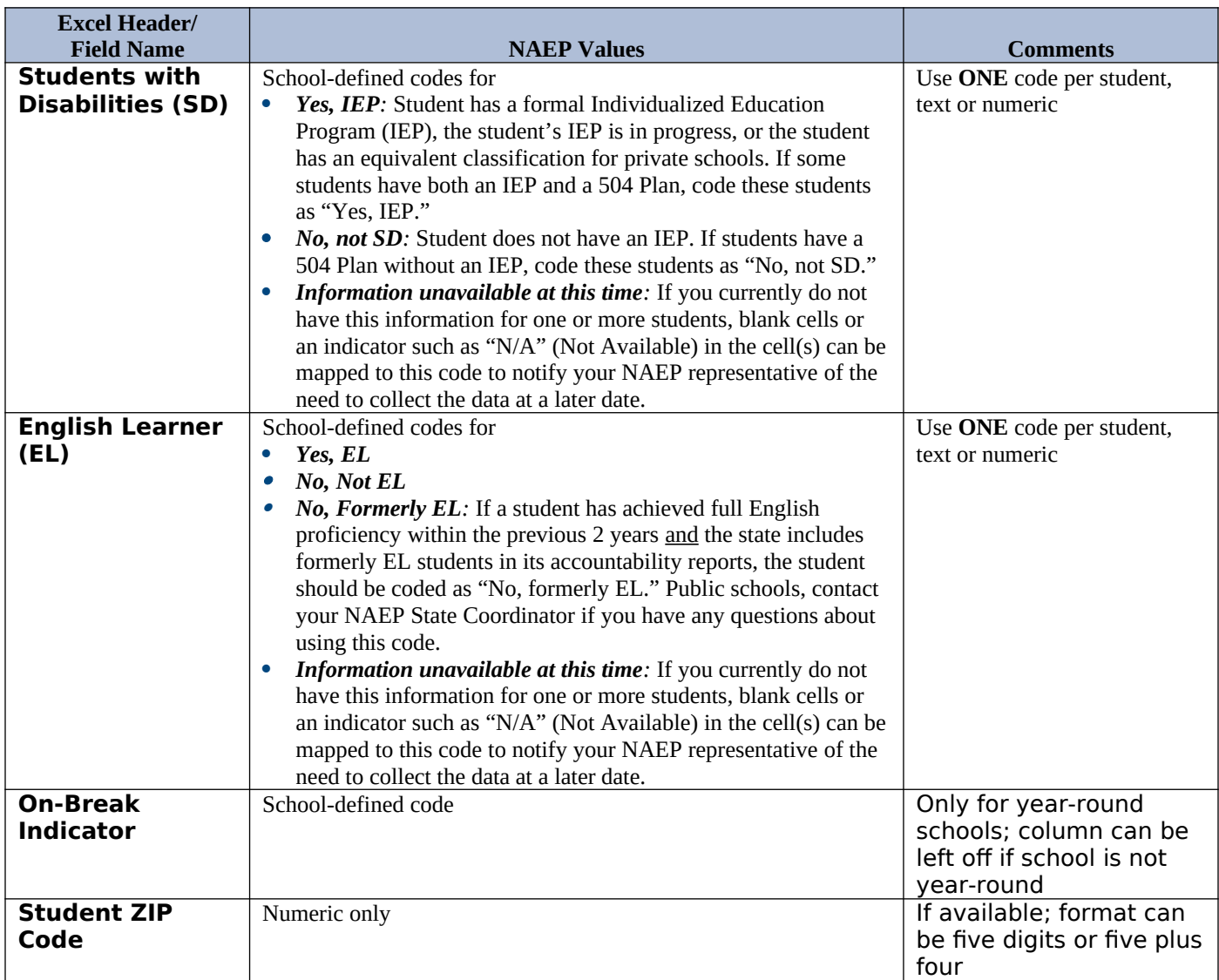

## **Tips for ensuring the E-File process goes smoothly**

- The NAEP E-File template should be used if possible. **Please use it as is**. Do not change the column headers. Student information must begin on the second row. There should be no empty rows between the headings and the student data or within the student data, and no headings within the data.
- If you are not able to use the NAEP E-File Excel Template (for example, because of the way your data system works), the columns in your Excel E-File should have the same, or similar, names but do not have to be in any particular order. You will be able to identify the contents of each column after you have submitted your file. (For example, you will be able to indicate that your column labeled "Gender" is what provides the NAEP "Sex" information, and your value of "1" is "Male" and a "2" is "Female," or whatever the correct interpretation.)
- Be sure to give your file a unique, descriptive name. Select "File," then "Save As," and give it a name such as "Your School Name Age 17.xls." Should you need to reference your file again, this will help you locate it after E-Filing.
- The first row of data in your file will be read as the column header unless you indicate otherwise on the E-Filing "Welcome" page. Each succeeding row will be considered a student record.
- If you merge or cut and paste data from another Excel file into the template, review the file afterward to be sure there are properly aligned student data in every row and there are no column headers or blank rows in the middle of the data.
- Be sure that your file contains only a heading row and student data, not notes or text in additional columns, or they will be read as data resulting in a warning or error message.
- There should be only one worksheet with data in the Excel file. If there are other worksheets, they must not contain any data.

### **Step 3 – E-File**

Once your file is prepared and checked for accuracy and completeness, log in to the MyNAEP website and select "Submit Student List" from the left-hand menu.

• Select the "Start E-Filing Age 17" button.

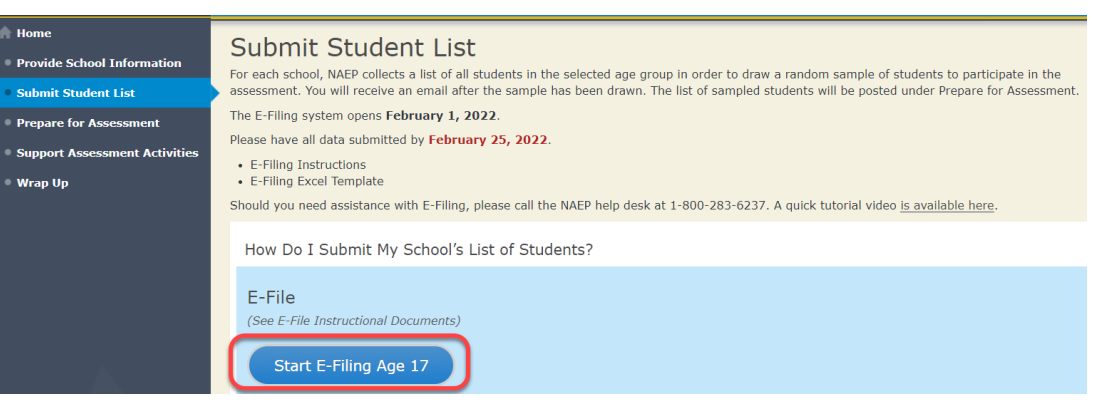

 You will see a checklist on the next screen; please review it carefully to be sure your file is set up correctly and is ready to be submitted. Then select "Continue."

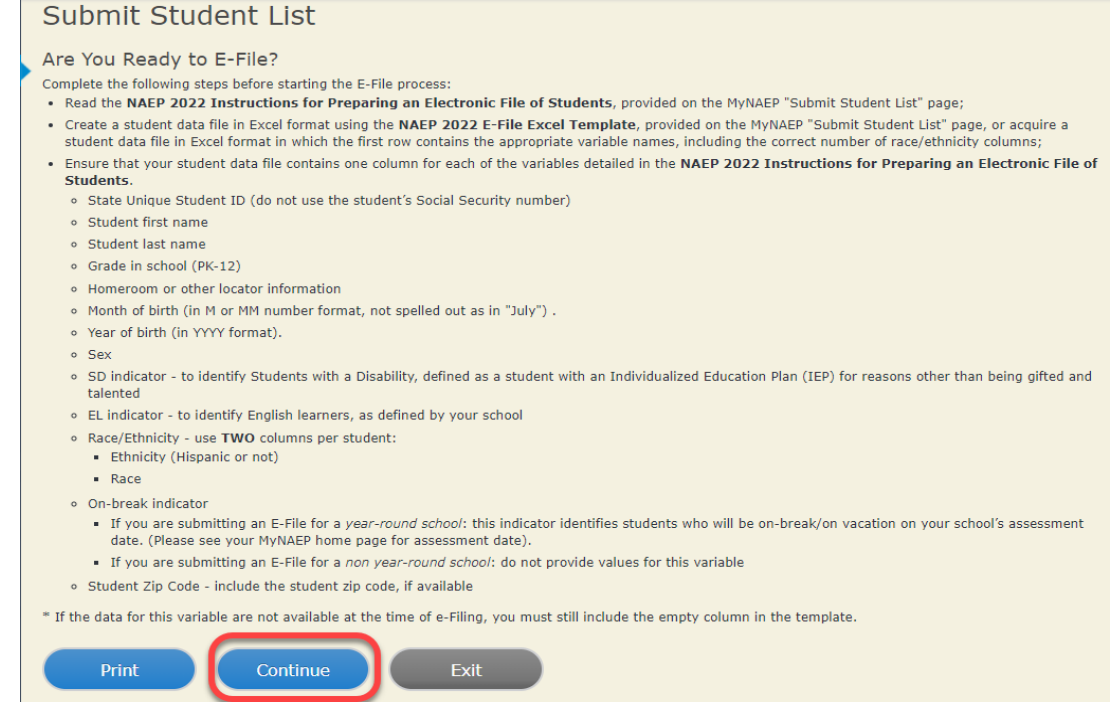

 Enter the required fields and then browse for the name of your file and select "Upload."

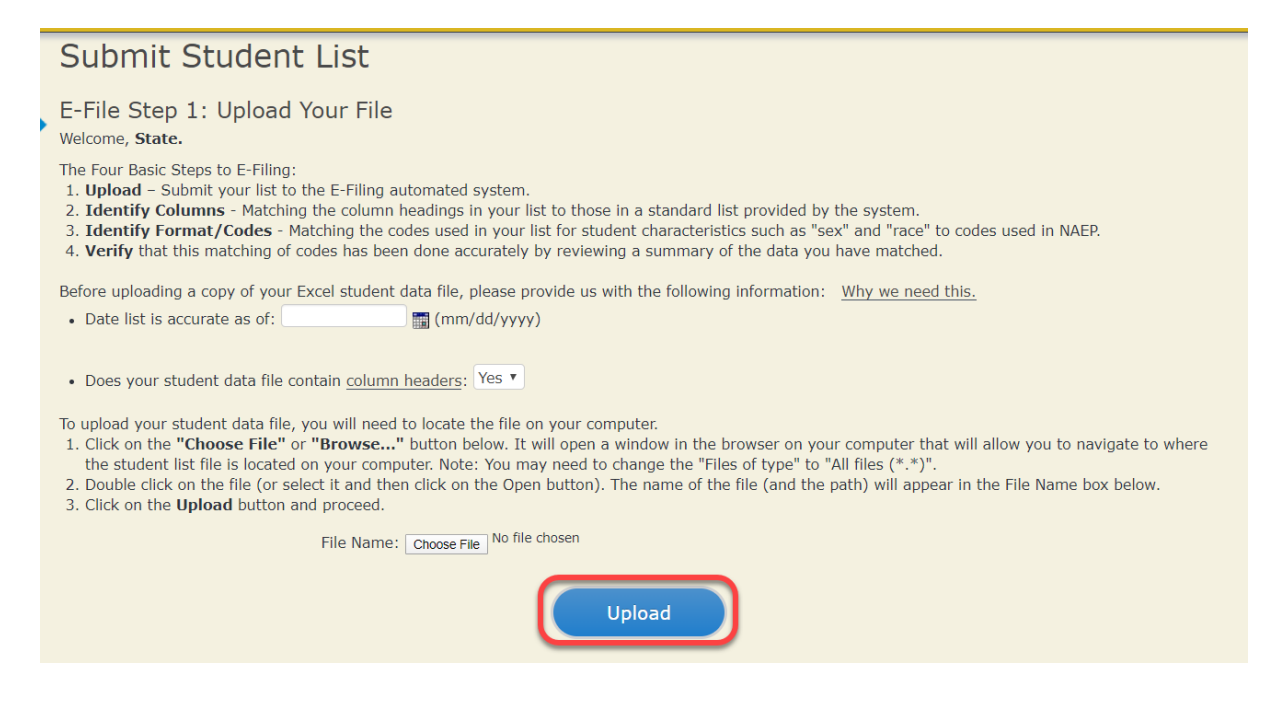

### **Step 4 – Map Your Columns and Rows to NAEP Values**

The field names used by your database system may not have the same names as the NAEP values. You will need to match the names of your columns to the names of the NAEP columns, and then, match row values to NAEP values.

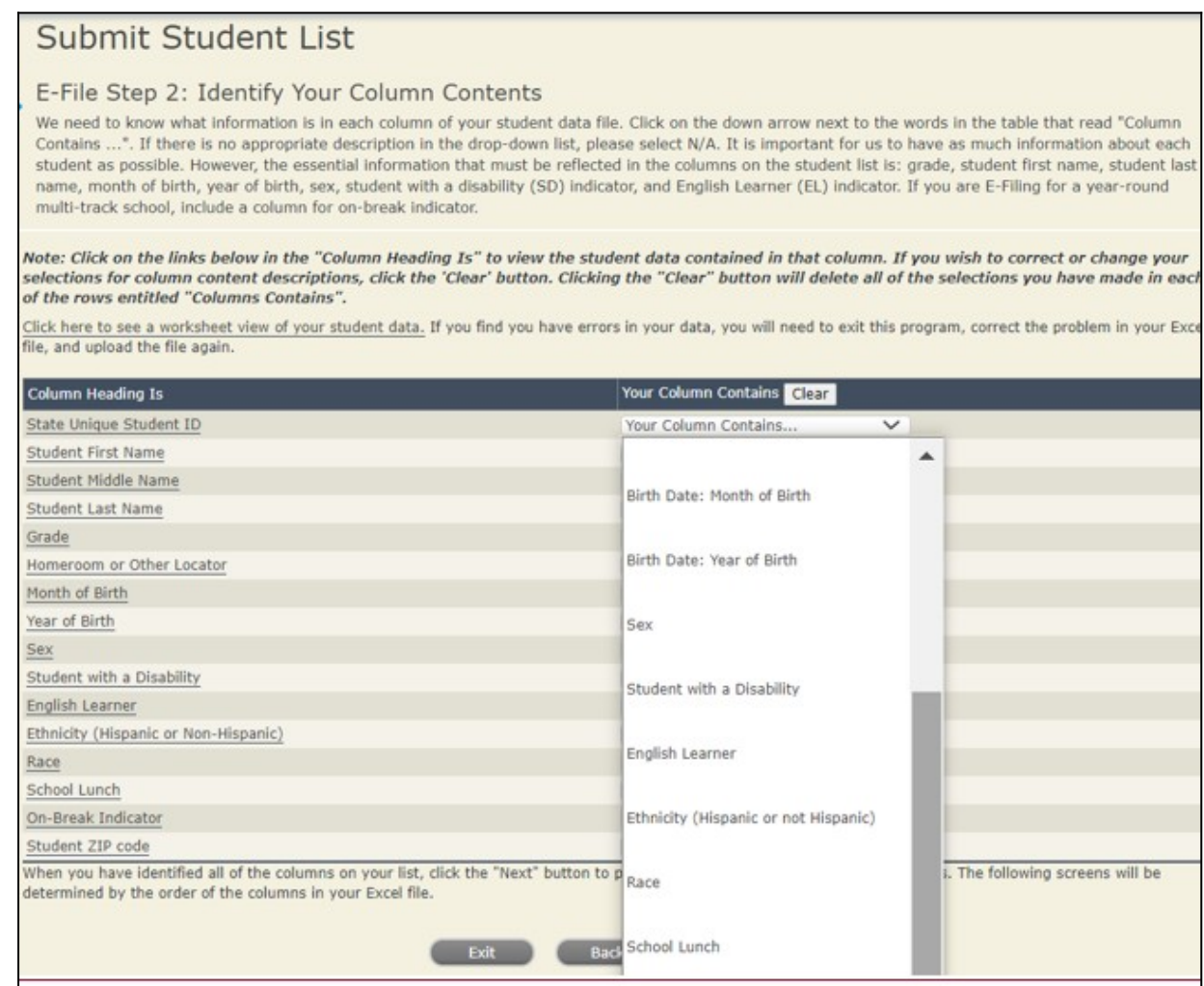

Shown below is an example of row mapping. You need to match the values in each of your columns to the NAEP codes (in drop-down). Once you map a value, select "Next" to move to the next value.

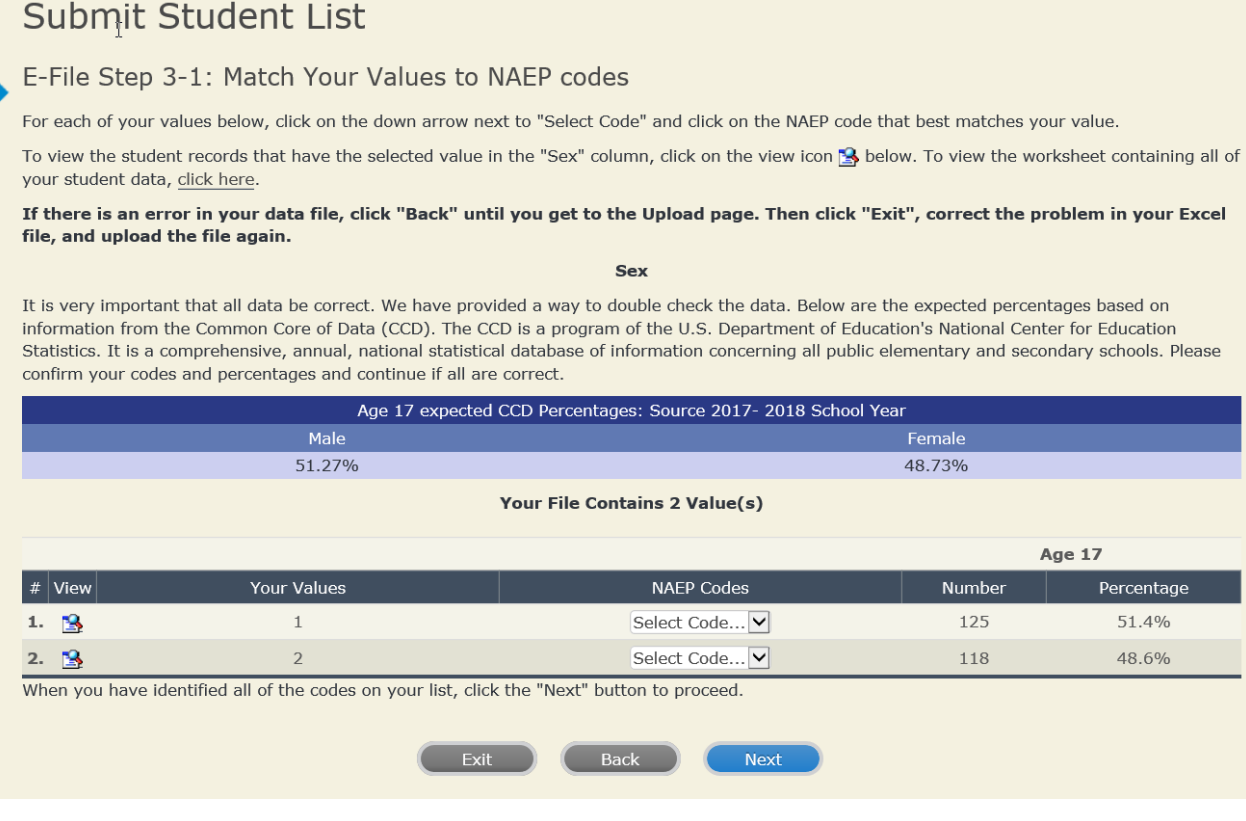

## **Step 5 – Review Warnings and Verify Data**

When you finish row mapping, the E-Filing process will continue and a series of E-File checks will be run. These checks may produce warnings that you will need to review. If you find there are problems with your data, you can return to any mapping page to make any necessary changes. If your data are incorrect, you can choose "Start Over" and resubmit a new corrected file. If your data are correct, select "Continue" to move to the next screen.

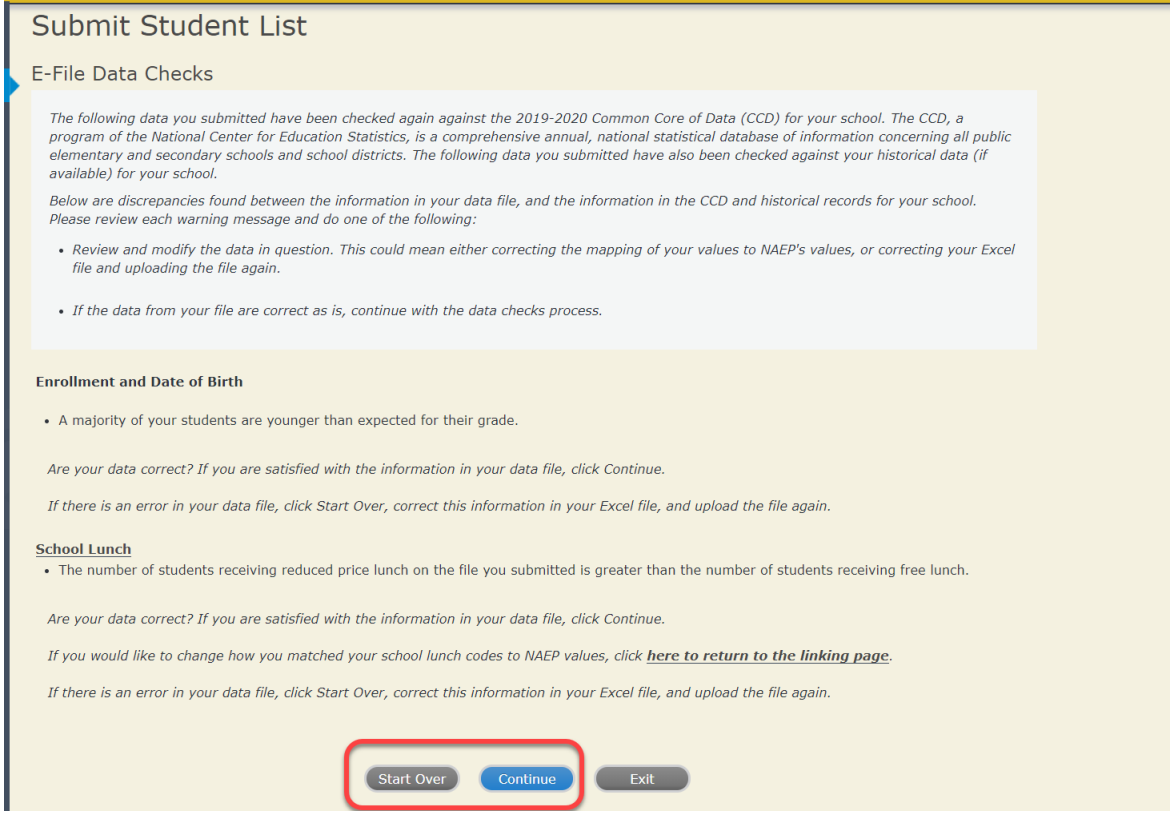

The next screen will show you a table that summarizes the data in your file. If you verify your data as correct, you need to select "Information is Correct" and then "Submit."

If your data are incorrect, you should select "Information is Incorrect" or select "Back" and then "Start Over" to submit a new list.

# Submit Student List

#### E-File Step 4: Verify Your E-File

The table below summarizes the information you have provided on your student list. Please review this summary and verify that the information is correct and that the total enrollment figure at the bottom of the table accur

Record whether the information is correct or incorrect by clicking the appropriate button at the bottom of the page. Then click the "Submit" button.

1. Students who are not Hispanic and Identify with more than one race category are classified as Two or more races, not Hispanic.<br>2. Students whose ethnicity is Hispanic, regardless of race, are classified as Hispanic, of

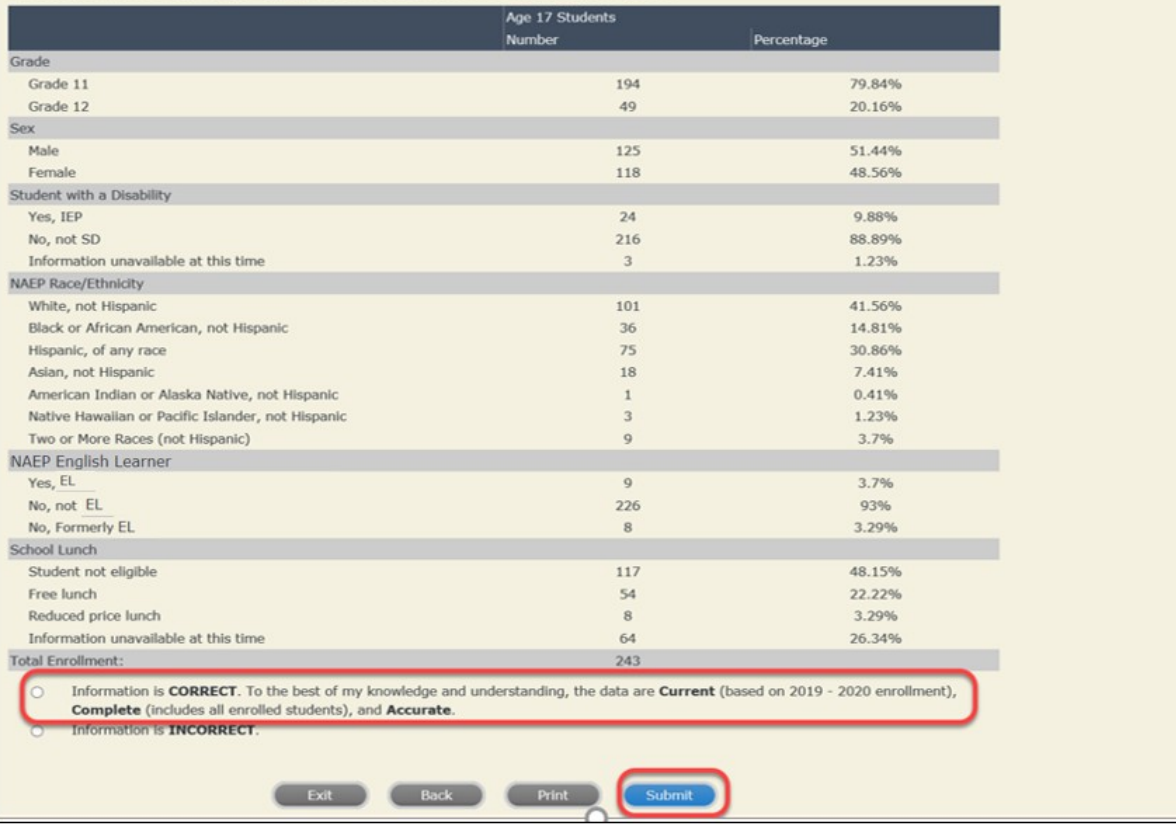

If you need assistance, call the NAEP help desk at 1-800-283-6237.

<span id="page-27-0"></span>**Age 17 students, Race/Ethnicity – six columns**

# <span id="page-28-0"></span>**NAEP 2022 LTT 17 Instructions for Preparing and Submitting an Electronic File of St Western 1ts (Six Columns Race/Ethnicity)**

NAEP needs a complete list of students in the selected age group(s) at your school in order to draw a random sample of students to participate in the assessment. Your student data electronic file (E-File) must be submitted as a Microsoft Excel file.

**We recommend that you create your student file using the NAEP E-File Excel Template**, which is available on the MyNAEP website's "Submit Student List" page. If necessary, you may alternatively provide an Excel file with the same column headers and data in a different order. If you cannot submit your student data in an Excel file, call the NAEP help desk at **1-800-283-6237**.

## **Step 1 – The E-Filing Template**

Download and review the E-Filing Template. Note the column headers (fields) that must be included in your student list. If you do not have data for a particular field, you may leave that column blank.

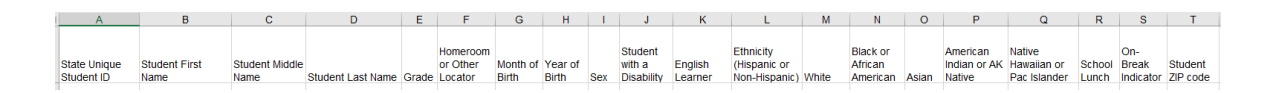

## **Step 2 – Compile Data for the Template**

Prepare and submit a separate Excel file of all students in your school with birthdates between **October 1**, **2004** and **September 30**, **2005**. Students may be in any grade, however, we expect most of the students to be in the following grades: **9**, **10**, **11**, and **12**.

- **.** Include in the file data for all students in the age group, even those students who typically may be excluded from other testing programs, such as students with IEPs (SD) and English learners (EL). Make sure there are no duplicate students in your file.
- Make sure you provide information for all students in the sampled age group, including students participating in virtual/remote learning due to COVID-19.
- Also include students in the age group who were displaced from other locations due to hurricanes and other disasters.
- If this is a year-round school,<sup>[5](#page-29-0)</sup> include students who will be on break/on vacation on the scheduled assessment day along with all of the other students in the sampled age group. The NAEP E-File Excel Template contains an "On Break" column you will use to identify those students who will be on break/on vacation by filling in "Yes." (If you are not using the template, be sure to create and provide data for an "On Break" column in your file.)

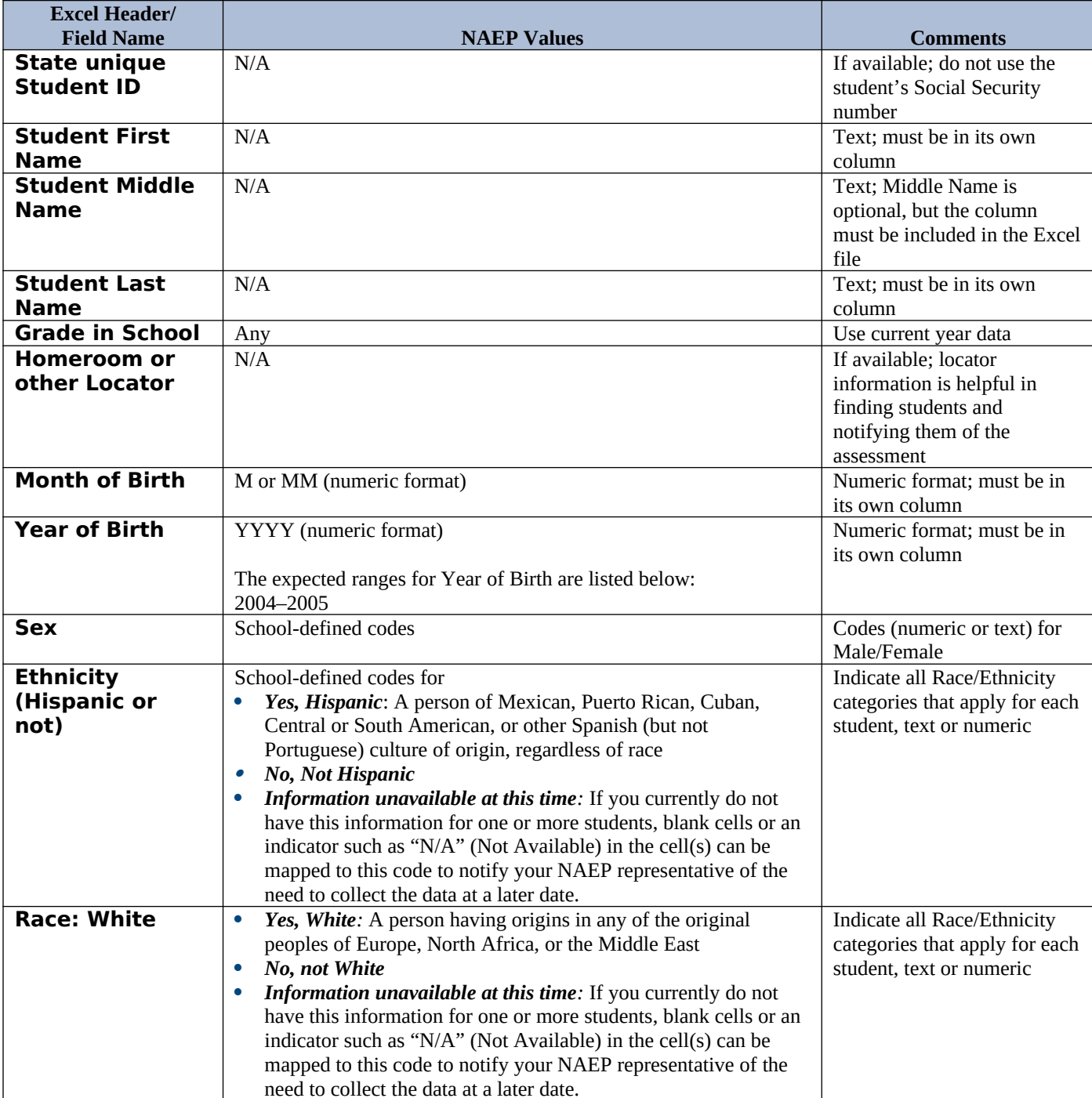

Your Excel file must contain the following data:

<span id="page-29-0"></span><sup>5</sup> In year-round schools, students attend classes throughout the 12 calendar months unlike traditional schools that follow the 9month calendar. However, at any one time during the year a percentage (e.g., 25 percent) of the students will be on break or on vacation.

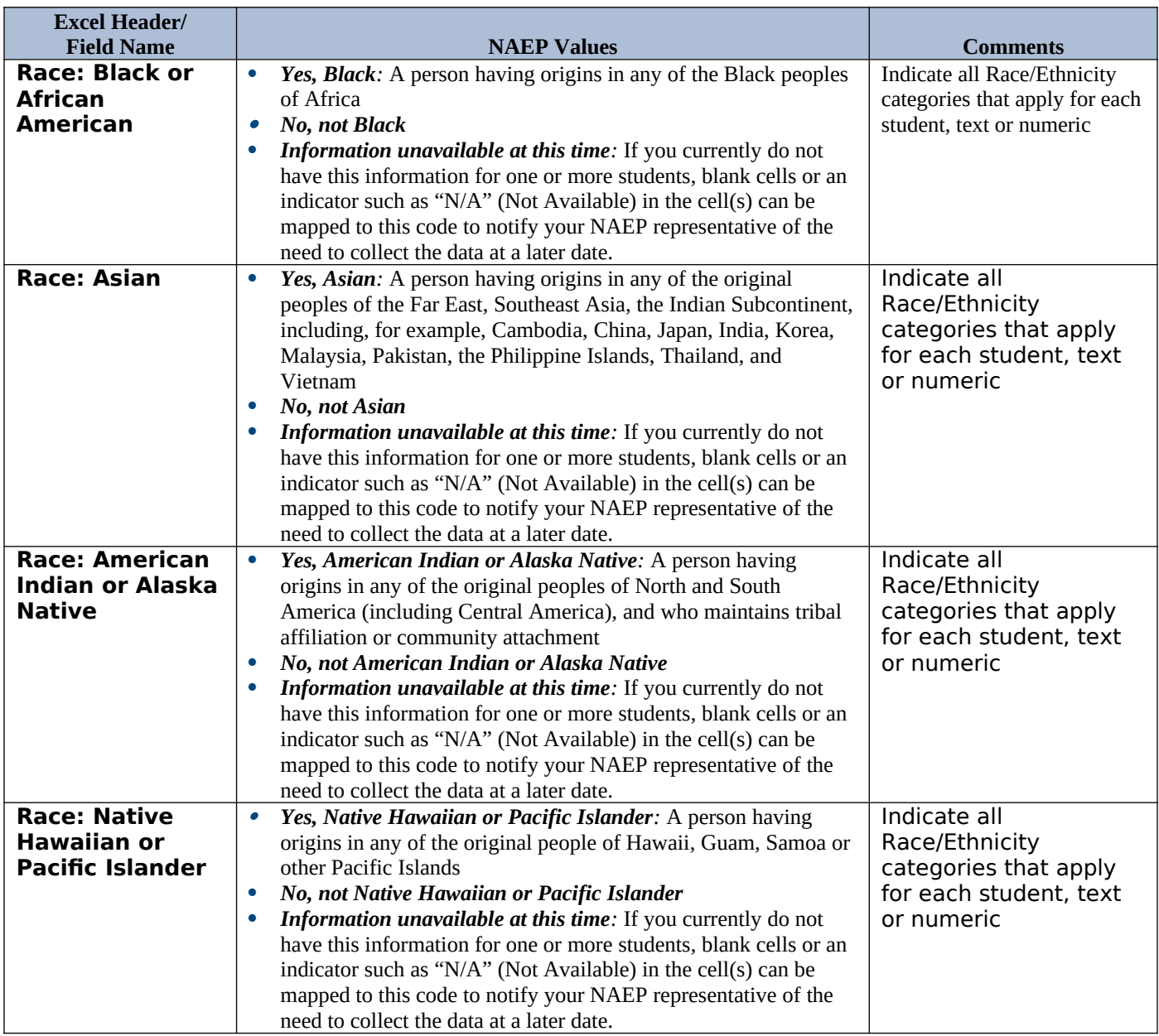

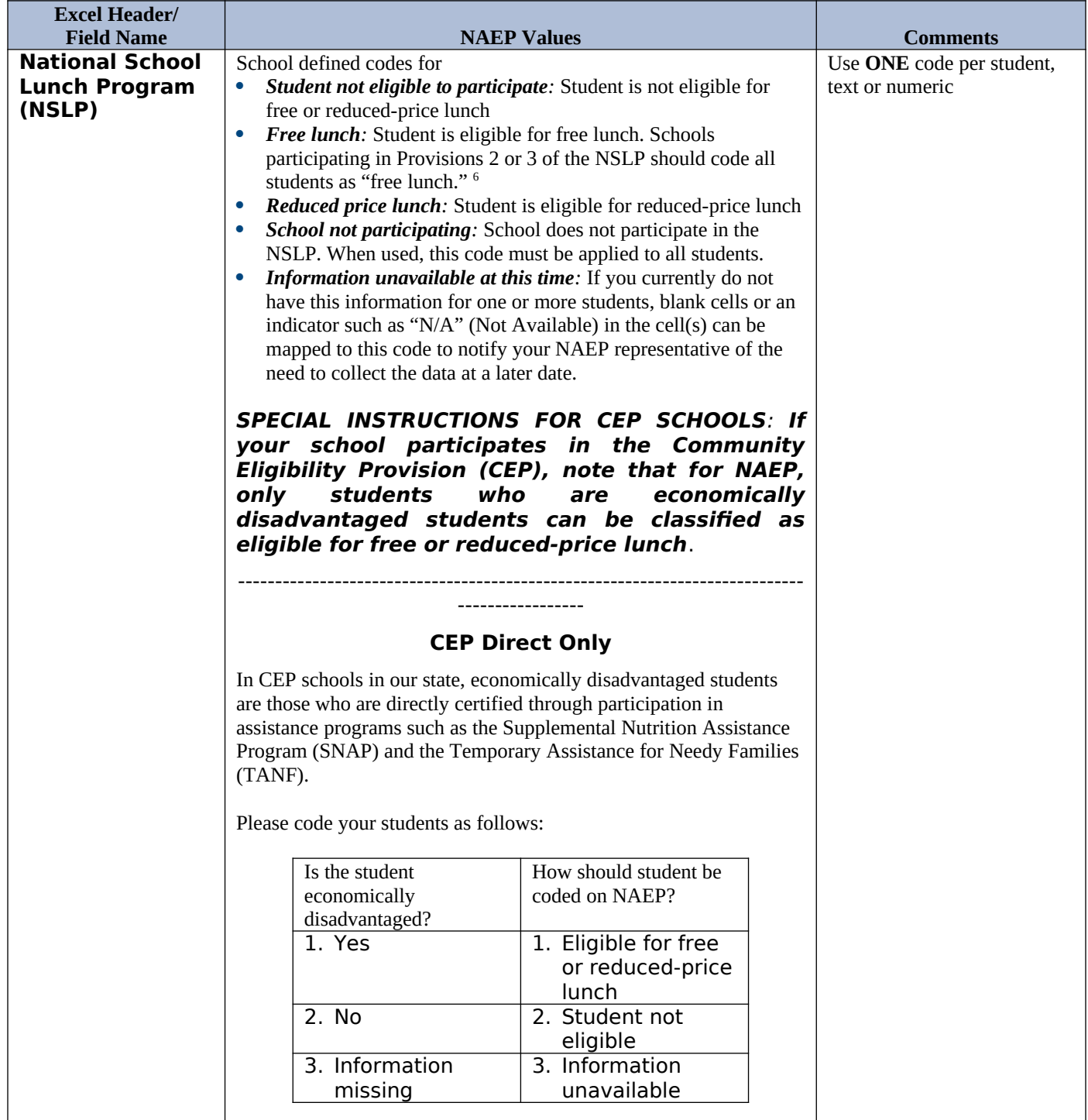

<span id="page-31-0"></span><sup>&</sup>lt;sup>6</sup> If it is not possible to distinguish between "free" and "reduced-price" for some students, code these students as eligible for free lunch

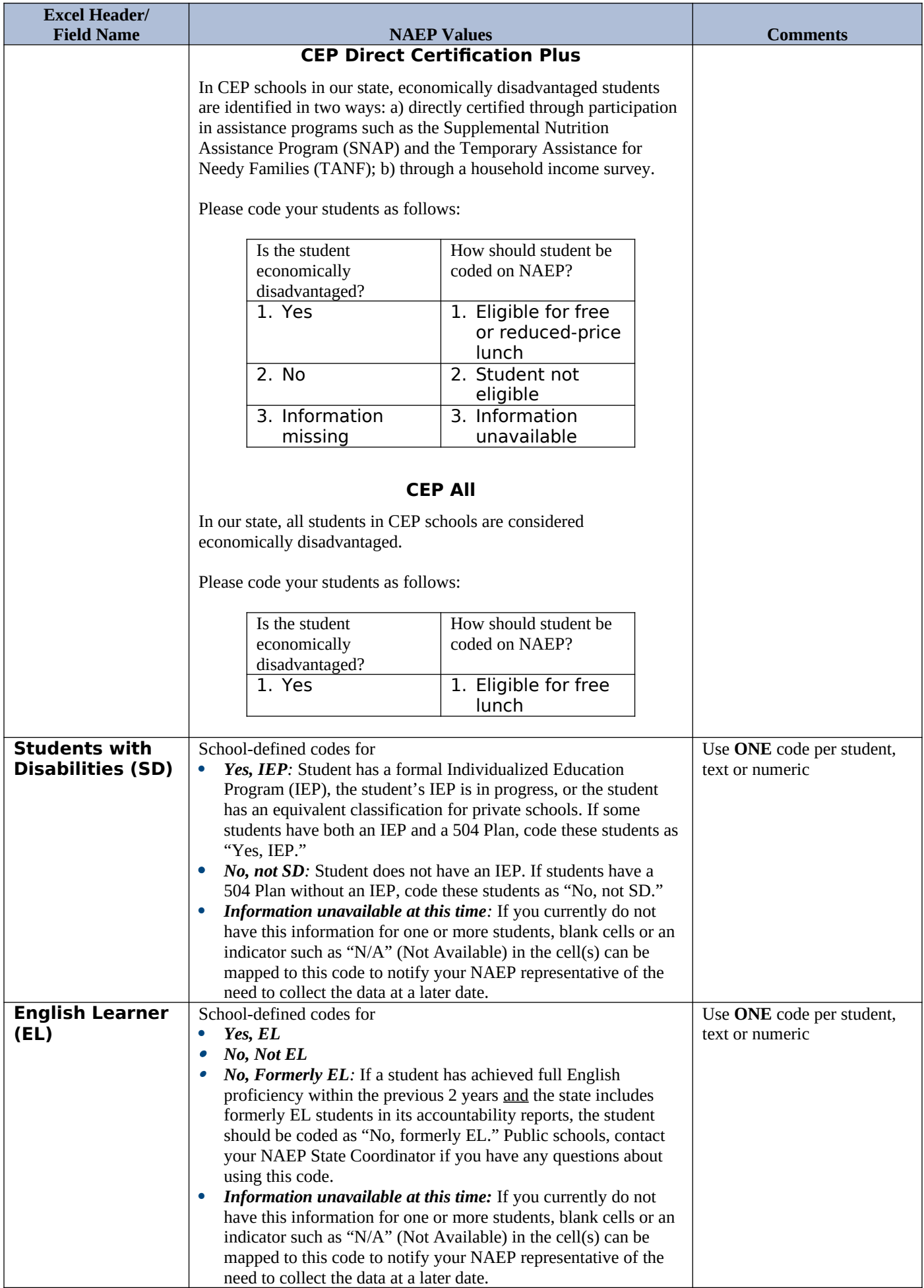

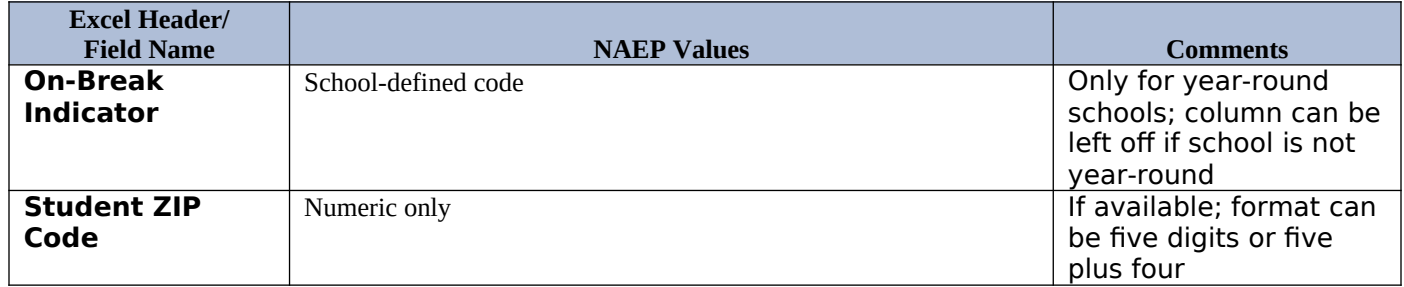

## **Tips for ensuring the E-File process goes smoothly:**

- The NAEP E-File template should be used if possible. **Please use it as is**. Do not change the column headers. Student information must begin on the second row. There should be no empty rows between the headings and the student data or within the student data, and no headings within the data.
- If you are not able to use the NAEP E-File Excel Template (for example, because of the way your data system works), the columns in your Excel E-File should have the same, or similar, names but do not have to be in any particular order. You will be able to identify the contents of each column after you have submitted your file. (For example, you will be able to indicate that your column labeled "Gender" is what provides the NAEP "Sex" information, and your value of "1" is "Male" and a "2" is "Female," or whatever the correct interpretation.)
- Be sure to give your file a unique, descriptive name. Select "File," then "Save As," and give it a name such as "Your School Name Age 17.xls." Should you need to reference your file again, this will help you locate it after E-Filing.
- The first row of data in your file will be read as the column header unless you indicate otherwise on the E-Filing "Welcome" page. Each succeeding row will be considered a student record.
- If you merge or cut and paste data from another Excel file into the template, review the file afterward to be sure there are properly aligned student data in every row and there are no column headers or blank rows in the middle of the data.
- Be sure that your file contains only a heading row and student data, not notes or text in additional columns, or they will be read as data resulting in a warning or error message.
- There should be only one worksheet with data in the Excel file. If there are other worksheets, they must not contain any data.

## **Step 3 – E-File**

Once your file is prepared and checked for accuracy and completeness, log in to the MyNAEP website and select "Submit Student List" from the left-hand menu.

• Select the "Start E-Filing Age 17" button.

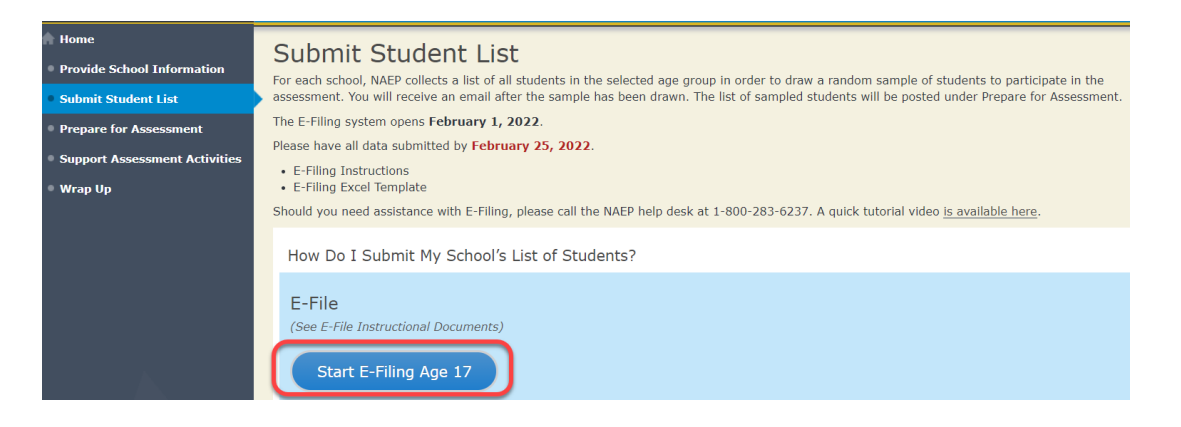

 You will see a checklist on the next screen; please review it carefully to be sure your file is set up correctly and is ready to be submitted. Then select "Continue."

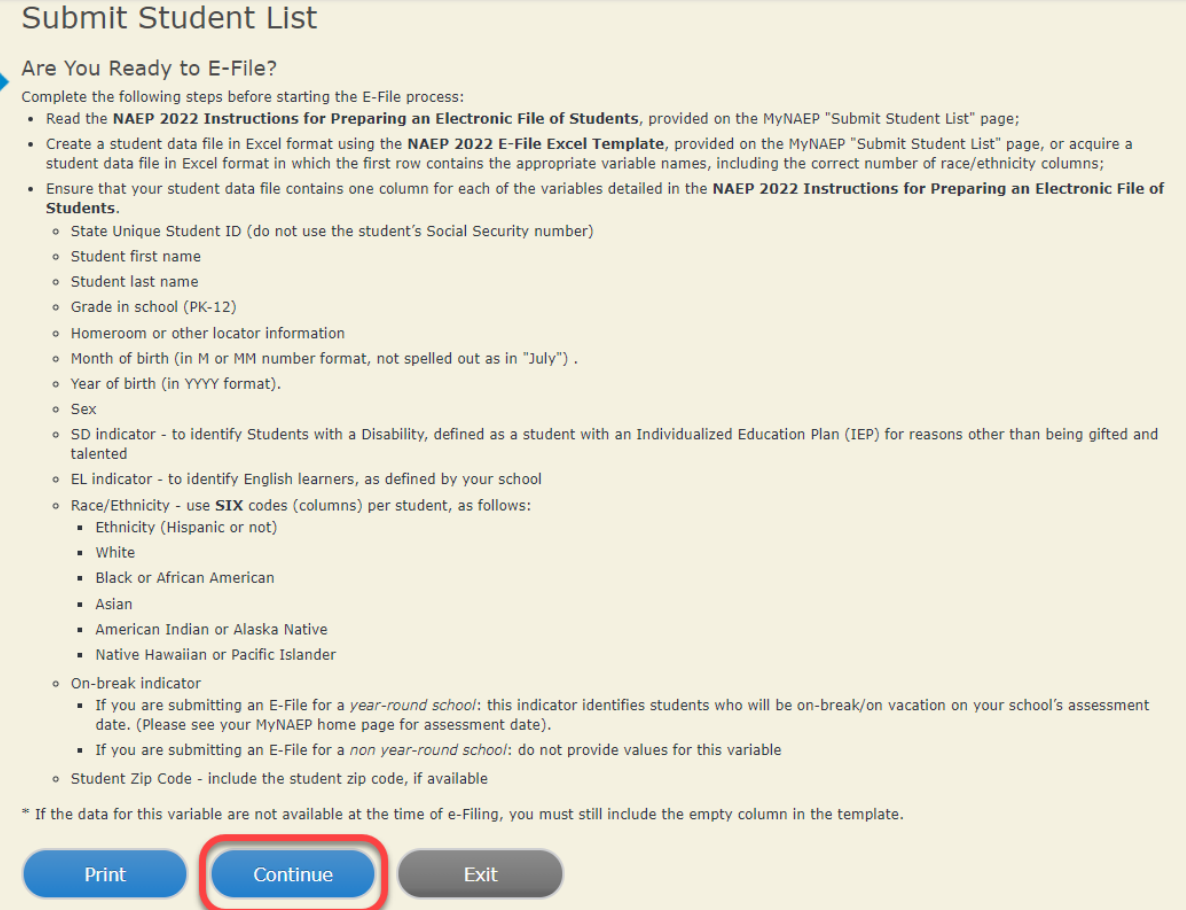

 Enter the required fields and then browse for the name of your file and select "Upload."

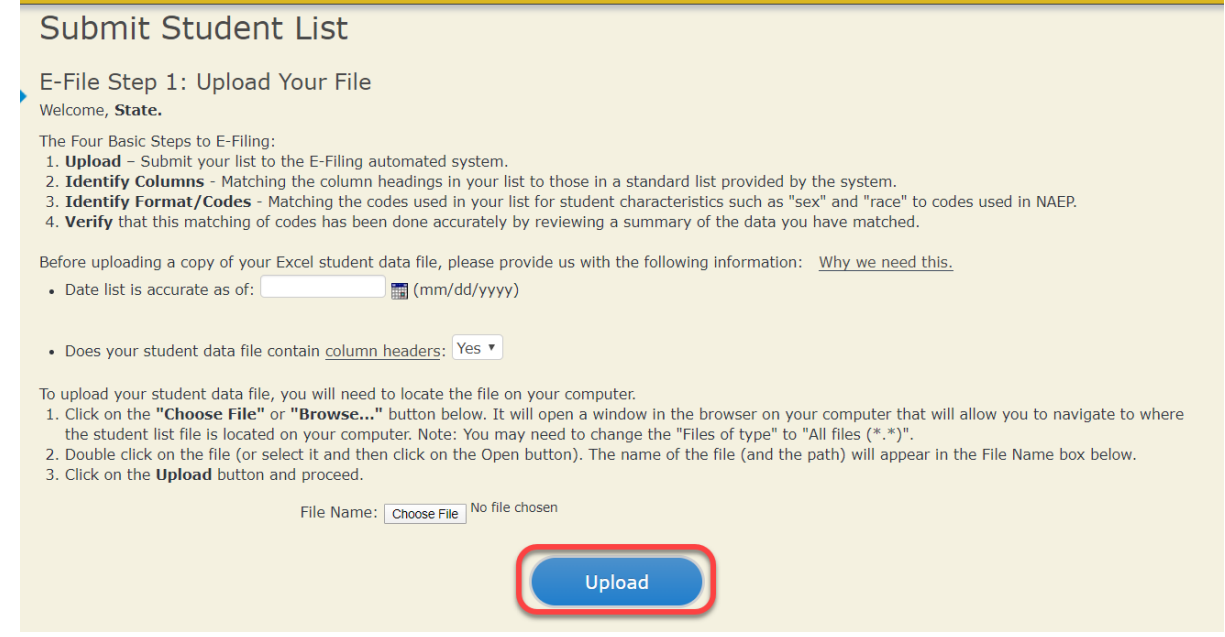

## **Step 4 – Map Your Columns and Rows to NAEP Values**

The field names used by your database system may not have the same names as the NAEP values. You will need to match the names of your columns to the names of the NAEP columns, and then, match row values to NAEP values.

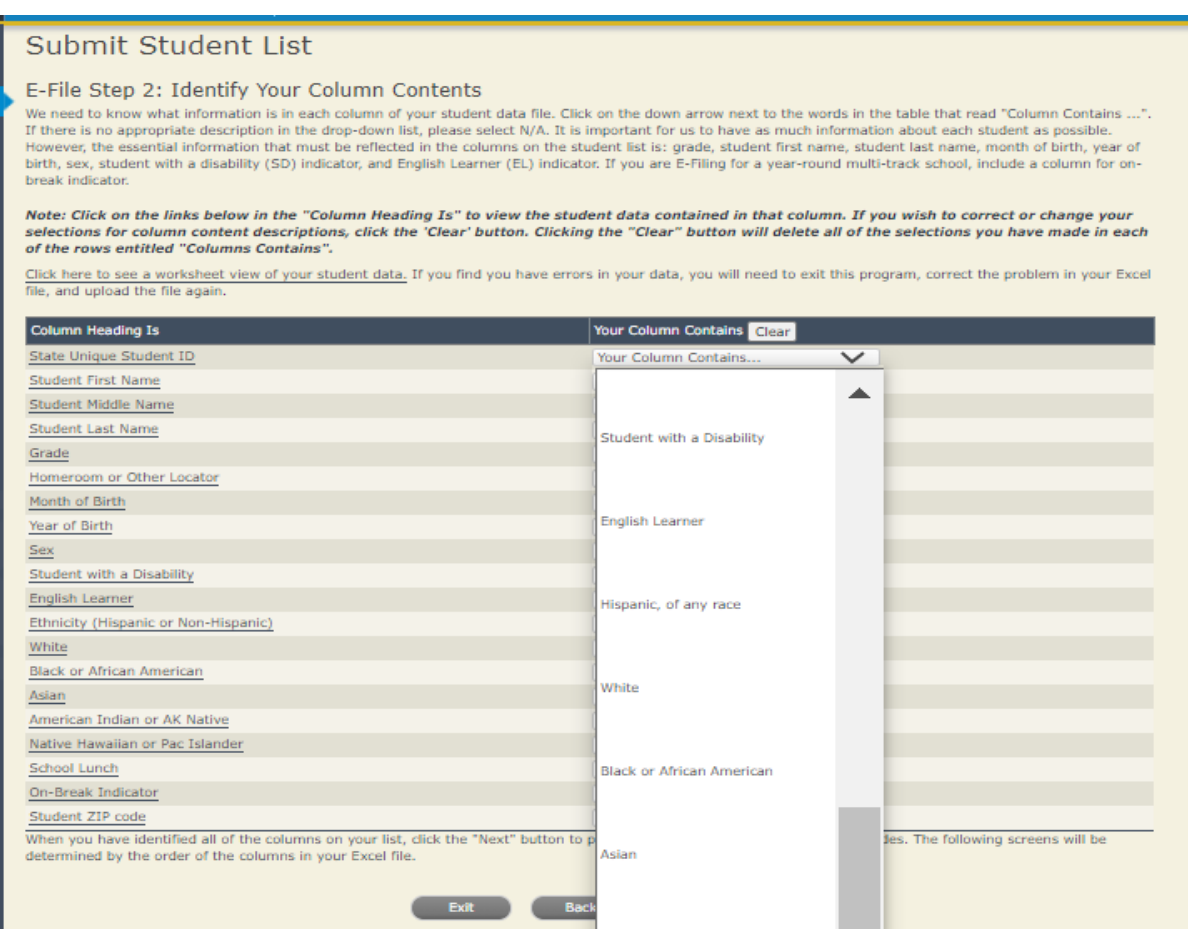
Shown below is an example of row mapping. You need to match the values in each of your columns to the NAEP codes (in drop-down). Once you map a value, select "Next" to move to the next value.

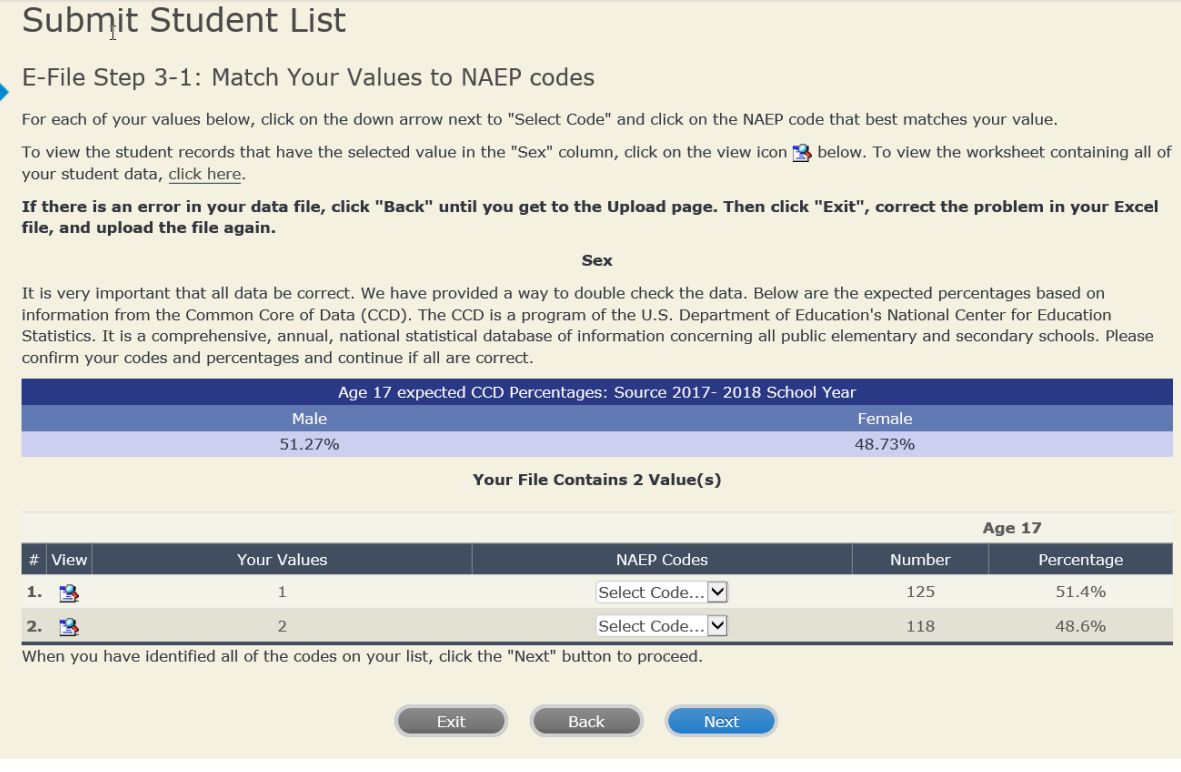

## **Step 5 – Review Warnings and Verify Data**

When you finish row mapping, the E-Filing process will continue and a series of E-File checks will be run. These checks may produce warnings that you will need to review. If you find there are problems with your data, you can return to any mapping page to make any necessary changes. If your data are incorrect, you can choose "Start Over" and resubmit a new corrected file. If your data are correct, select "Continue" to move to the next screen.

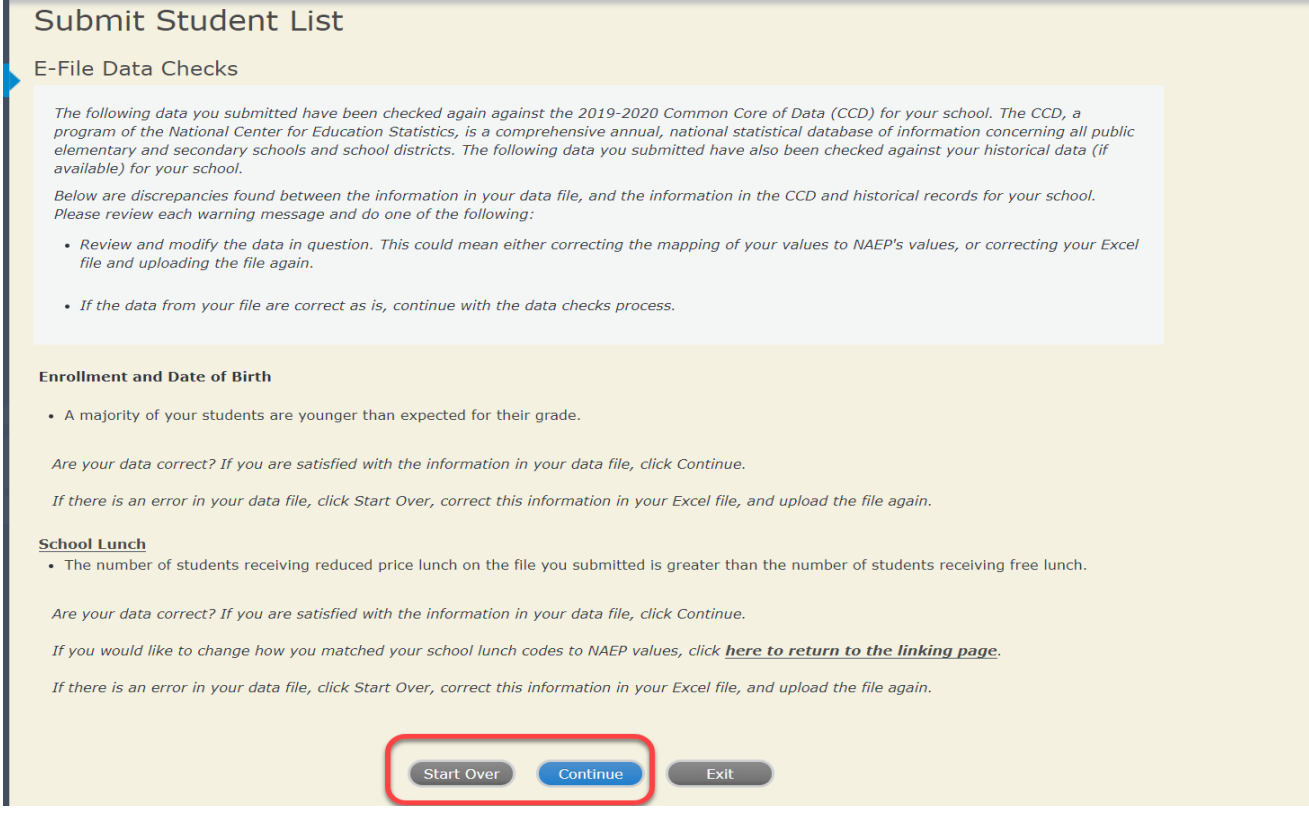

The next screen will show you a table that summarizes the data in your file. If you verify your data as correct, you need to select "Information is Correct" and then "Submit."

If your data are incorrect, you should select "Information is Incorrect" or select "Back" and then "Start Over" to submit a new list.

#### E-File Step 4: Verify Your E-File

The table below summarizes the information you have provided on your student list. Please review this summary and verify that the information is correct and that the total enrollment figure at the bottom of the table accur

Record whether the information is correct or incorrect by clicking the appropriate button at the bottom of the page. Then click the "Submit" button.

1. Students who are not Hispanic and identify with more than one race category are classified as Two or more races, not Hispanic. 2. Students whose ethnicity is Hispanic, regardless of race, are classified as Hispanic, of any race.

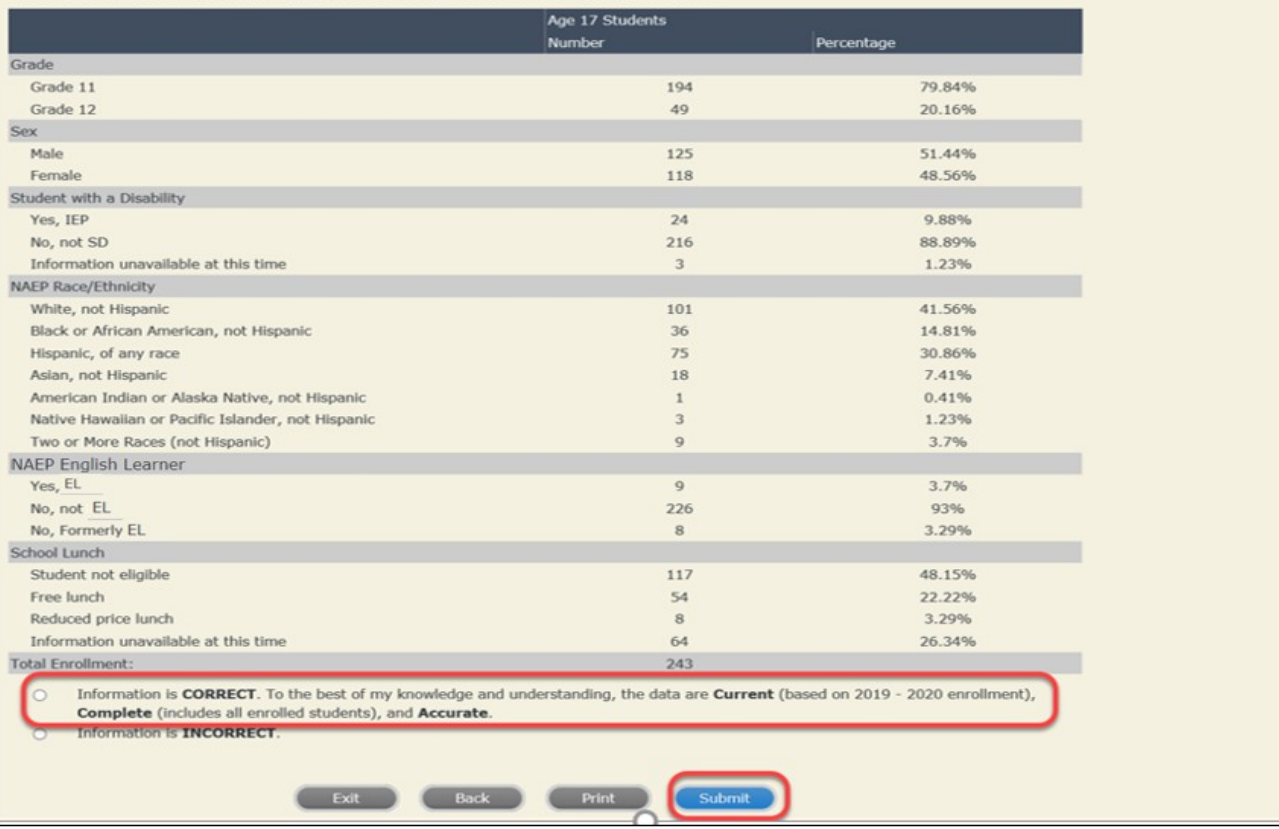

If you need assistance, call the NAEP help desk at 1-800-283-6237.

**Age 9 students, Race/Ethnicity – one column**

# **NAEP 2022 LTT 9 Instructions for Preparing and Submitting an Electronic File of St Western Its (One Column Race/Ethnicity)**

NAEP needs a complete list of students in the selected age group(s) at your school in order to draw a random sample of students to participate in the assessment. Your student data electronic file (E-File) must be submitted as a Microsoft Excel file.

**We recommend that you create your student file using the NAEP E-File Excel Template**, which is available on the MyNAEP website on the "Submit Student List" page. If necessary, you may alternatively provide an Excel file with the same column headers and data in a different order. If you cannot submit your student data in an Excel file, call the NAEP help desk at **1-800-283-6237**.

# **Step 1 – The E-Filing Template**

Download and review the E-Filing Template. Note the column headers (fields) that must be included in your student list. If you do not have data for a particular field, you may leave that column blank.

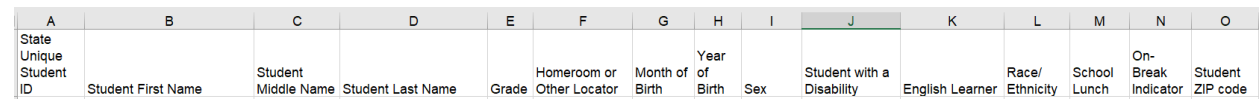

# **Step 2 – Compile Data for the Template**

Prepare and submit a separate Excel file of all students in your school with birthdates between **January 1**, **2012** and **December 31**, **2012**. Students may be in any grade; however, we expect most of the students to be in the following grades: **2**, **3**, **4**, and **5**.

- Include in the file data for **all students in the age group**, even those students who typically may be excluded from other testing programs, such as students with IEPs (SD) and English Learners (EL). Make sure there are no duplicate students in your file.
- Make sure you provide information for all students in the sampled age group, including students participating in virtual/remote learning due to COVID-19.
- Also include students in the age group who were displaced from other locations due to hurricanes and other disasters.

If this is a year-round school,<sup>[7](#page-41-0)</sup> include students who will be on break/on vacation on the scheduled assessment day along with all of the other students in the sampled age group. The NAEP E-File Excel Template contains an "On Break" column you will use to identify those students who will be on break/on vacation by filling in "Yes." (If you are not using the template, be sure to create and provide data for an "On Break" column in your file.)

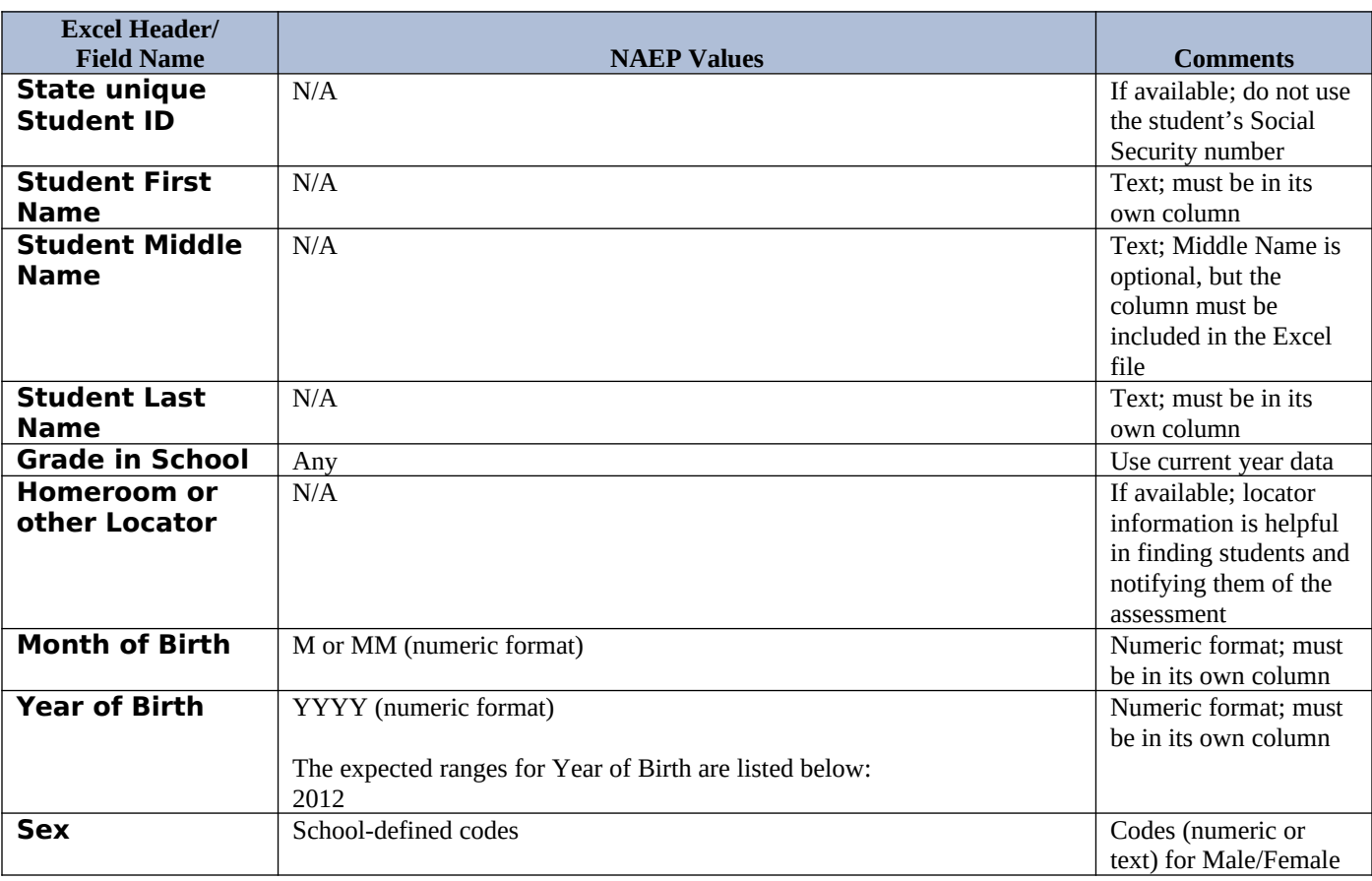

Your Excel file must contain the following data:

<span id="page-41-0"></span> $^7$  In year-round schools, students attend classes throughout the 12 calendar months, unlike traditional schools that follow the 9month calendar. However, at any one time during the year, a percentage (e.g., 25 percent) of the students will be on break or on vacation.

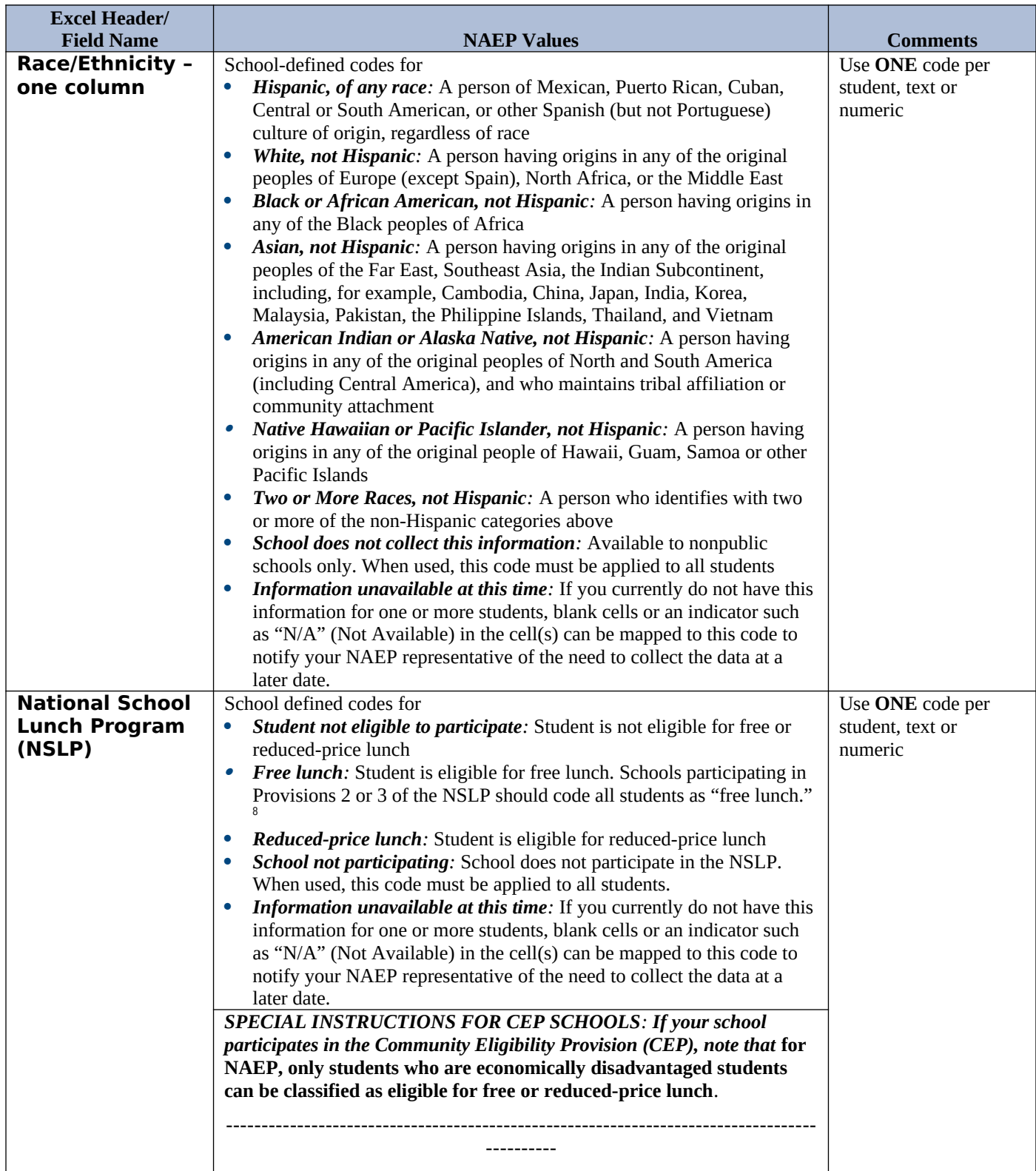

<span id="page-42-0"></span><sup>&</sup>lt;sup>8</sup> If it is not possible to distinguish between "free" and "reduced-price" for some students, code these students as eligible for free lunch*.*

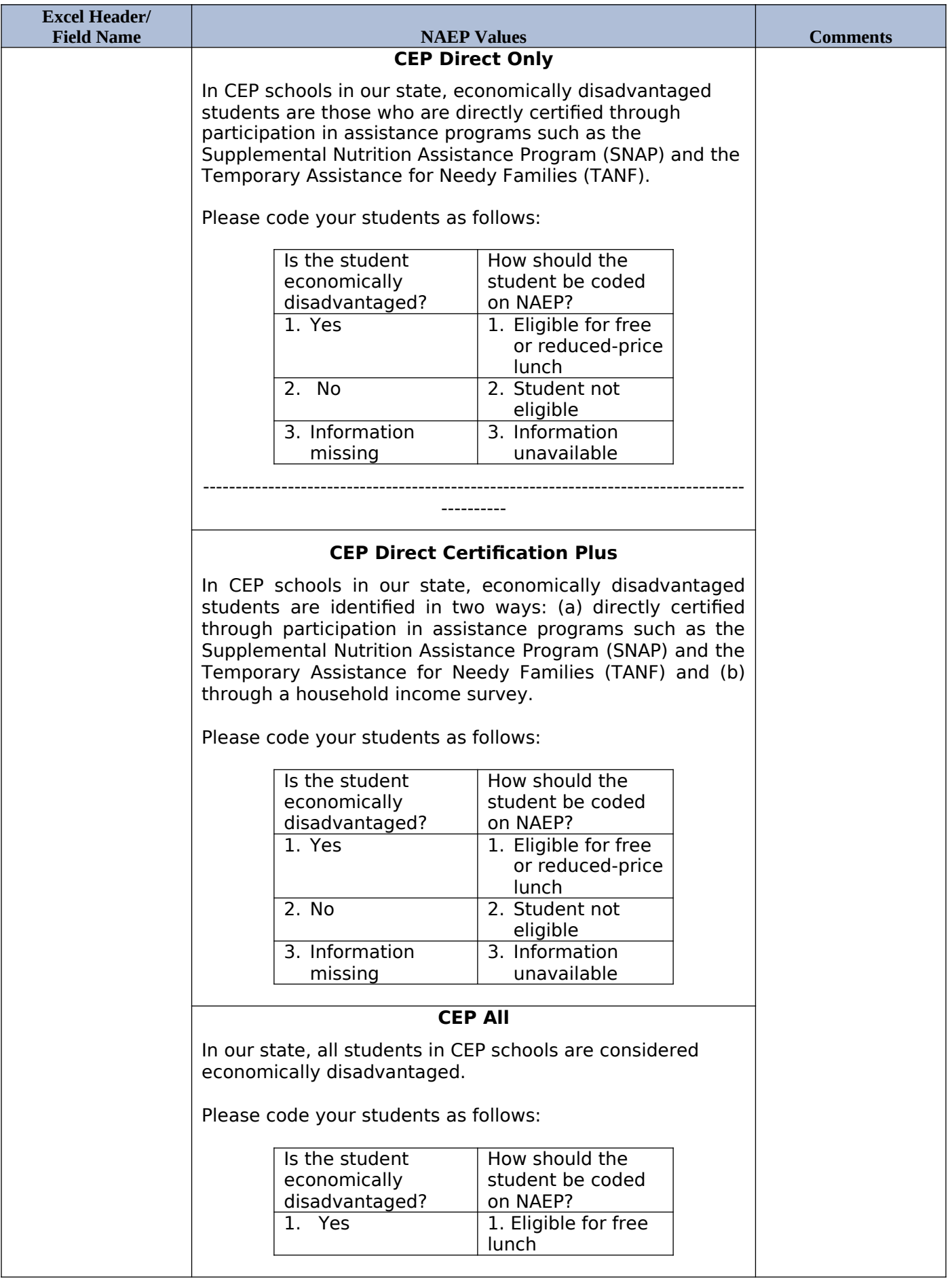

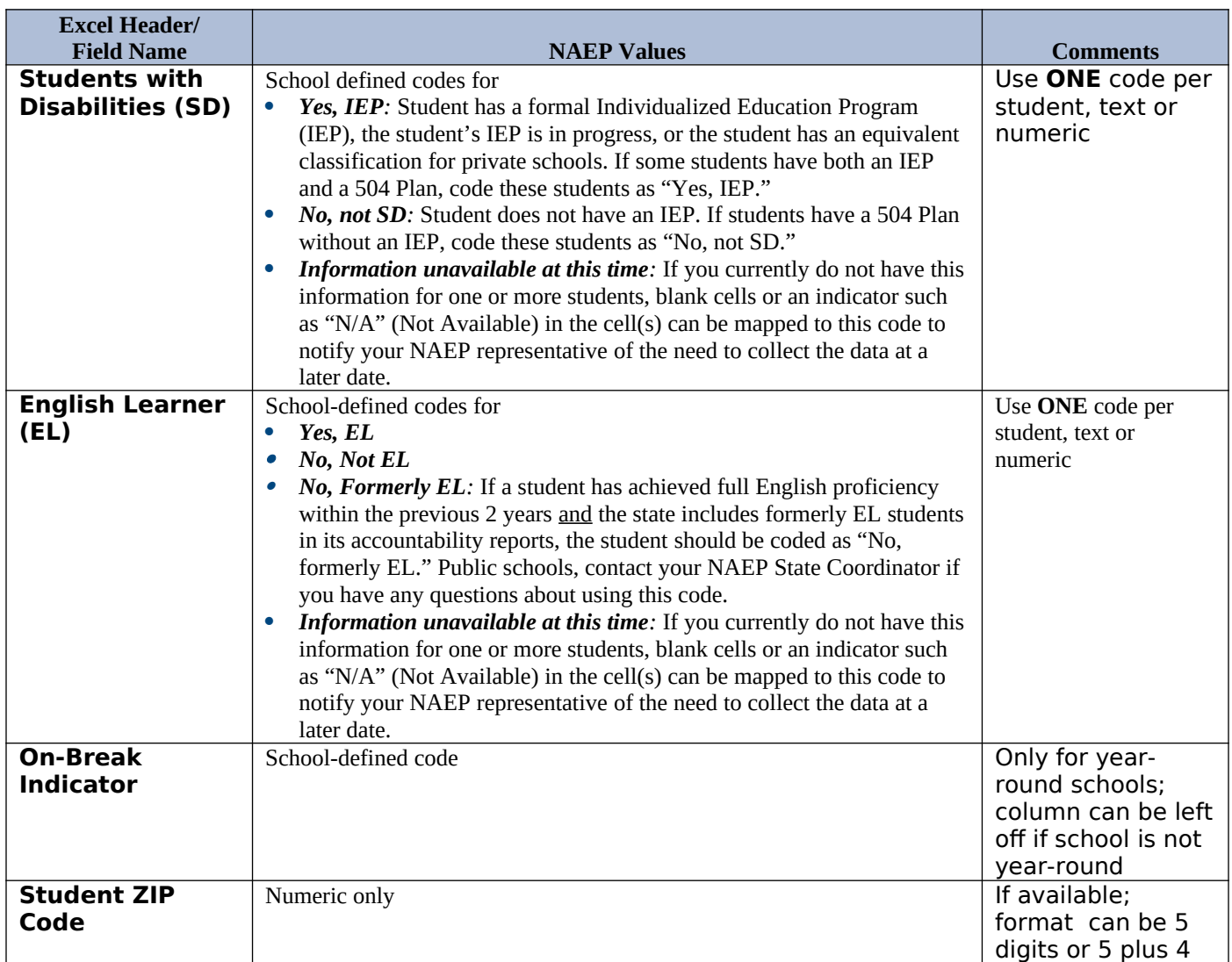

### **Tips for ensuring the E-File process goes smoothly:**

- The NAEP E-File template should be used, if possible. **Please use it as is**. Do not change the column headers. Student information must begin on the second row. There should be no empty rows between the headings and the student data or within the student data, and no headings within the data.
- If you are not able to use the NAEP E-File Excel Template (for example, because of the way your data system works), the columns in your Excel E-File should have the same, or similar, names but do not have to be in any particular order. You will be able to identify the contents of each column after you have submitted your file. (For example, you will be able to indicate that your column labeled "Gender" is what provides the NAEP "Sex" information, and your value of "1" is "Male" and a "2" is "Female," or whatever the correct interpretation.)
- Be sure to give your file a unique, descriptive name. Select "File," then "Save As," and give it a name such as "Your School Name Age 9.xls." Should you need to reference your file again, this will help you locate it after E-Filing.
- The first row of data in your file will be read as the column header unless you indicate otherwise on the E-Filing "Welcome" page. Each succeeding row will be considered a student record.
- If you merge or cut and paste data from another Excel file into the template, review the file afterward to be sure there are properly aligned student data in every row and there are no column headers or blank rows in the middle of the data.
- Be sure that your file contains only a heading row and student data, not notes or text in additional columns, or they will be read as data resulting in a warning or error message.
- There should be only one worksheet with data in the Excel file. If there are other worksheets, they must not contain any data.

### **Step 3 – E-File**

Once your file is prepared and checked for accuracy and completeness, log in to the MyNAEP website and select "Submit Student List" from the left-hand menu.

• Select the "Start E-Filing Age 9" button.

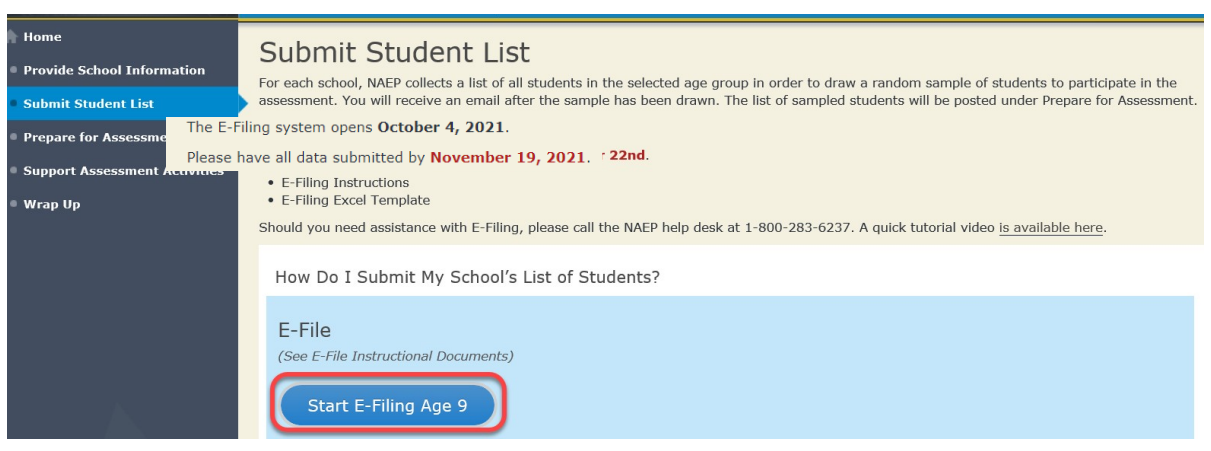

 You will see a checklist on the next screen; please review it carefully to be sure your file is set up correctly and is ready to be submitted. Then, select "Continue."

#### Are You Ready to E-File?

- Complete the following steps before starting the E-File process:
- . Read the NAEP 2022 Instructions for Preparing an Electronic File of Students, provided on the MyNAEP "Submit Student List" page;
- . Create a student data file in Excel format using the NAEP 2022 E-File Excel Template, provided on the MyNAEP "Submit Student List" page, or acquire a
- student data file in Excel format in which the first row contains the appropriate variable names, including the correct number of race/ethnicity columns;
- . Ensure that your student data file contains one column for each of the variables detailed in the NAEP 2022 Instructions for Preparing an Electronic File of Students.
	- . State Unique Student ID (do not use the student's Social Security number)
	- o Student first name
	- o Student last name
	- o Grade in school (PK-12)
	- . Homeroom or other locator information
	- . Month of birth (in M or MM number format, not spelled out as in "July").
	- . Year of birth (in YYYY format).
	- o Sex
- . SD indicator to identify Students with a Disability, defined as a student with an Individualized Education Plan (IEP) for reasons other than being gifted and talented
- . EL indicator to identify English learners, as defined by your school
- · Race/Ethnicity use ONE column per student
- · On-break indicator
	- · If you are submitting an E-File for a year-round school: this indicator identifies students who will be on-break/on vacation on your school's assessment date. (Please see your MyNAEP home page for assessment date).
	- If you are submitting an E-File for a non year-round school: do not provide values for this variable
- . Student Zip Code include the student zip code, if available

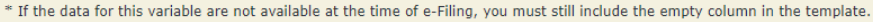

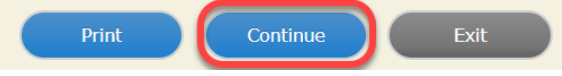

 Enter the required fields, and then, browse for the name of your file and select "Upload."

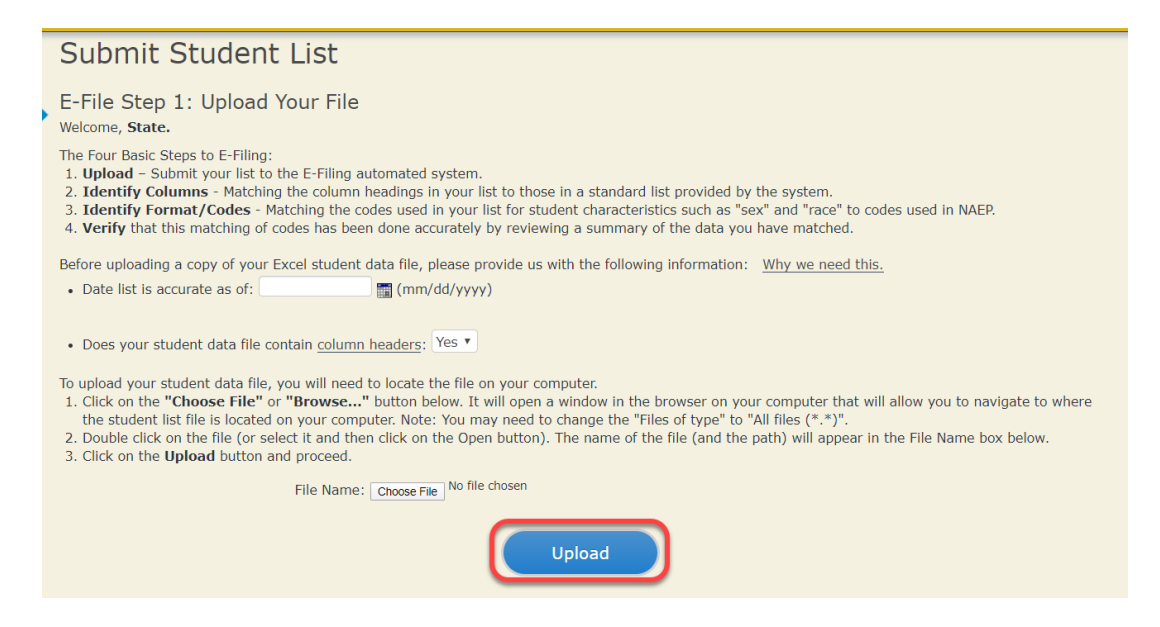

### **Step 4 – Map Your Columns and Rows to NAEP Values**

The field names used by your database system may not have the same names as the NAEP values. You will need to match the names of your columns to the names of the

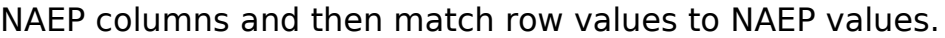

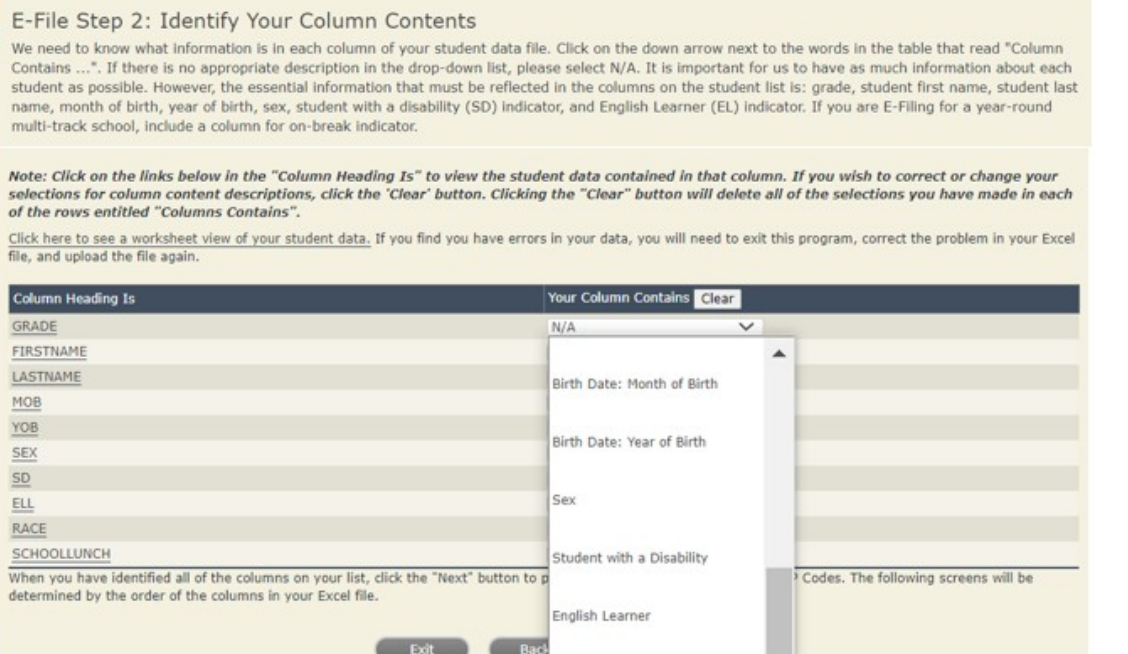

Race/Ethnicity

Shown below is an example of row mapping. You need to match the values in each of your columns to the NAEP codes (in drop-down). Once you map a value, select "Next" to move to the next value.

ues.

### E-File Step 3-1: Match Your Values to NAEP codes

For each of your values below, click on the down arrow next to "Select Code" and click on the NAEP code that best matches your value.

To view the student records that have the selected value in the "Sex" column, click on the view icon **3** below. To view the worksheet containing all of your student data, click here.

#### If there is an error in your data file, click "Back" until you get to the Upload page. Then click "Exit", correct the problem in your Excel file, and upload the file again. **Sex**

It is very important that all data be correct. We have provided a way to double check the data. Below are the expected percentages based on information from the Common Core of Data (CCD). The CCD is a program of the U.S. Department of Education's National Center for Education Statistics. It is a comprehensive, annual, national statistical database of information concerning all public elementary and secondary schools. Please confirm your codes and percentages and continue if all are correct.

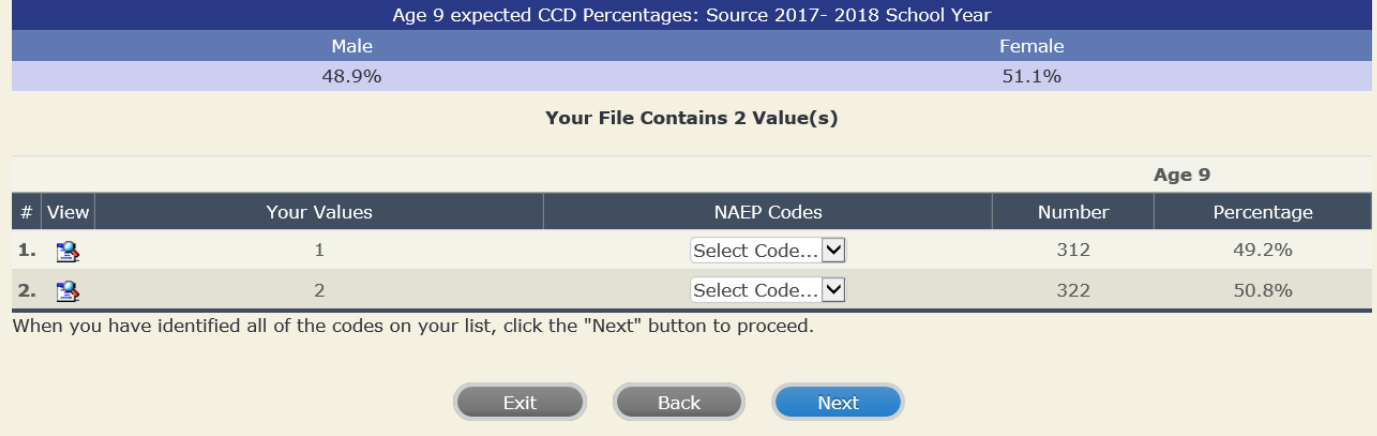

## **Step 5 – Review Warnings and Verify Data**

When you finish row mapping, the E-Filing process will continue and a series of E-File checks will be run. These checks may produce warnings that you will need to review. If you find there are problems with your data, you can return to any mapping page to make any necessary changes. If your data are incorrect, you can choose "Start Over" and resubmit a new corrected file. If your data are correct, select "Continue" to move to the next screen.

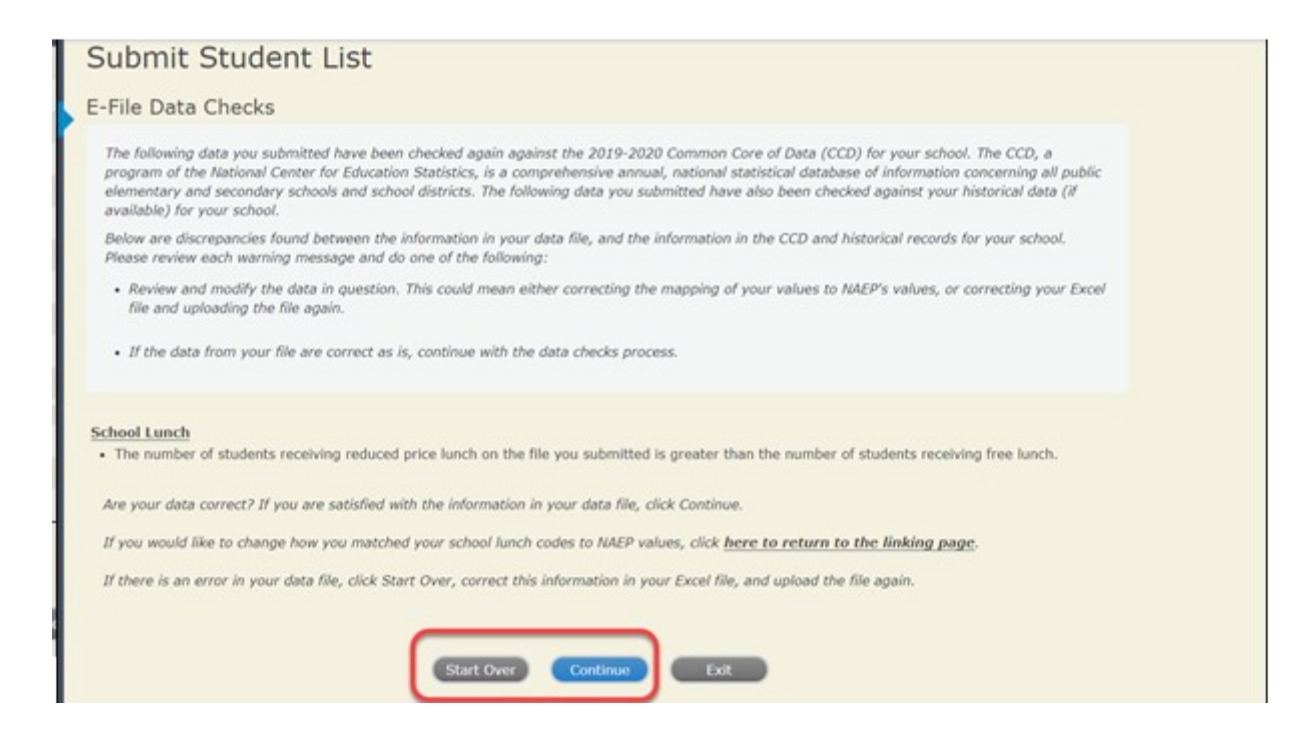

The next screen will show you a table that summarizes the data in your file. If you verify your data as correct, you need to select "Information is Correct" and then "Submit."

If your data are incorrect, you should select "Information is Incorrect" or select "Back" and then "Start Over" to submit a new list.

#### E-File Step 4: Verify Your E-File

The table below summarizes the information you have provided on your student list. Please review this summary and verify that the information is correct and that the total enrollment figure at the bottom of the table accur

Record whether the information is correct or incorrect by clicking the appropriate button at the bottom of the page. Then click the "Submit" button.

1. Students who are not Hispanic and identify with more than one race category are classified as Two or more races, not Hispanic.

2. Students whose ethnicity is Hispanic, regardless of race, are classified as Hispanic, of any race.

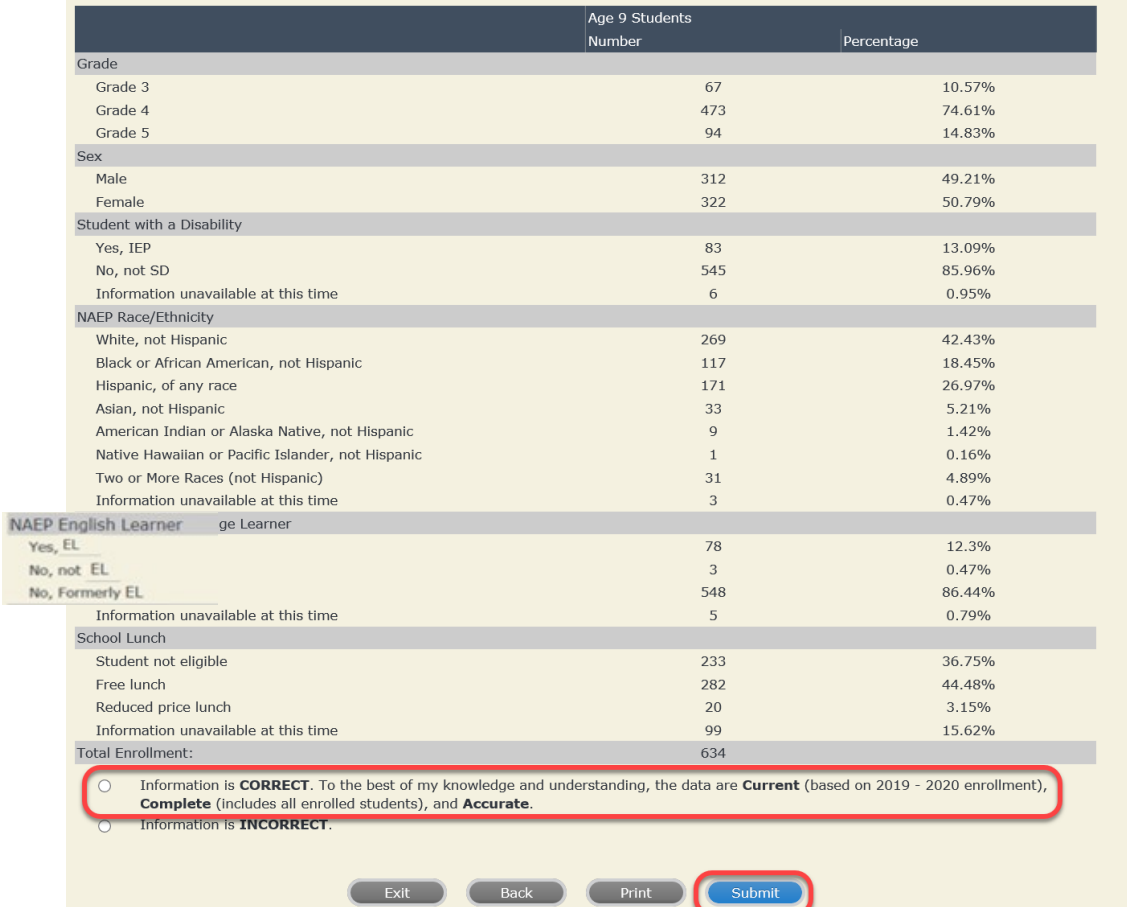

**If you need assistance, call the NAEP help desk at 1-800-283-6237.**

# **Age 9 students, Race/Ethnicity – two columns**

# **NAEP 2022 LTT 9 Instructions for Preparing and Submitting an Electronic File of Students (Two Columns Race/Ethnicity)**

NAEP needs a complete list of students in the selected age group(s) at your school in order to draw a random sample of students to participate in the assessment. Your student data electronic file (E-File) must be submitted as a Microsoft Excel file.

**We recommend that you create your student file using the NAEP E-File Excel**

**Template**, which is available on the MyNAEP website on the "Submit Student List" page. If necessary, you may alternatively provide an Excel file with the same column headers and data in a different order. If you cannot submit your student data in an Excel file, call the NAEP help desk at **1-800-283-6237**.

### **Step 1 – The E-Filing Template**

Download and review the E-Filing Template. Note the column headers (fields) that must be included in your student list. If you do not have data for a particular field, you may leave the column blank.

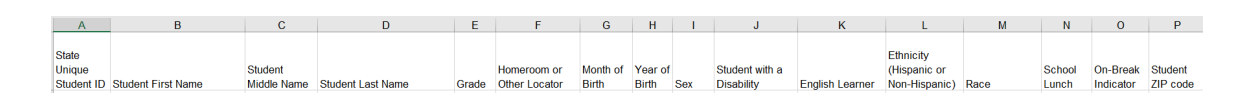

### **Step 2 – Compile Data for the Template**

Prepare and submit a separate Excel file of all students in your school with birthdates between **January 1**, **2012** and **December 31**, **2012**. Students may be in any grade; however, we expect most of the students to be in the following grades: **2**, **3**, **4**, and **5**.

- **Include in the file data for all students in the age group**, even those students who typically may be excluded from other testing programs, such as students with IEPs (SD) and English Learners (EL). Make sure there are no duplicate students in your file.
- Make sure you provide information for all students in the sampled age group, including students participating in virtual/remote learning due to COVID-19.
- Also include students in the age group who were displaced from other locations due to hurricanes and other disasters.

If this is a year-round school,<sup>[9](#page-53-0)</sup> include students who will be on break/on vacation on the scheduled assessment day along with all of the other students in the sampled age group. The NAEP E-File Excel Template contains an "On Break" column you will use to identify those students who will be on break/on vacation by filling in "Yes." (If you are not using the template, be sure to create and provide data for an "On Break" column in your file.)

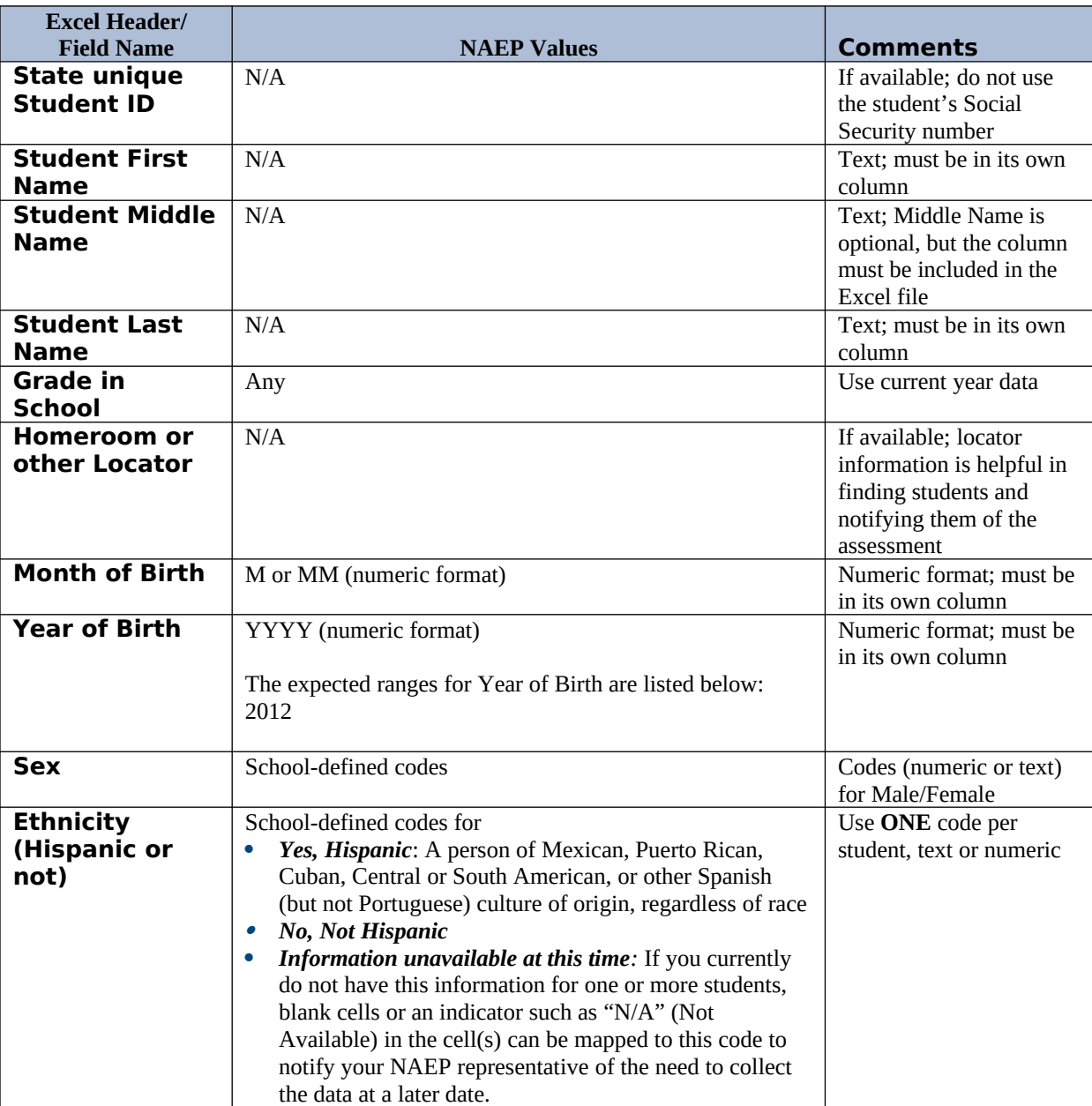

Your Excel file must contain the following data:

<span id="page-53-0"></span><sup>&</sup>lt;sup>9</sup> In year-round schools, students attend classes throughout the 12 calendar months unlike traditional schools that follow the 9month calendar. However, at any one time during the year, a percentage (e.g., 25 percent) of the students will be on break or on vacation.

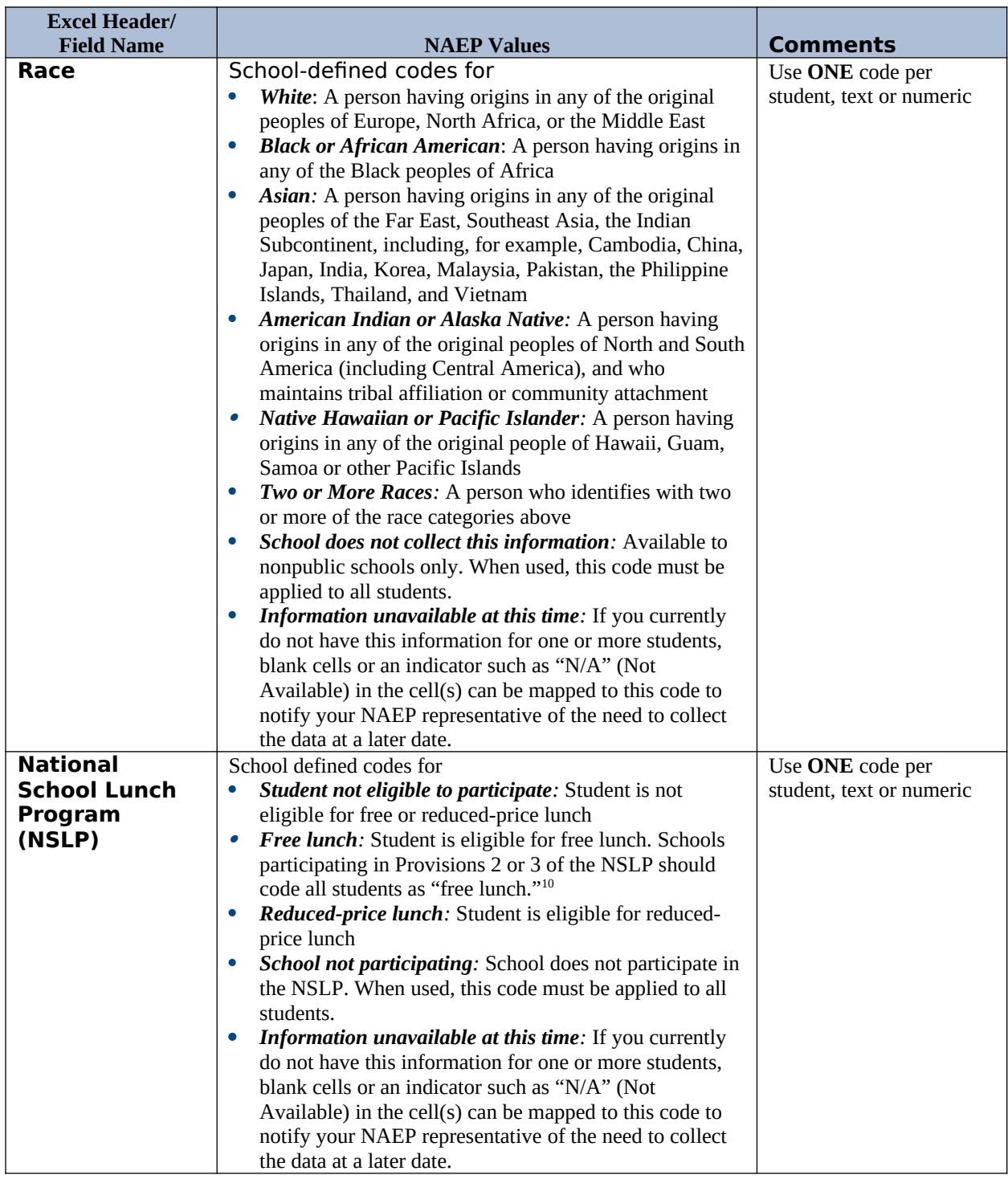

<span id="page-54-0"></span> $10$  If it is not possible to distinguish between "free" and "reduced-price" for some students, code these students as eligible for free lunch*.*

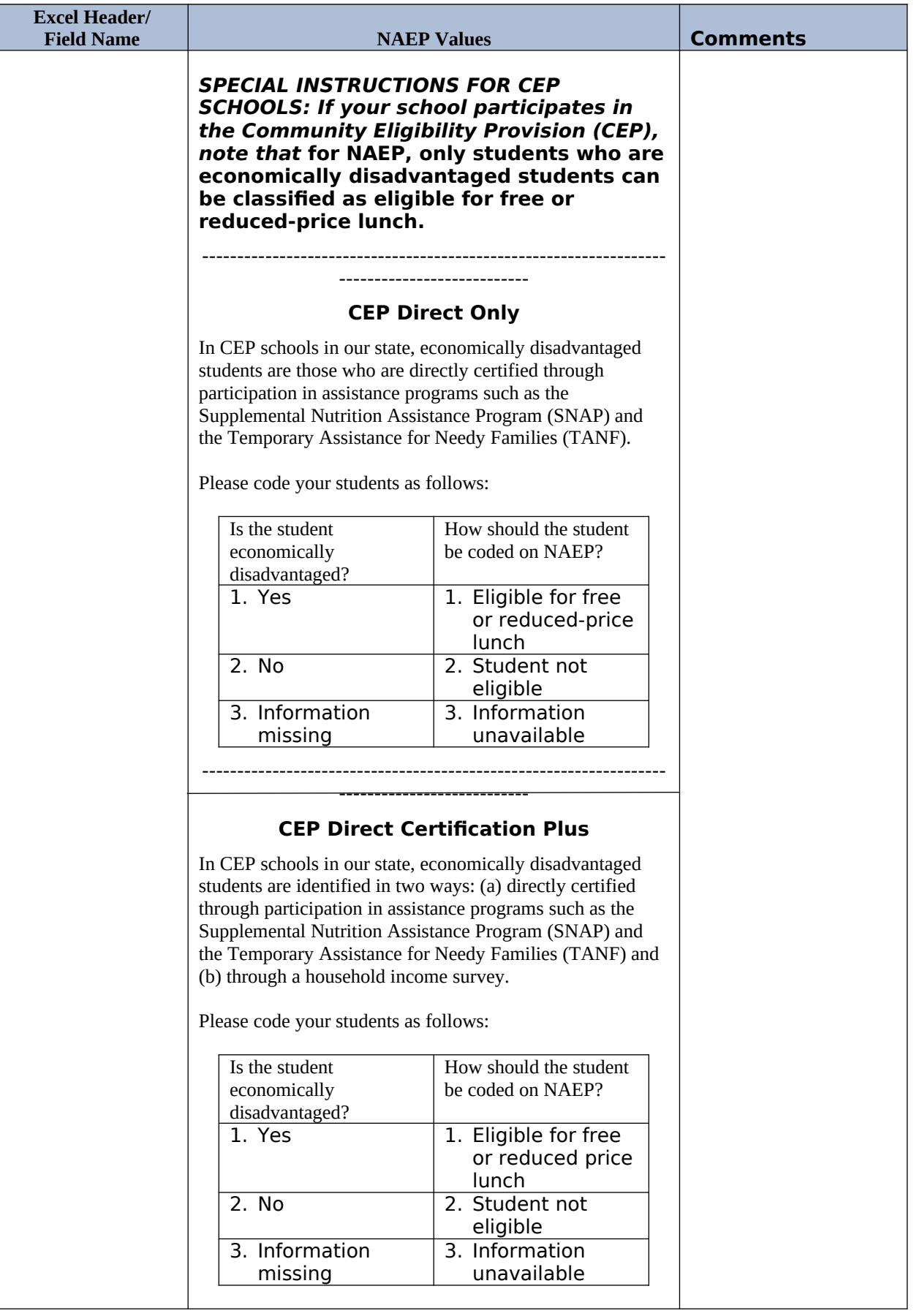

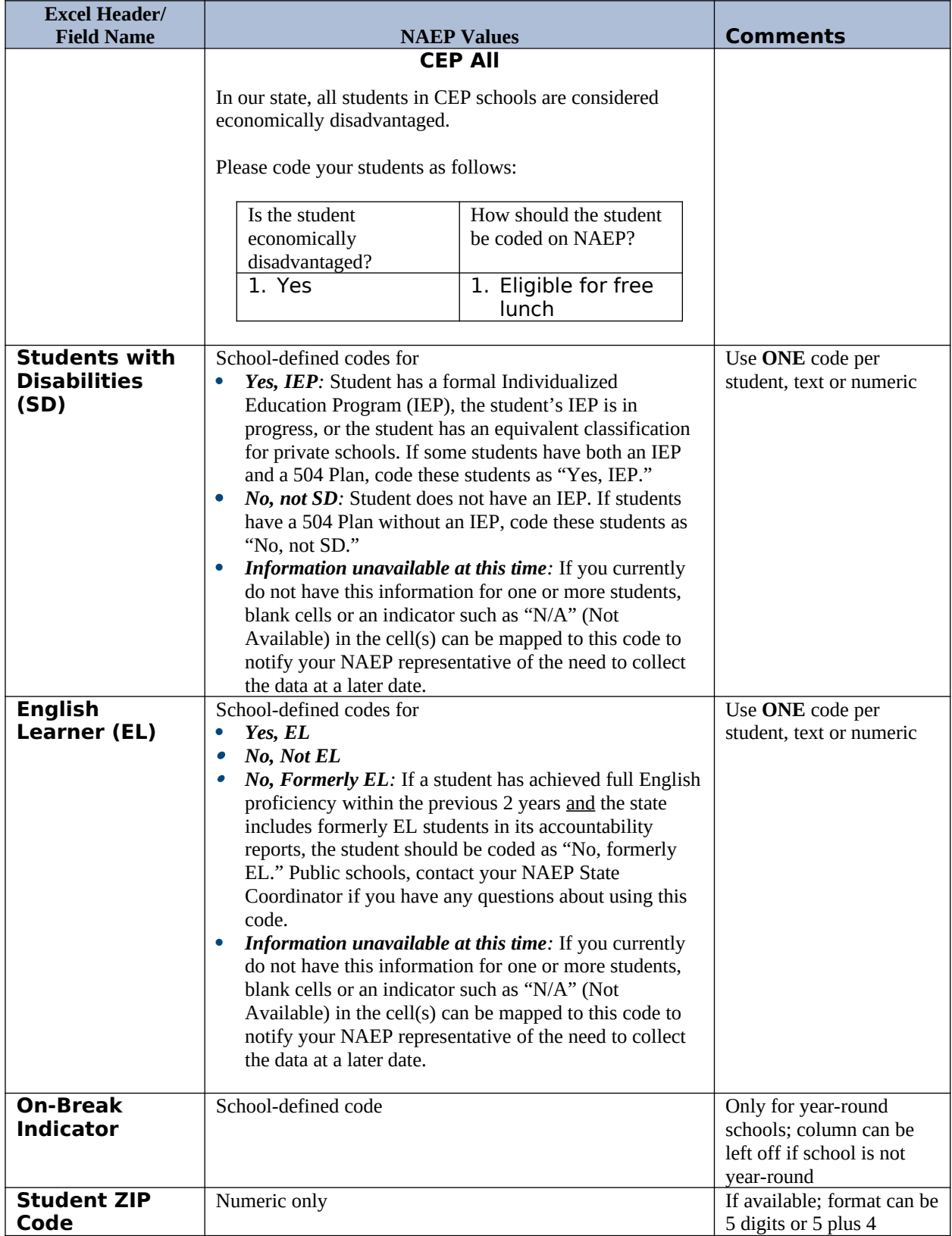

### **Tips for ensuring the E-File process goes smoothly:**

 The NAEP E-File template should be used, if possible. **Please use it as is.** Do not change the column headers. Student information must begin on the second row. There should be no empty rows between the headings and the student data or within the student data, and no headings within the data.

- If you are not able to use the NAEP E-File Excel Template (for example, because of the way your data system works), the columns in your Excel E-File should have the same, or similar, names but do not have to be in any particular order. You will be able to identify the contents of each column after you have submitted your file. (For example, you will be able to indicate that your column labeled "Gender" is what provides the NAEP "Sex" information, and your value of "1" is "Male" and a "2" is "Female," or whatever the correct interpretation.)
- Be sure to give your file a unique, descriptive name. Select "File," then "Save As," and give it a name such as "Your School Name Age 9.xls." Should you need to reference your file again, this will help you locate it after E-Filing.
- The first row of data in your file will be read as the column header unless you indicate otherwise on the E-Filing "Welcome" page. Each succeeding row will be considered a student record.
- If you merge or cut and paste data from another Excel file into the template, review the file afterward to be sure there are properly aligned student data in every row and there are no column headers or blank rows in the middle of the data.
- Be sure that your file contains only a heading row and student data, not notes or text in additional columns, or they will be read as data resulting in a warning or error message.
- There should be only one worksheet with data in the Excel file. If there are other worksheets, they must not contain any data.

### **Step 3 – E-File**

Once your file is prepared and checked for accuracy and completeness, log in to the MyNAEP website and select "Submit Student List" from the left-hand menu.

• Select the "Start E-Filing Age 9" button.

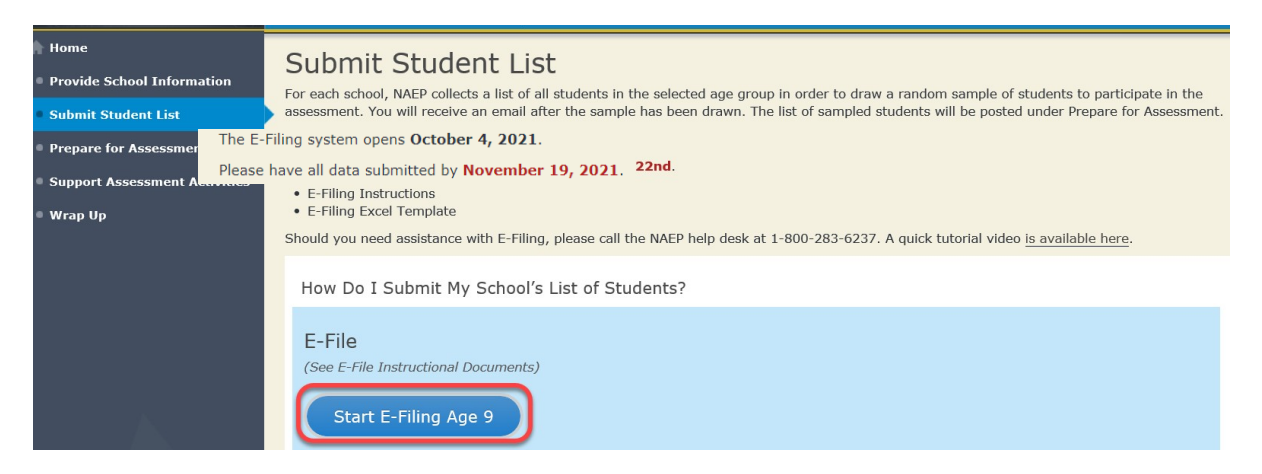

 You will see a checklist on the next screen; please review it carefully to be sure your file is set up correctly and is ready to be submitted. Then, select "Continue."

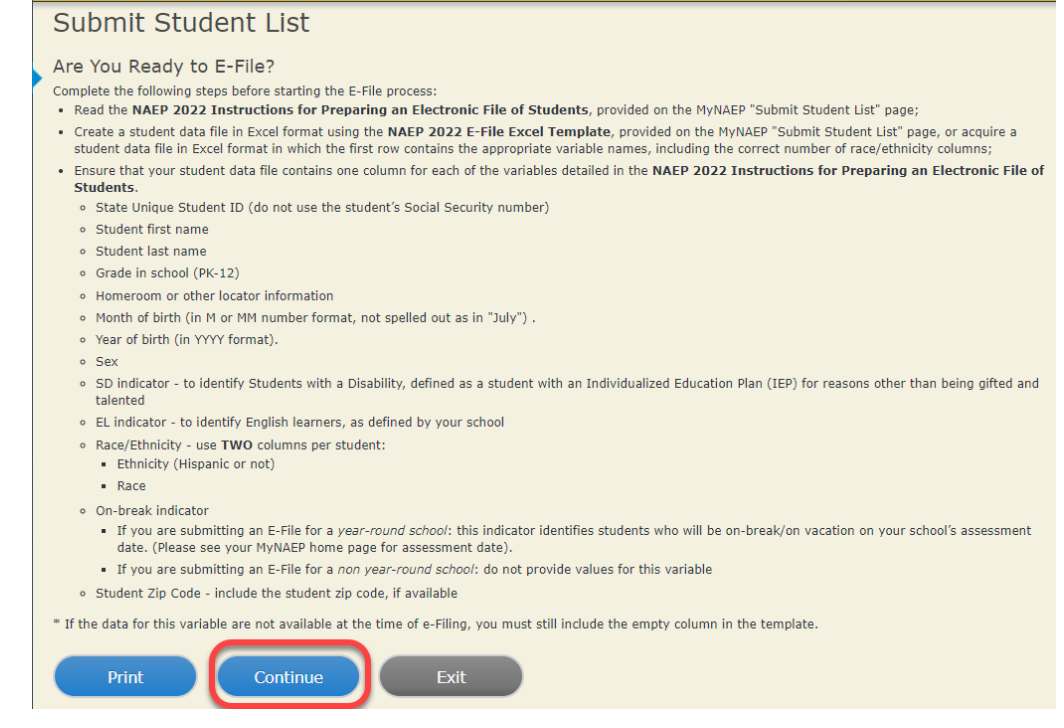

 Enter the required fields, and then, browse for the name of your file and select "Upload."

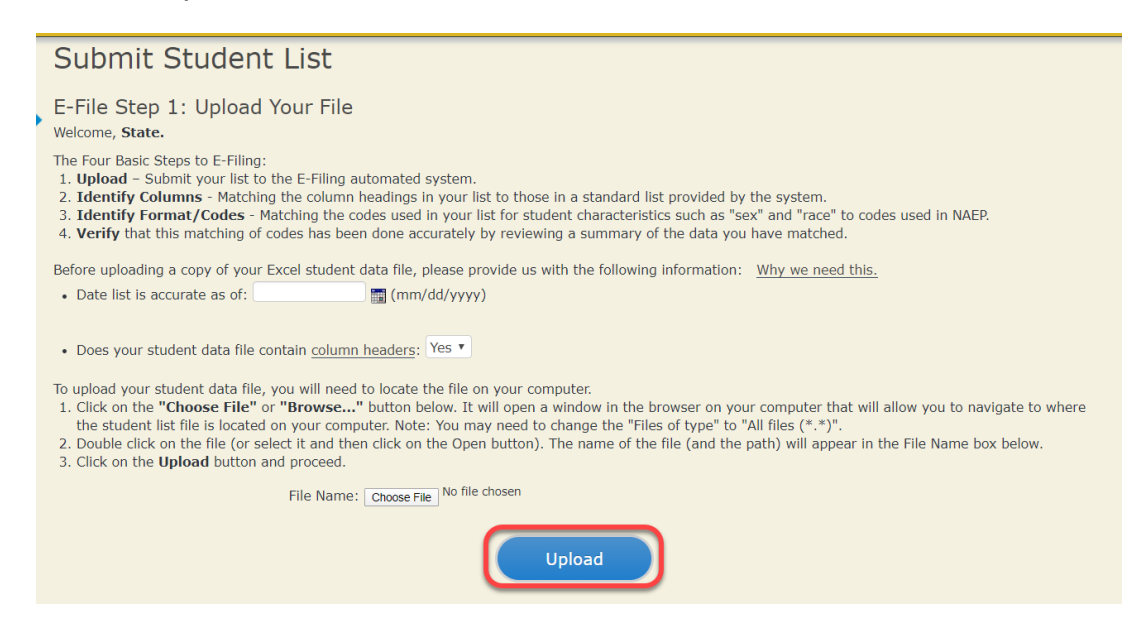

### **Step 4 – Map Your Columns and Rows to NAEP Values**

The field names used by your database system may not have the same names as the NAEP values. You will need to match the names of your columns to the names of the NAEP columns and then match row values to NAEP values.

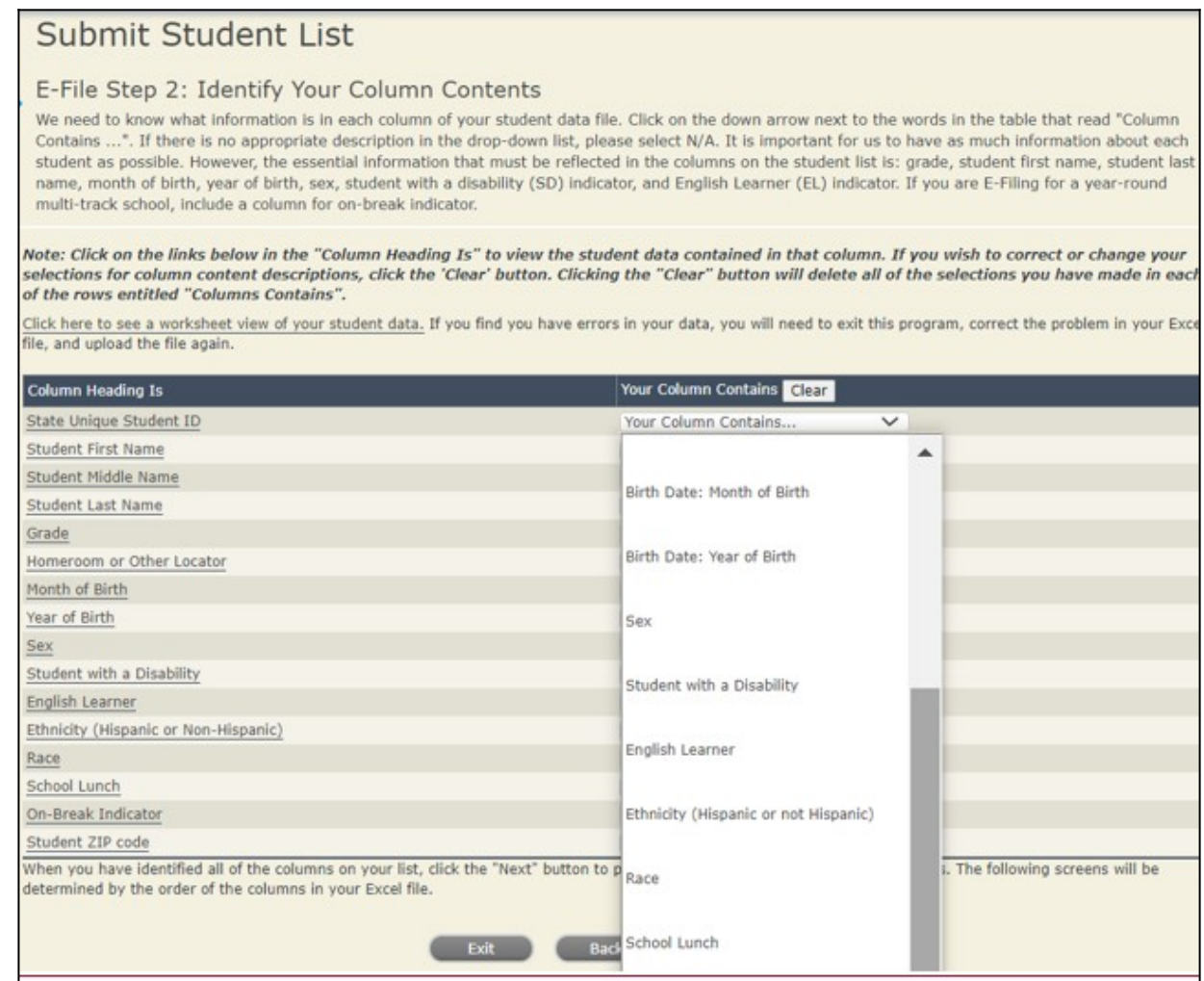

Shown below is an example of row mapping. You need to match the values in each of your columns to the NAEP codes (in drop-down). Once you map a value, select "Next" to move to the next value.

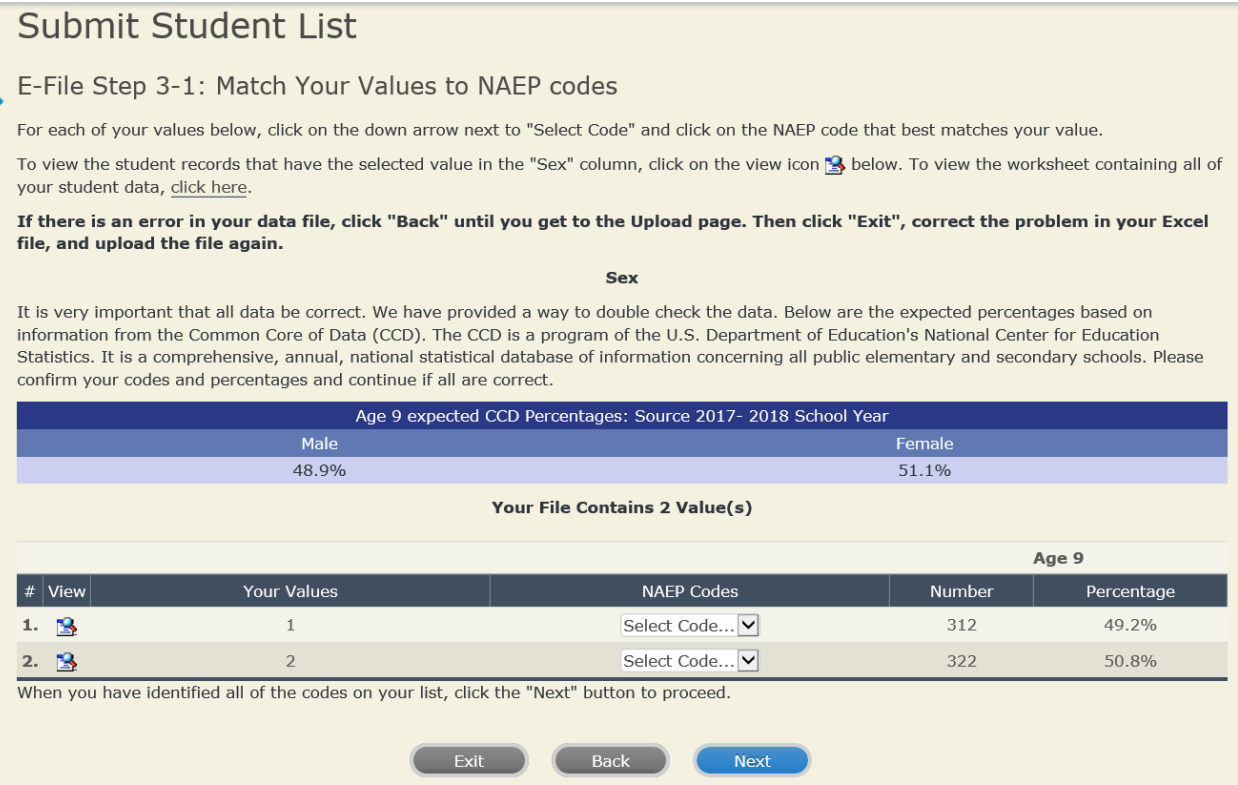

## **Step 5 – Review Warnings and Verify Data**

When you finish row mapping, the E-Filing process will continue and a series of E-File checks will be run. These checks may produce warnings that you will need to review. If you find there are problems with your data, you can return to any mapping page to make any necessary changes. If your data are incorrect, you can choose "Start Over" and resubmit a new corrected file. If your data are correct, select "Continue" to move to the next screen.

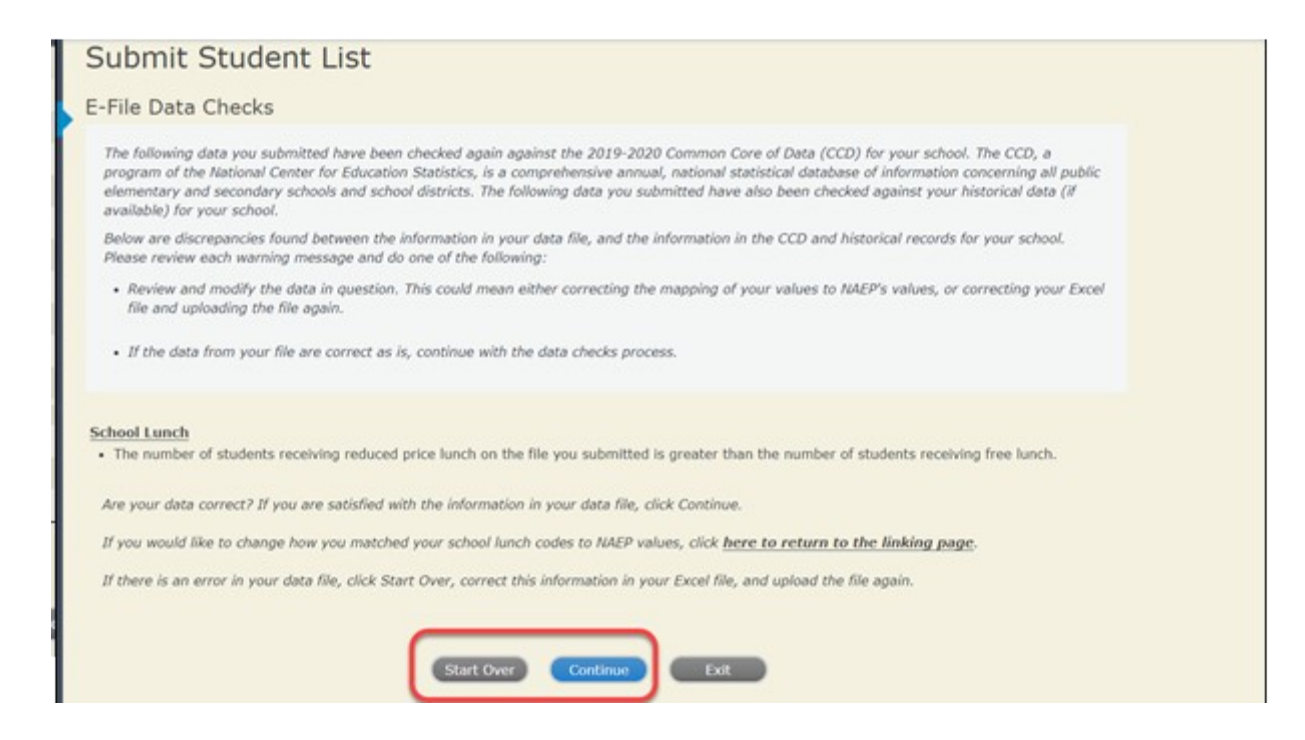

The next screen will show you a table that summarizes the data in your file. If you verify your data as correct, you need to select "Information is Correct" and then "Submit."

If your data are incorrect, you should select "Information is Incorrect" or select "Back" and then "Start Over" to submit a new list.

 $N<sub>4</sub>$ 

#### E-File Step 4: Verify Your E-File

The table below summarizes the information you have provided on your student list. Please review this summary and verify that the information is correct and that the total enrollment figure at the bottom of the table accur

Record whether the information is correct or incorrect by clicking the appropriate button at the bottom of the page. Then click the "Submit" button.

1. Students who are not Hispanic and identify with more than one race category are classified as Two or more races, not Hispanic.

2. Students whose ethnicity is Hispanic, regardless of race, are classified as Hispanic, of any race.

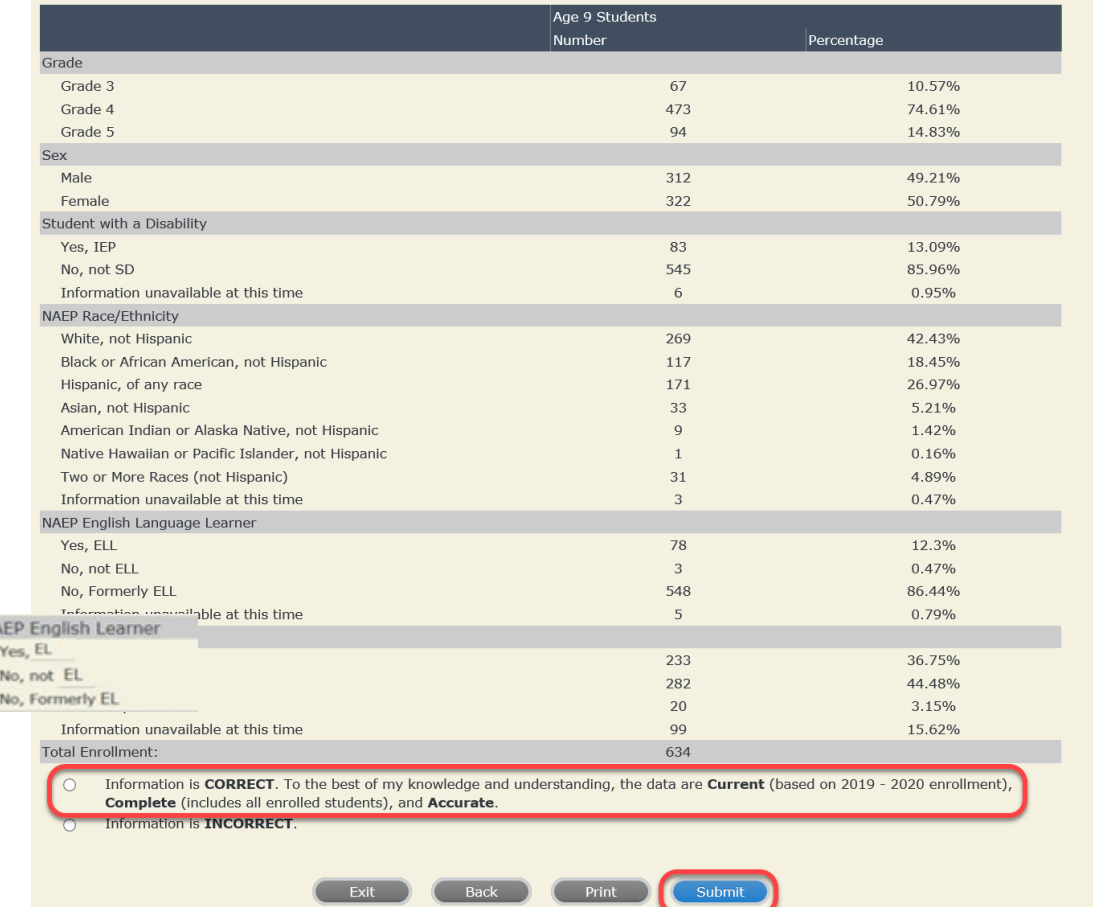

**If you need assistance, call the NAEP help desk at 1-800-283-6237.**

# **Age 9 students, Race/Ethnicity – six columns**

# **NAEP 2022 LTT 9 Instructions for Preparing and Submitting an Electronic File of St Western 1ts (Six Columns Race/Ethnicity)**

NAEP needs a complete list of students in the selected age group(s) at your school in order to draw a random sample of students to participate in the assessment. Your student data electronic file (E-File) must be submitted as a Microsoft Excel file.

**We recommend that you create your student file using the NAEP E-File Excel Template**, which is available on the MyNAEP website on the "Submit Student List" page. If necessary, you may alternatively provide an Excel file with the same column headers and data in a different order. If you cannot submit your student data in an Excel file, call the NAEP help desk at **1-800-283-6237**.

# **Step 1 – The E-Filing Template**

Download and review the E-Filing Template. Note the column headers (fields) that must be included in your student list. If you do not have data for a particular field, you may leave the column blank.

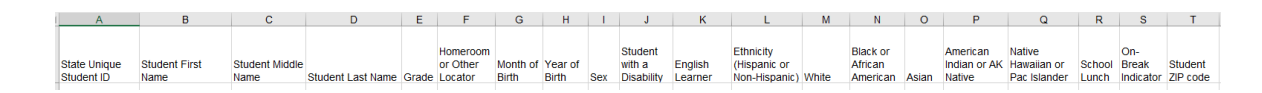

# **Step 2 – Compile Data for the Template**

Prepare and submit a separate Excel file of all students in your school with birthdates between **January 1**, **2012** and **December 31**, **2012**. Students may be in any grade; however, we expect most of the students to be in the following grades: **2**, **3**, **4**, and **5**.

- **Include in the file data for all students in the age group**, even those students who typically may be excluded from other testing programs, such as students with IEPs (SD) and English Learners (EL). Make sure there are no duplicate students in your file.
- Make sure you provide information for all students in the age group, including students participating in virtual/remote learning due to COVID-19.
- Also include students in the age group who were displaced from other locations due to hurricanes and other disasters.

If this is a year-round school, $11$  include students who will be on break/on vacation on the scheduled assessment day along with all of the other students in the sampled age group. The NAEP E-File Excel Template contains an "On Break" column you will use to identify those students who will be on break/on vacation by filling in "Yes." (If you are not using the template, be sure to create and provide data for an "On Break" column in your file.)

Your Excel file must contain the following data:

| <b>Excel Header/</b><br><b>Field Name</b> | <b>NAEP Values</b>                                        | <b>Comments</b>                    |
|-------------------------------------------|-----------------------------------------------------------|------------------------------------|
| <b>State unique</b>                       | N/A                                                       | If available; do not               |
| <b>Student ID</b>                         |                                                           | use the student's                  |
|                                           |                                                           | Social Security                    |
|                                           |                                                           | number                             |
| <b>Student First</b>                      | N/A                                                       | Text; must be in its               |
| <b>Name</b>                               |                                                           | own column                         |
| <b>Student</b>                            | N/A                                                       | Text; Middle Name                  |
| <b>Middle Name</b>                        |                                                           | is optional, but the               |
|                                           |                                                           | column must be                     |
|                                           |                                                           | included in the                    |
|                                           |                                                           | Excel file                         |
| <b>Student Last</b>                       | N/A                                                       | Text; must be in its               |
| <b>Name</b>                               |                                                           | own column                         |
| <b>Grade in</b>                           | Any                                                       | Use current year                   |
| <b>School</b>                             |                                                           | data                               |
| <b>Homeroom or</b>                        | N/A                                                       | If available; locator              |
| other Locator                             |                                                           | information is                     |
|                                           |                                                           | helpful in finding<br>students and |
|                                           |                                                           | notifying them of                  |
|                                           |                                                           | the assessment                     |
| <b>Month of Birth</b>                     | M or MM (numeric format)                                  | Numeric format;                    |
|                                           |                                                           | must be in its own                 |
|                                           |                                                           | column                             |
| <b>Year of Birth</b>                      | YYYY (numeric format)                                     | Numeric format;                    |
|                                           |                                                           | must be in its own                 |
|                                           | The expected ranges for Year of Birth are listed          | column                             |
|                                           | below:                                                    |                                    |
|                                           | 2012                                                      |                                    |
| <b>Sex</b>                                | School-defined codes                                      | Codes (numeric or                  |
|                                           |                                                           | text) for                          |
| <b>Ethnicity</b>                          | School-defined codes for                                  | Male/Female<br>Indicate all        |
| (Hispanic or                              | Yes, Hispanic: A person of Mexican, Puerto                | Race/Ethnicity                     |
| not)                                      | Rican, Cuban, Central or South American, or               | categories that                    |
|                                           | other Spanish (but not Portuguese) culture of             | apply for each                     |
|                                           | origin, regardless of race                                | student, text or                   |
|                                           | <b>No, Not Hispanic</b><br>$\bullet$                      | numeric                            |
|                                           | Information unavailable at this time: If you<br>$\bullet$ |                                    |
|                                           | currently do not have this information for one            |                                    |
|                                           | or more students, blank cells or an indicator             |                                    |
|                                           | such as "N/A" (Not Available) in the cell(s) can          |                                    |
|                                           | be mapped to this code to notify your NAEP                |                                    |
|                                           | representative of the need to collect the data            |                                    |
|                                           | at a later date.                                          |                                    |

<span id="page-65-0"></span> $11$  In year-round schools, students attend classes throughout the 12 calendar months unlike traditional schools that follow the 9month calendar. However, at any one time during the year, a percentage (e.g., 25 percent) of the students will be on break or on vacation.

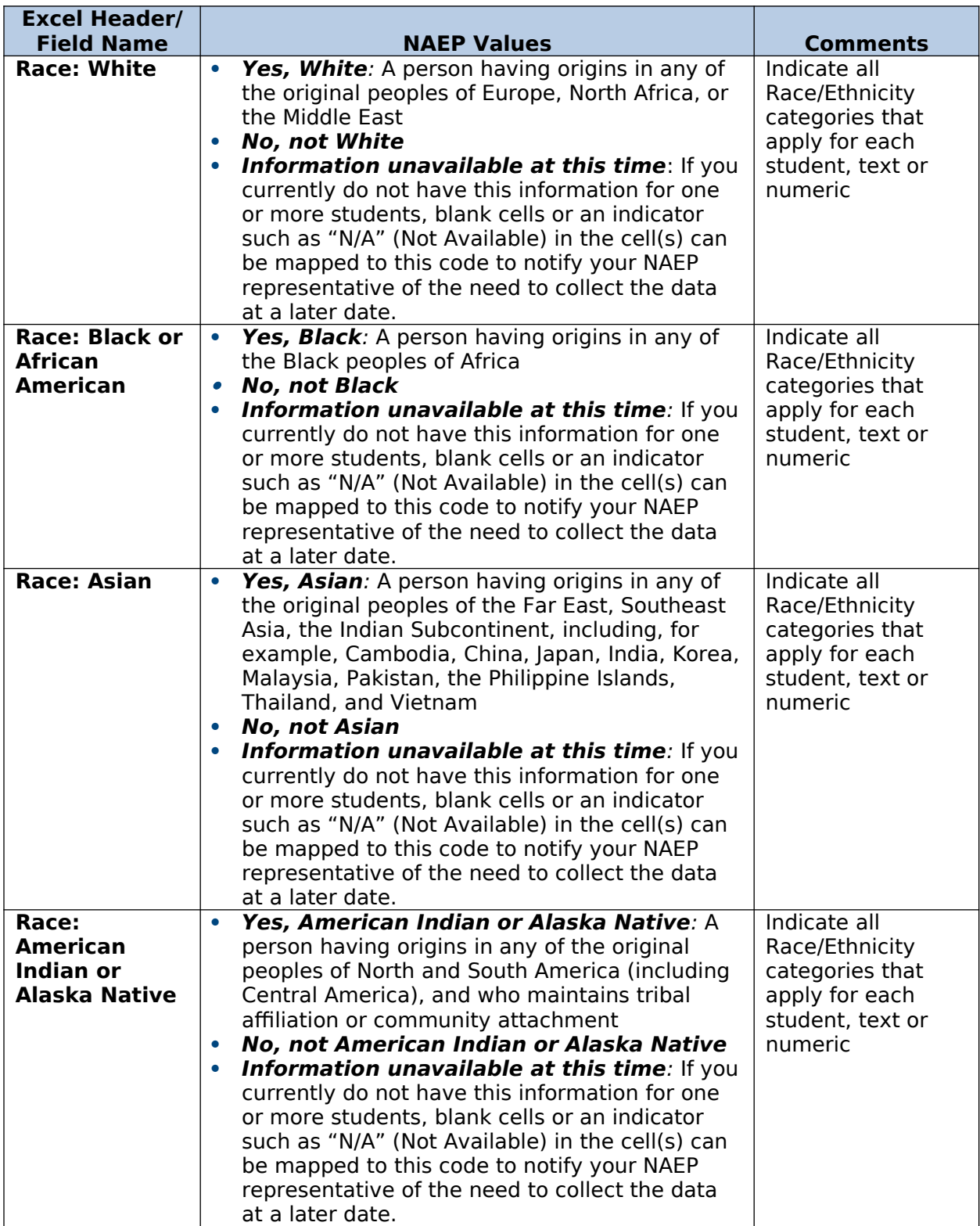

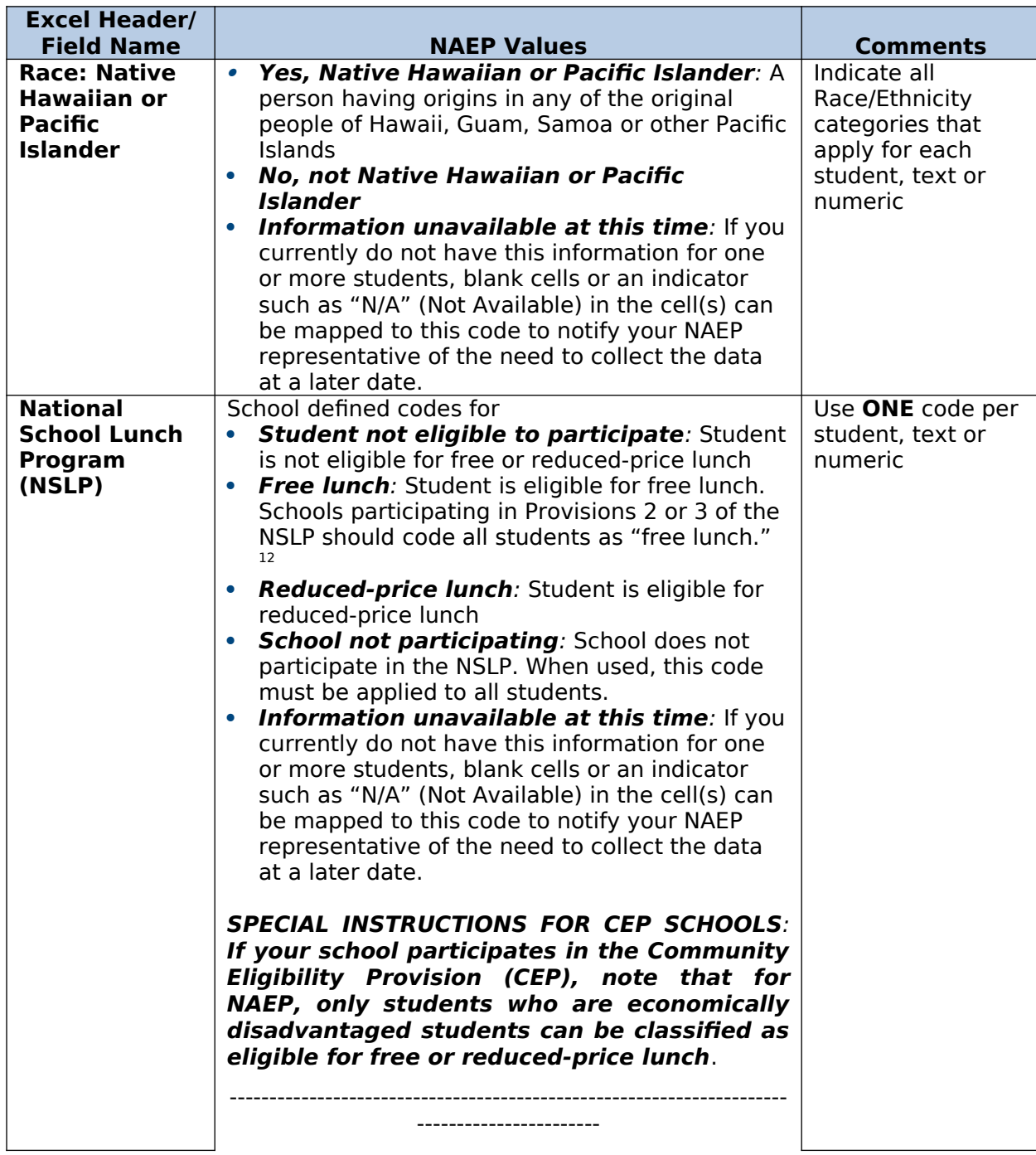

<span id="page-67-0"></span> $12$  If it is not possible to distinguish between "free" and "reduced-price" for some students, code these students as eligible for free lunch.

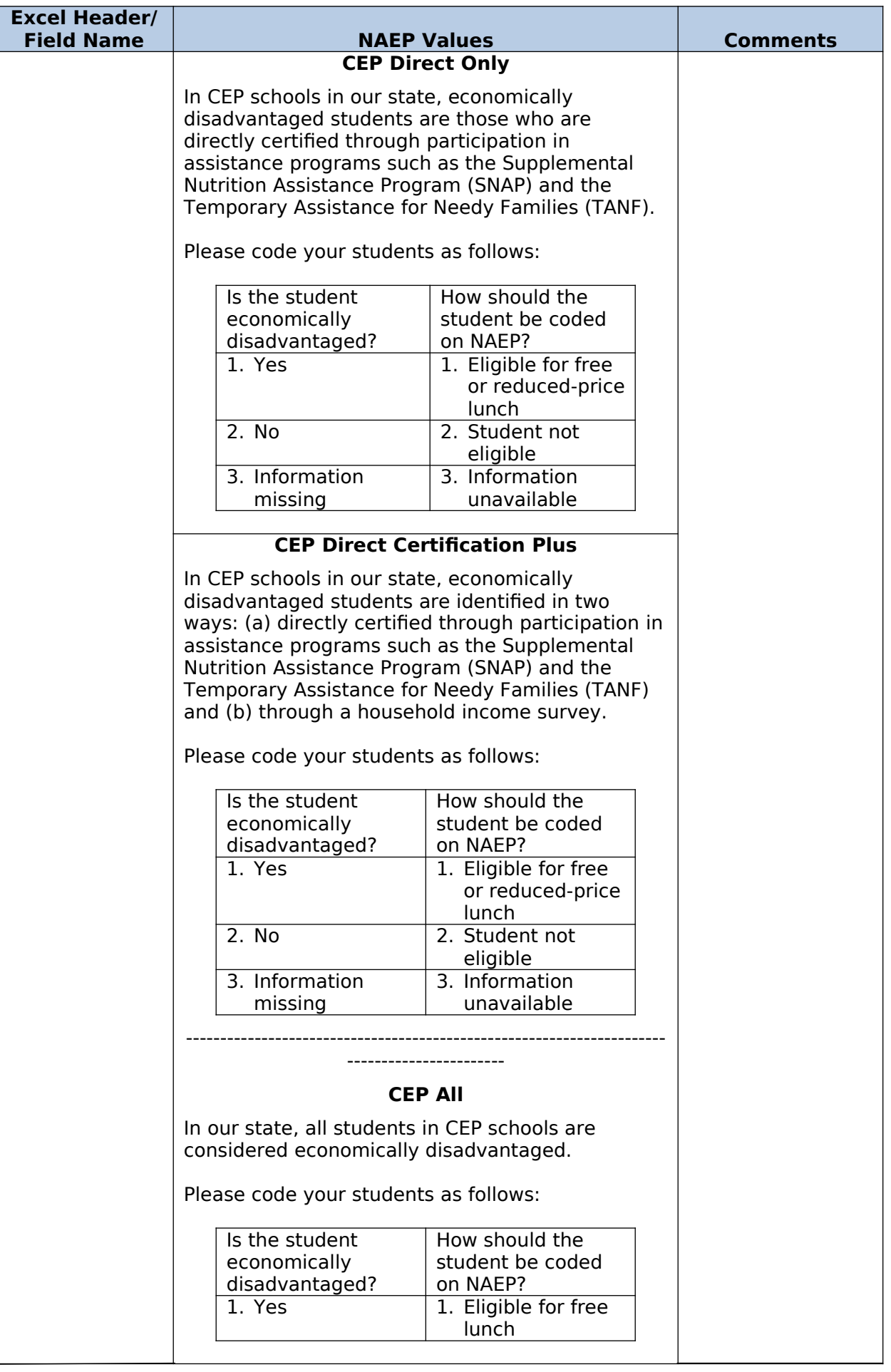

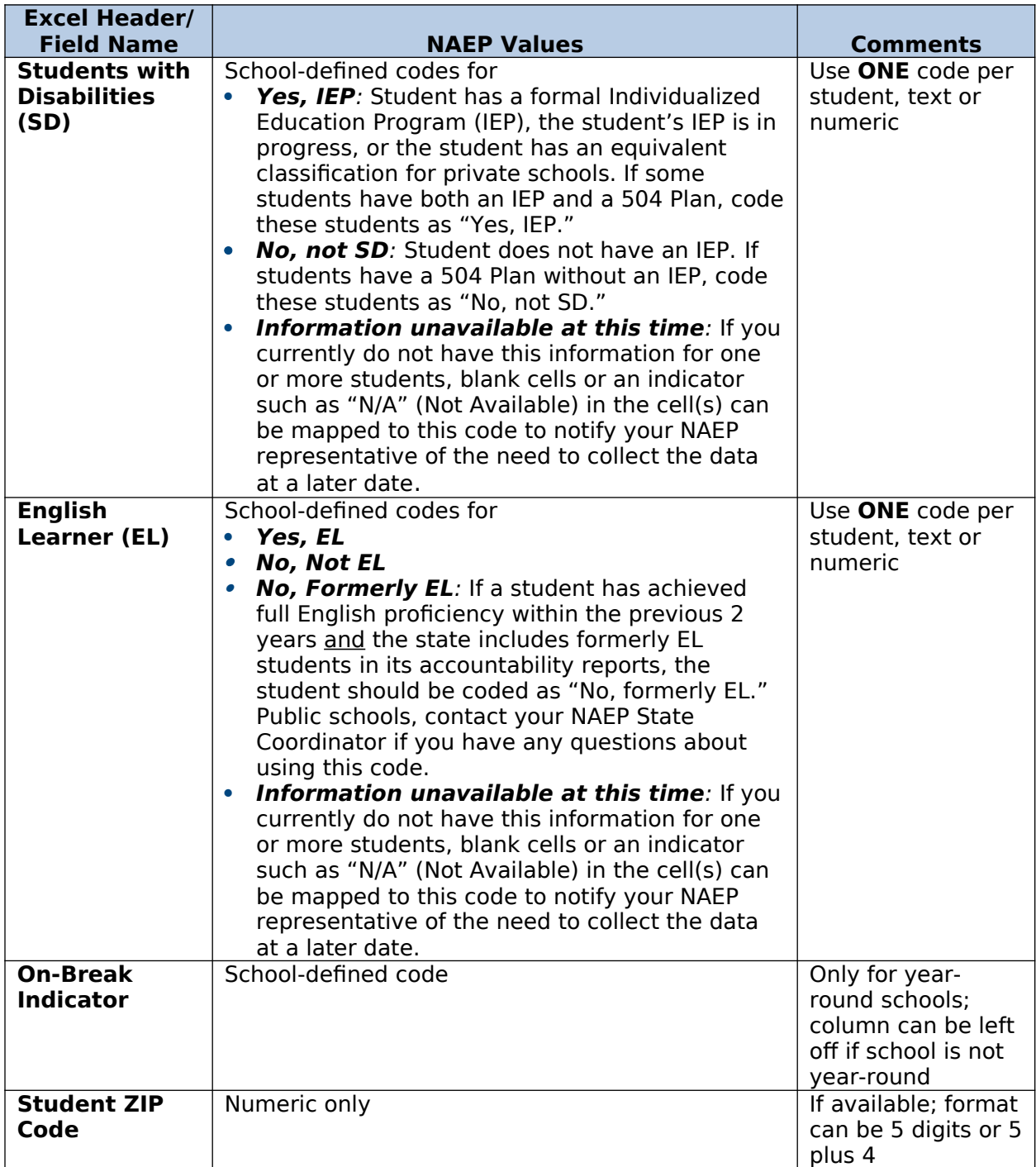

### **Tips for ensuring the E-File process goes smoothly:**

- The NAEP E-File template should be used, if possible. **Please use it as is**. Do not change the column headers. Student information must begin on the second row. There should be no empty rows between the headings and the student data or within the student data, and no headings within the data.
- If you are not able to use the NAEP E-File Excel Template (for example, because of the way your data system works), the columns in your Excel E-File should have the same, or similar, names but do not have to be in any particular order. You will be able to identify the contents of each column after you have submitted your file. (For example, you will be able to indicate that your column labeled "Gender" is what provides the NAEP "Sex"

information, and your value of "1" is "Male" and a "2" is "Female," or whatever the correct interpretation.)

- Be sure to give your file a unique, descriptive name. Select "File," then "Save As," and give it a name such as "Your School Name Age 9.xls." Should you need to reference your file again, this will help you locate it after E-Filing.
- The first row of data in your file will be read as the column header unless you indicate otherwise on the E-Filing "Welcome" page. Each succeeding row will be considered a student record.
- If you merge or cut and paste data from another Excel file into the template, review the file afterward to be sure there are properly aligned student data in every row and there are no column headers or blank rows in the middle of the data.
- Be sure that your file contains only a heading row and student data, not notes or text in additional columns, or they will be read as data resulting in a warning or error message.
- There should be only one worksheet with data in the Excel file. If there are other worksheets, they must not contain any data.

## **Step 3 – E-File**

Once your file is prepared and checked for accuracy and completeness, log in to the MyNAEP website and select "Submit Student List" from the left-hand menu.

Select the "Start E-Filing Age 9" button.

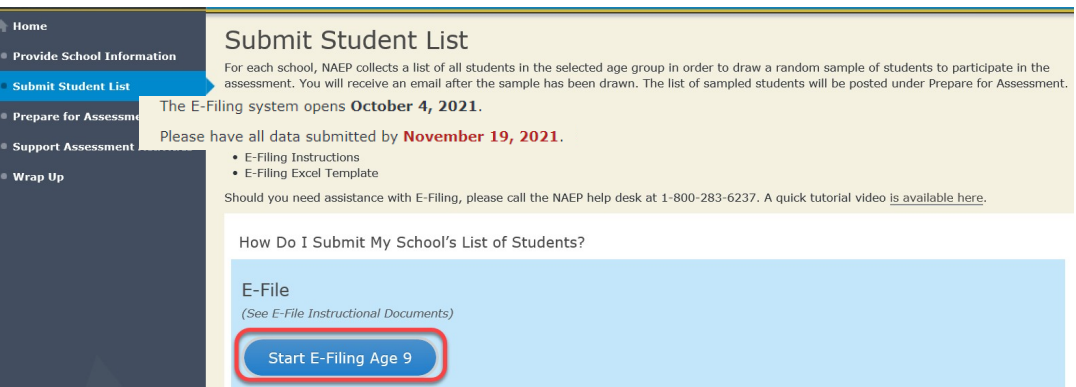

 You will see a checklist on the next screen; please review it carefully to be sure your file is set up correctly and is ready to be submitted. Then, select "Continue."

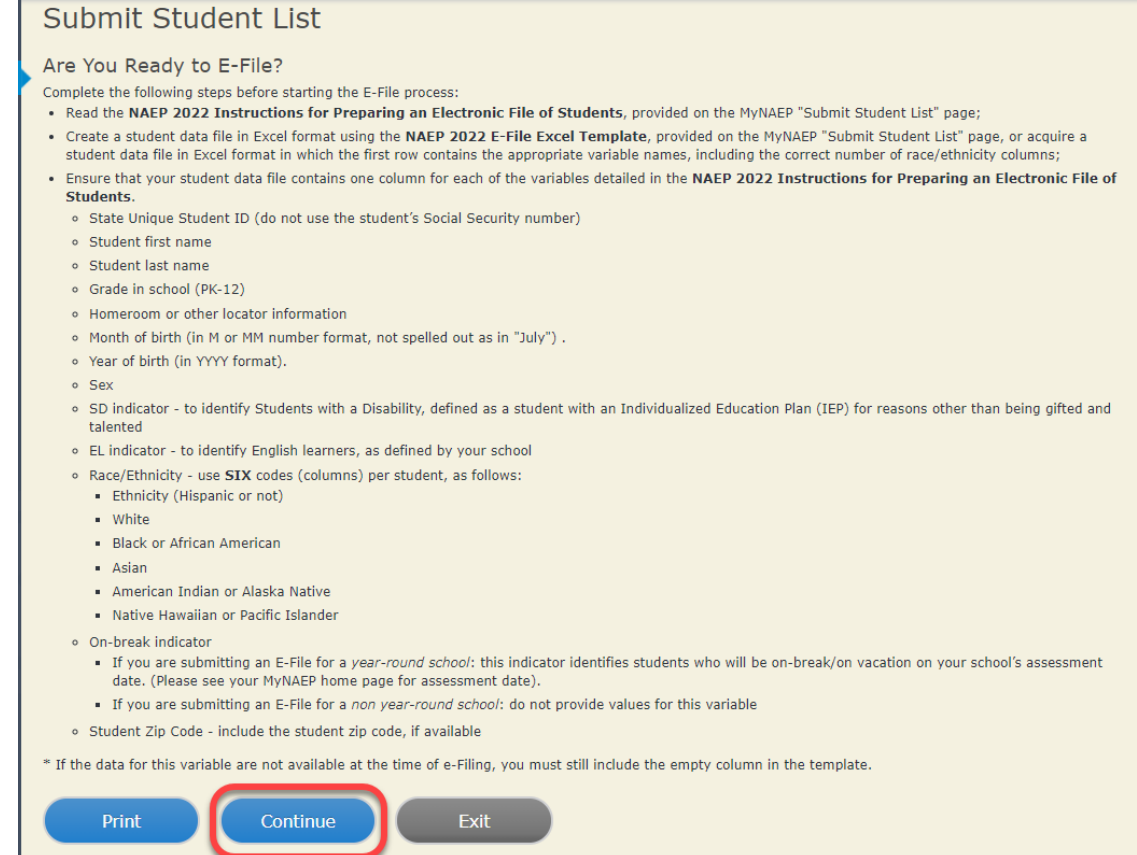

 Enter the required fields, and then, browse for the name of your file and select "Upload."

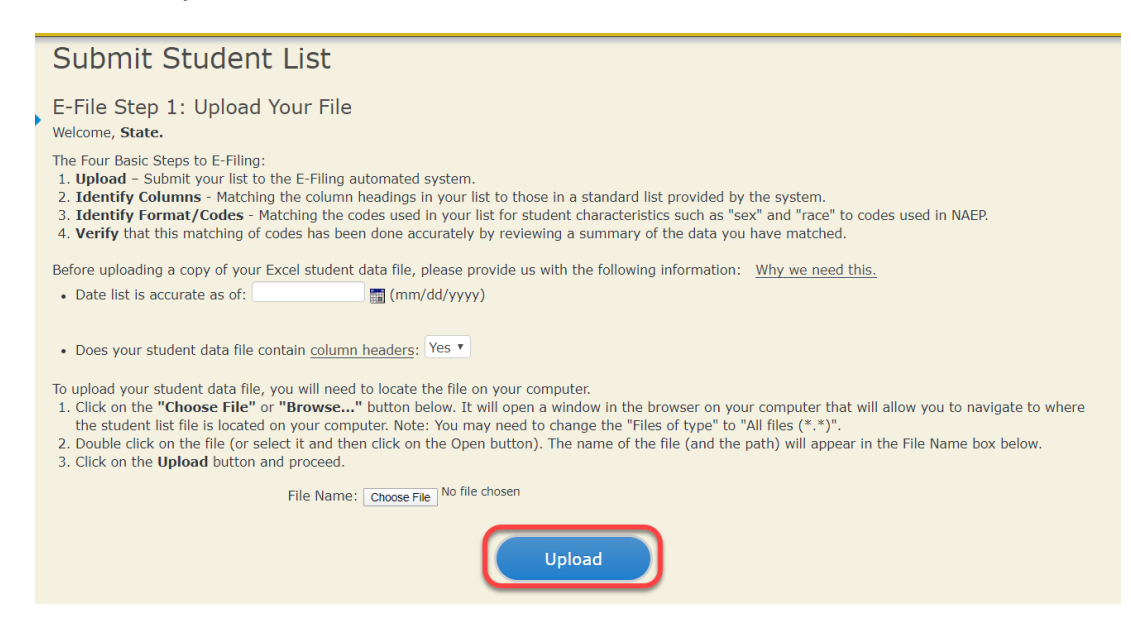

### **Step 4 – Map Your Columns and Rows to NAEP Values**
The field names used by your database system may not have the same names as the NAEP values. You will need to match the names of your columns to the names of the NAEP columns and then match row values to NAEP values.

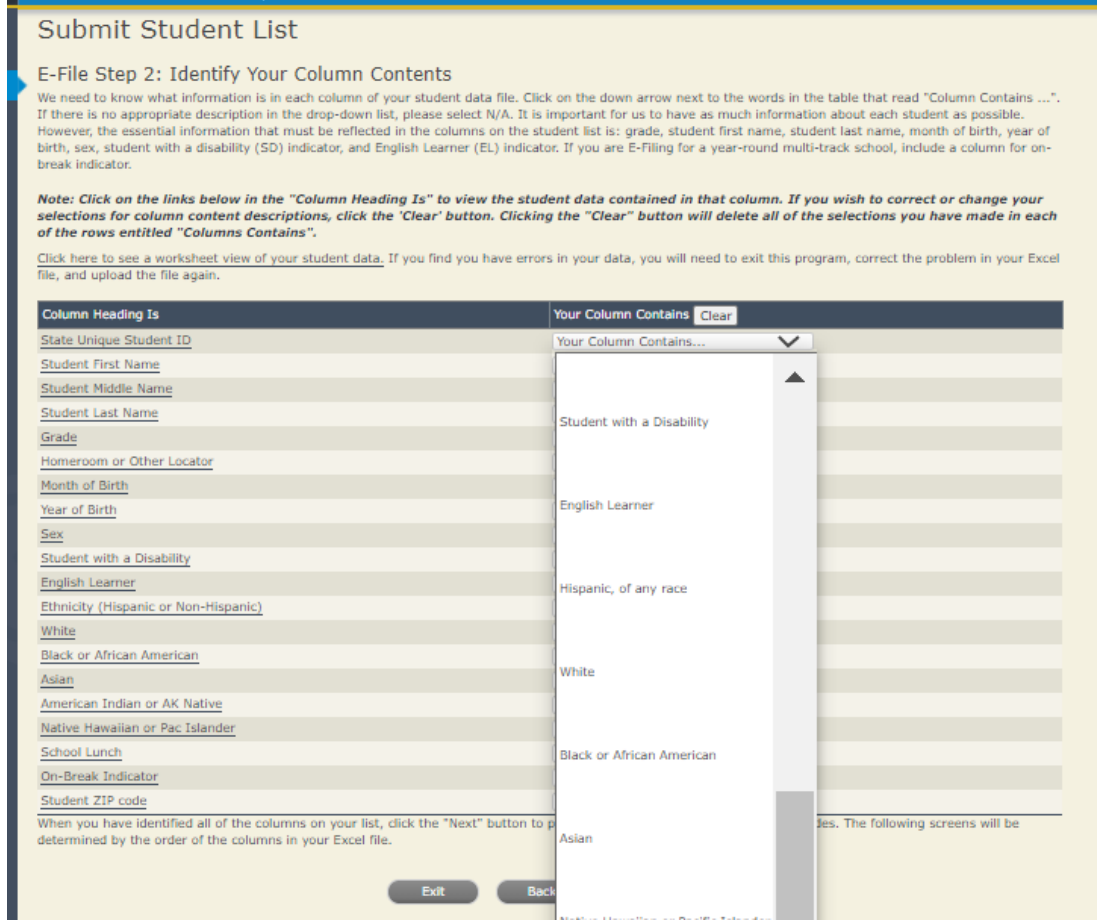

Shown below is an example of row mapping. You need to match the values in each of your columns to the NAEP codes (in drop-down). Once you map a value, select "Next" to move to the next value.

#### E-File Step 3-1: Match Your Values to NAEP codes

For each of your values below, click on the down arrow next to "Select Code" and click on the NAEP code that best matches your value.

To view the student records that have the selected value in the "Sex" column, click on the view icon <a>[</a> below. To view the worksheet containing all of your student data, click here.

#### If there is an error in your data file, click "Back" until you get to the Upload page. Then click "Exit", correct the problem in your Excel file, and upload the file again.

Sex

It is very important that all data be correct. We have provided a way to double check the data. Below are the expected percentages based on information from the Common Core of Data (CCD). The CCD is a program of the U.S. Department of Education's National Center for Education Statistics. It is a comprehensive, annual, national statistical database of information concerning all public elementary and secondary schools. Please confirm your codes and percentages and continue if all are correct.

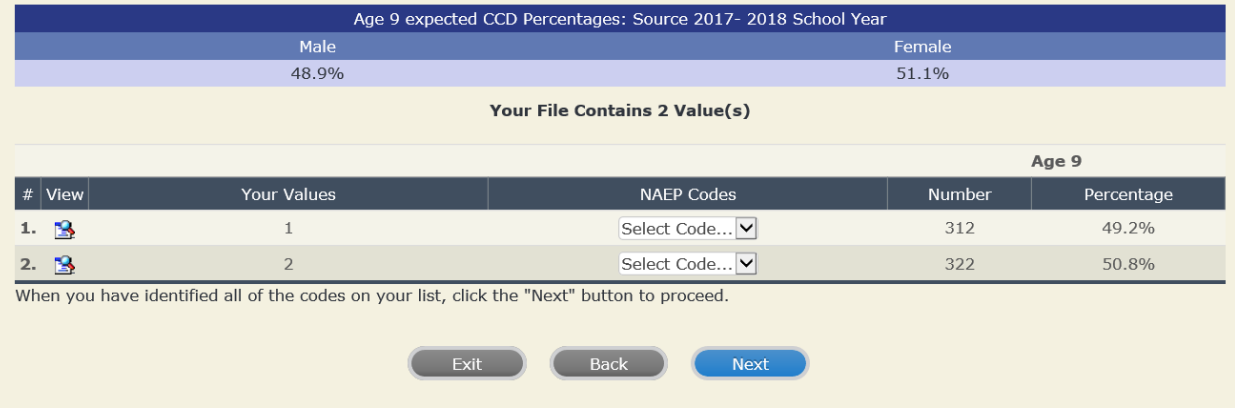

## **Step 5 – Review Warnings and Verify Data**

When you finish row mapping, the E-Filing process will continue and a series of E-File checks will be run. These checks may produce warnings that you will need to review. If you find there are problems with your data, you can return to any mapping page to make any necessary changes. If your data are incorrect, you can choose "Start Over" and resubmit a new corrected file. If your data are correct, select "Continue" to move to the next screen.

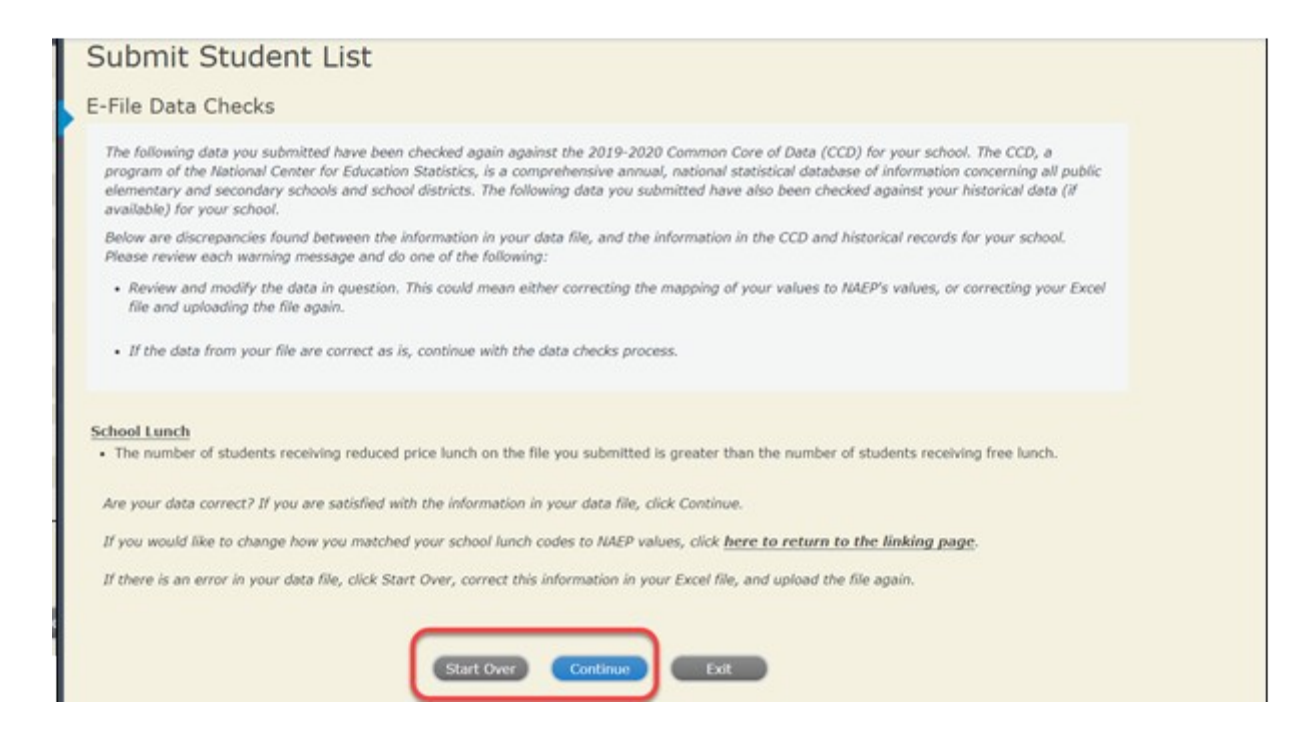

The next screen will show you a table that summarizes the data in your file. If you verify your data as correct, you need to select "Information is Correct" and then "Submit."

If your data are incorrect, you should select "Information is Incorrect" or select "Back" and then "Start Over" to submit a new list.

**NA** 

#### E-File Step 4: Verify Your E-File

The table below summarizes the information you have provided on your student list. Please review this summary and verify that the information is correct and that the total enrollment figure at the bottom of the table accur

Record whether the information is correct or incorrect by clicking the appropriate button at the bottom of the page. Then click the "Submit" button.

1. Students who are not Hispanic and identify with more than one race category are classified as Two or more races, not Hispanic.

2. Students whose ethnicity is Hispanic, regardless of race, are classified as Hispanic, of any race.

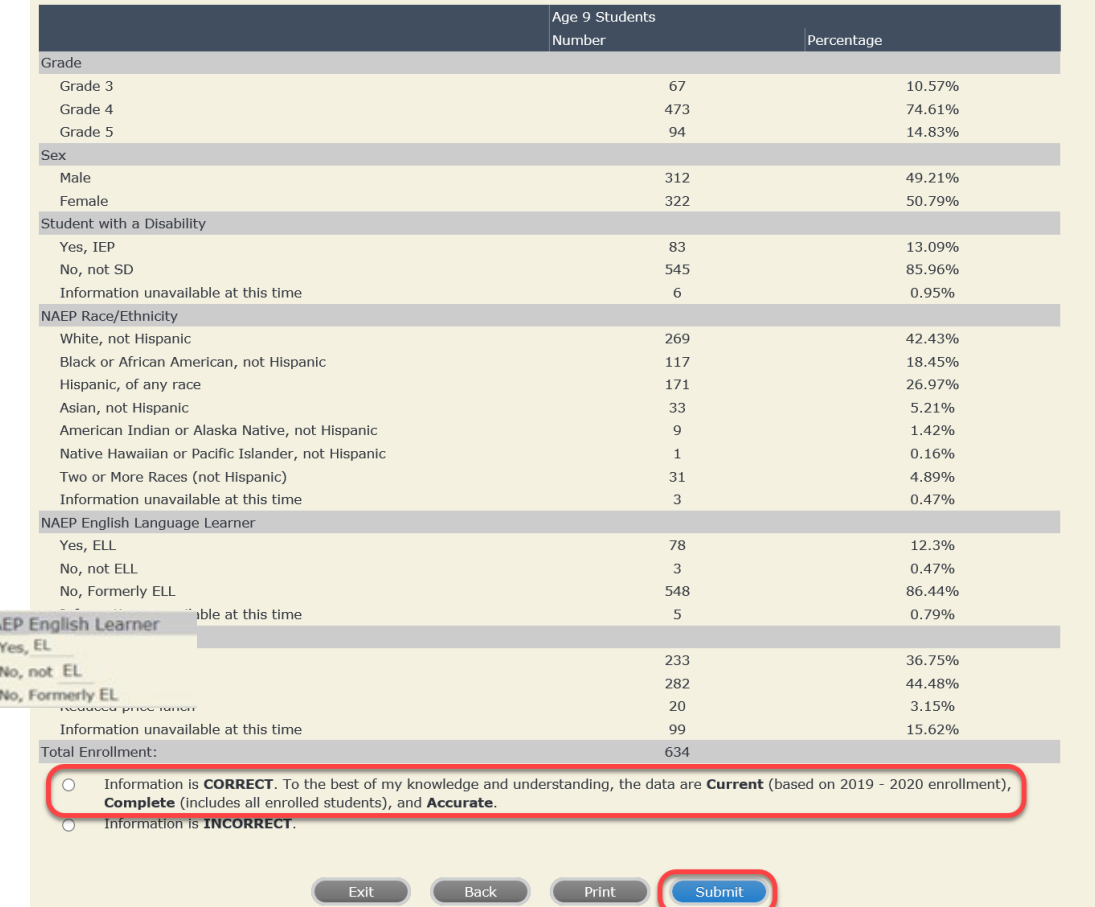

**If you need assistance, call the NAEP help desk at 1-800-283-6237.**

# **Age 13 students, Race/Ethnicity – one column NEW**

# **NAEP 2022–2023 LTT 13 Instructions for Preparing and Submitting an Electronic File of St Noterthalmer Its (One Column Race/Ethnicity)**

NAEP needs a complete list of students in the selected age group(s) at your school in order to draw a random sample of students to participate in the assessment. Your student data electronic file (E-File) must be submitted as a Microsoft Excel file.

**We recommend that you create your student file using the NAEP E-File Excel Template,** which is available on the MyNAEP website's "Submit Student List" page. If necessary, you may alternatively provide an Excel file with the same column headers and data in a different order. If you cannot submit your student data in an Excel file, call the NAEP help desk at **1-800-283-6237**.

# **Step 1 – The E-Filing Template**

Download and review the E-Filing Template. Note the column headers (fields) that must be included in your student list. If you do not have data for a particular field, you may leave the column blank.

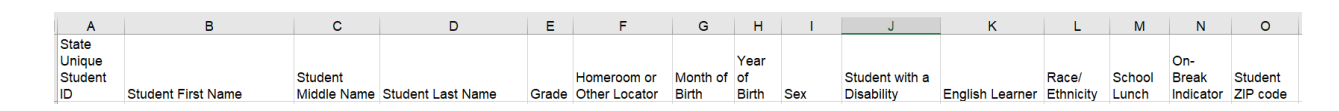

# **Step 2 – Compile Data for the Template**

Prepare and submit a separate Excel file of all students in your school with birthdates between **January 1, 2009** and **December 31, 2009**. Students may be in any grade, however, we expect most of the students to be in the following grades: **6**, **7**, **8**, and **9**.

- Include in the file data for **all students in the age group**, even those students who typically may be excluded from other testing programs, such as students with IEPs (SD) and English learners (EL). Make sure there are no duplicate students in your file.
- Make sure you provide information for all students in the sampled age group, including students participating in virtual/remote learning due to COVID-19.
- Also include students in the age group who were displaced from other locations due to hurricanes and other disasters.
- If this is a year-round school, $13$  include students who will be on break/on vacation on the scheduled assessment day along with all of the other students in the sampled age group. The NAEP E-File Excel Template contains an "On Break" column you will use to identify those students who will be on break/on vacation by filling in "Yes." (If you are not using the template, be sure to create and provide data for an "On Break" column in your file.)

Your Excel file must contain the following data:

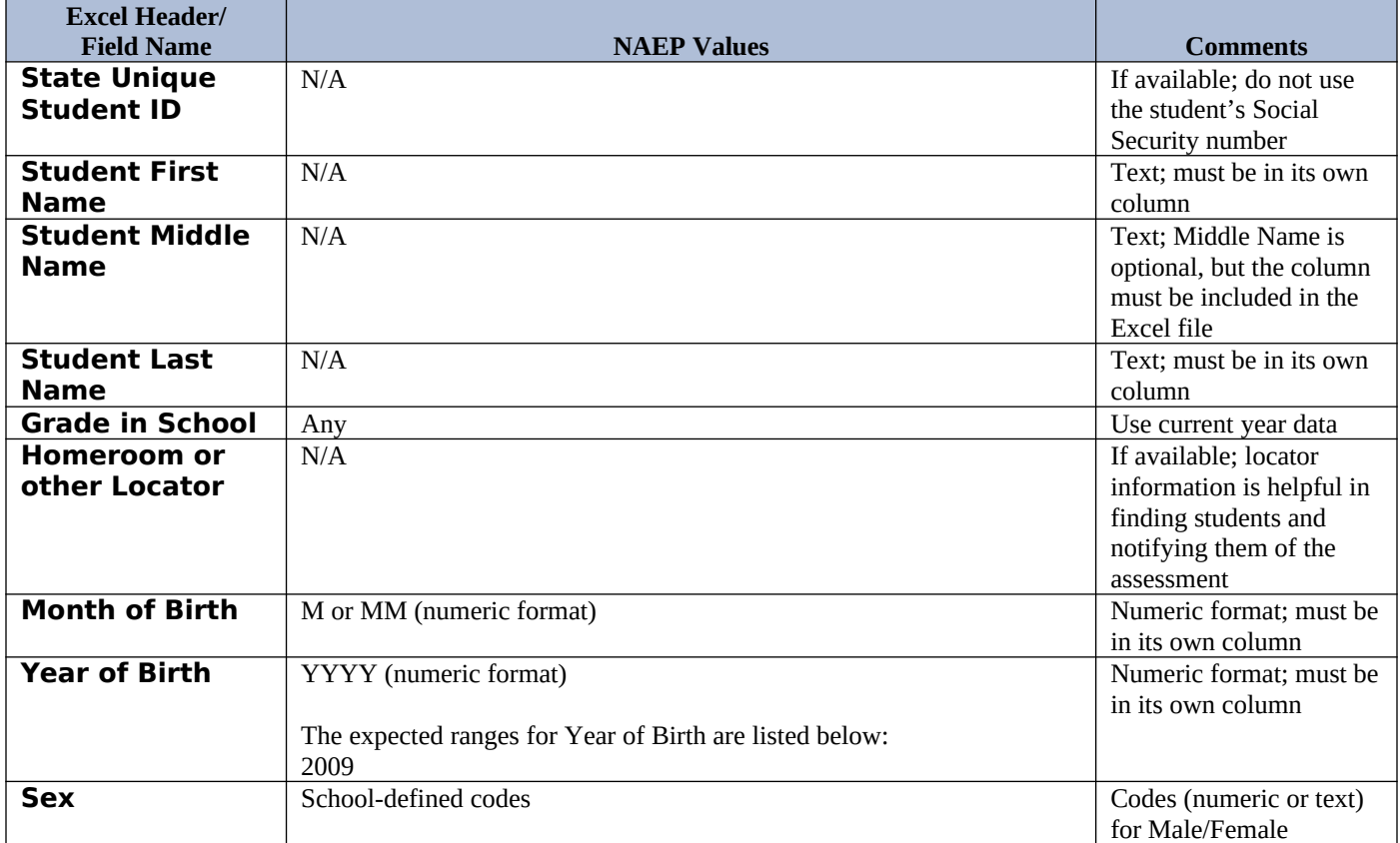

<span id="page-78-0"></span> $13$  In year-round schools, students attend classes throughout the 12 calendar months, unlike traditional schools that follow the 9month calendar. However, at any one time during the year a percentage (e.g., 25 percent) of the students will be on break or on vacation.

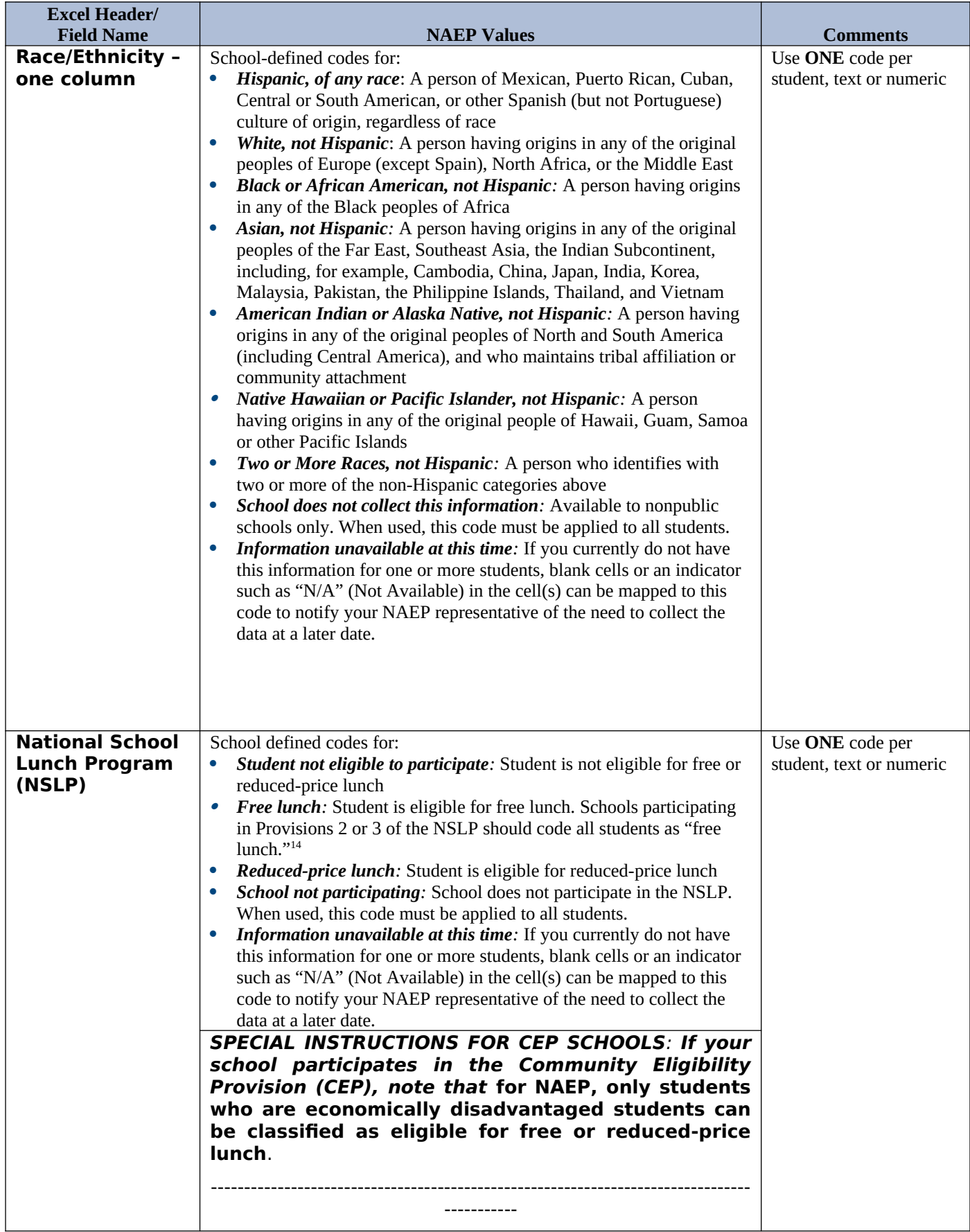

<span id="page-79-0"></span><sup>&</sup>lt;sup>14</sup> If it is not possible to distinguish between "free" and "reduced-price" for some students, code these students as eligible for free lunch*.*

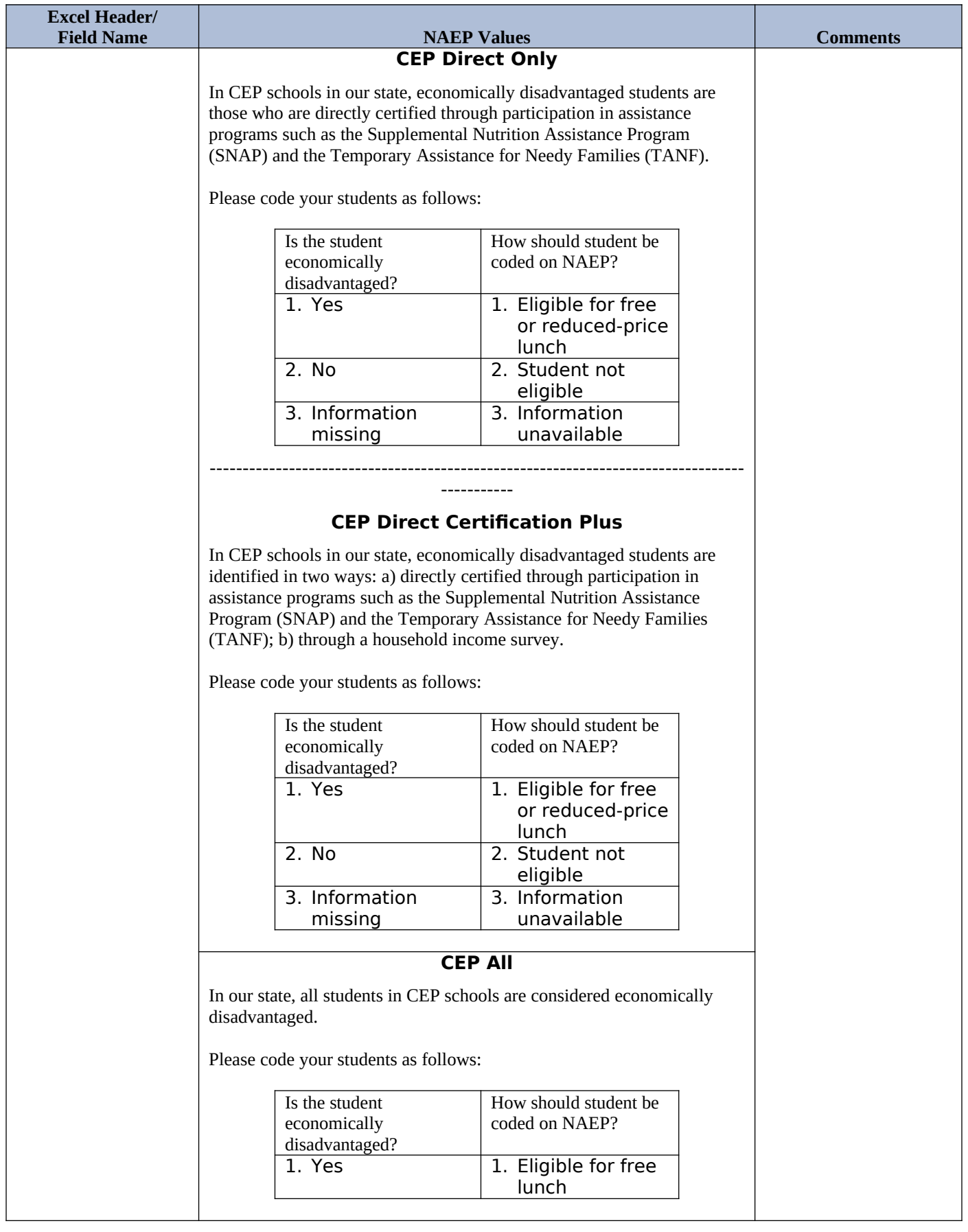

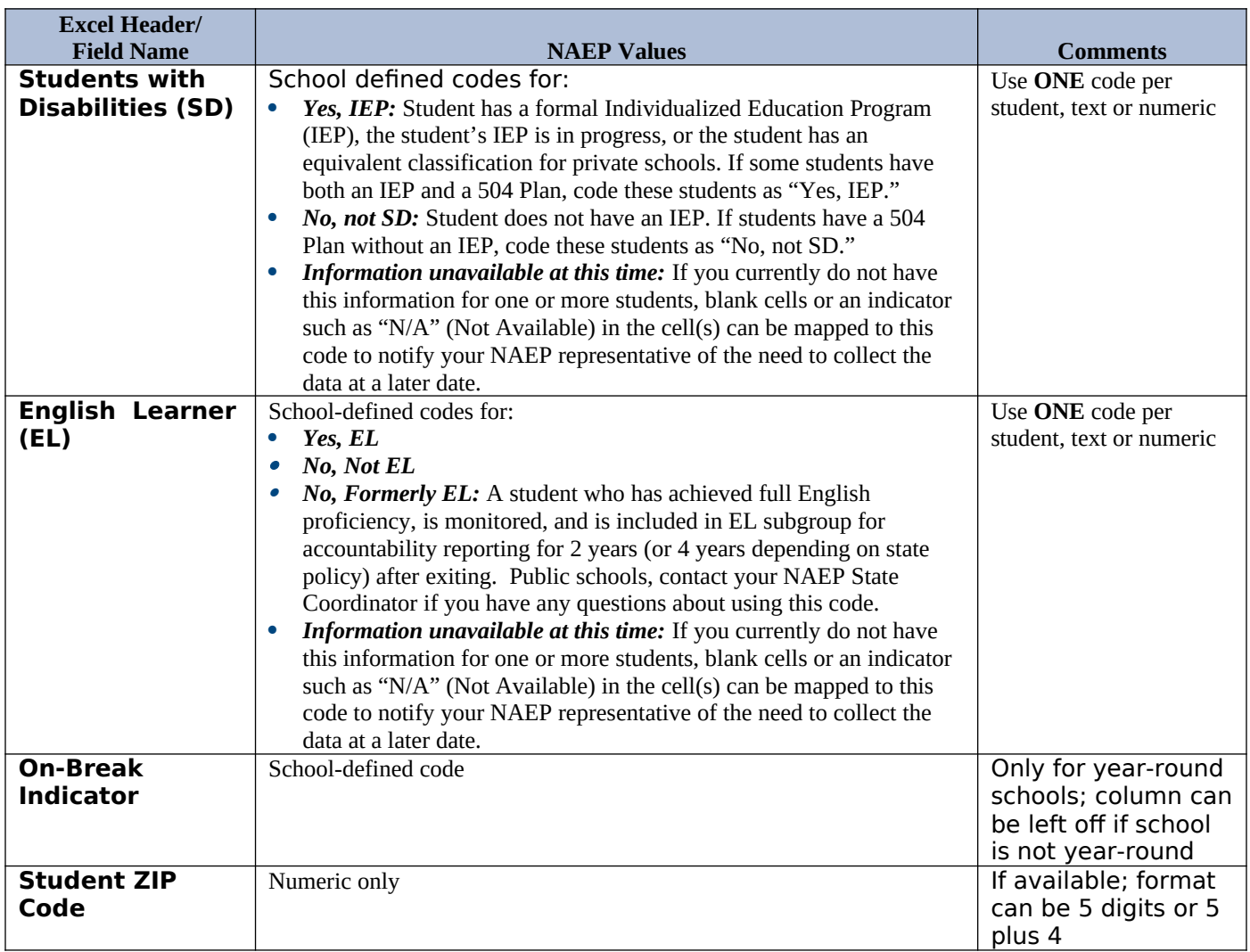

## **Tips for ensuring the E-File process goes smoothly:**

- The NAEP E-File template should be used if possible. Please use it as is. Do not change the column headers. Student information must begin on the second row. There should be no empty rows between the headings and the student data or within the student data, and no headings within the data.
- If you are not able to use the NAEP E-File Excel Template (for example, because of the way your data system works), the columns in your Excel E-File should have the same, or similar, names but do not have to be in any particular order. You will be able to identify the contents of each column after you have submitted your file. (For example, you will be able to indicate that your column labeled "Gender" is what provides the NAEP "Sex" information, and your value of "1" is "Male" and a "2" is "Female," or whatever the correct interpretation.)
- Be sure to give your file a unique, descriptive name. Select "File," then "Save As," and give it a name such as "Your School Name Age 13.xls." Should you need to reference your file again, this will help you locate it after E-Filing.
- The first row of data in your file will be read as the column header unless you indicate otherwise on the E-Filing "Welcome" page. Each succeeding row will be considered a student record.
- If you merge or cut and paste data from another Excel file into the template, review the file afterward to be sure there are properly aligned student data in every row and there are no column headers or blank rows in the middle of the data.
- Be sure that your file contains only a heading row and student data, not notes or text in additional columns, or they will be read as data resulting in a warning or error message.
- There should be only one worksheet with data in the Excel file. If there are other worksheets, they must not contain any data.

## **Step 3 – E-File**

Once your file is prepared and checked for accuracy and completeness, log into the MyNAEP website and select "Submit Student List" from the left-hand menu.

• Select the "Start E-Filing Age 13" button.

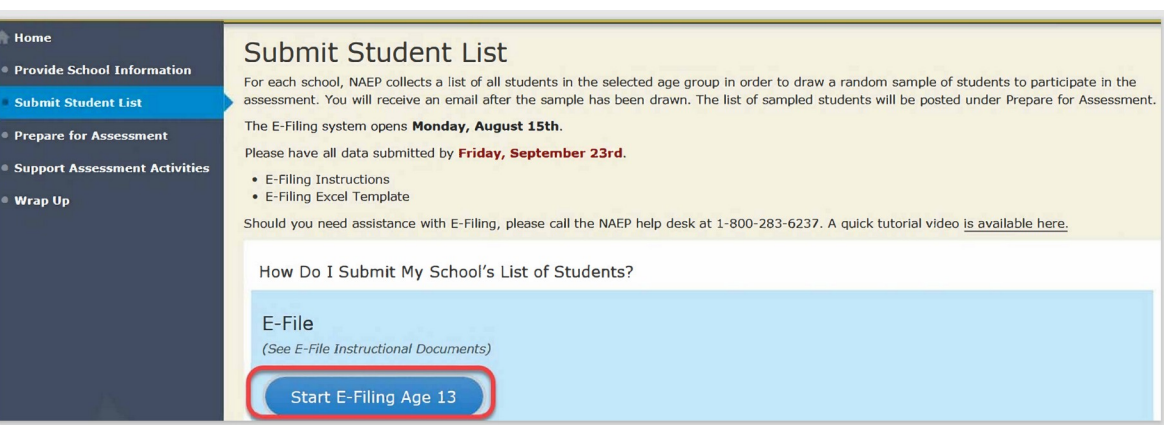

 You will see a checklist on the next screen; please review it carefully to be sure your file is set up correctly and is ready to be submitted. Then select "Continue."

#### Are You Ready to E-File?

Complete the following steps before starting the E-File process:

- . Read the NAEP Instructions for Preparing an Electronic File of Students, provided on the MyNAEP "Submit Student List" page;
- . Create a student data file in Excel format using the NAEP E-File Excel Template, provided on the MyNAEP "Submit Student List" page, or acquire a student data file in Excel format in which the first row contains the appropriate variable names, including the correct number of race/ethnicity columns; . Ensure that your student data file contains one column for each of the variables detailed in the NAEP Instructions for Preparing an Electronic File of
- Students.
- . State Unique Student ID (do not use the student's Social Security number)
- · Student first name
- · Student last name
- · Grade in school (PK-12)
- Homeroom or other locator information
- . Month of birth (in M or MM number format, not spelled out as in "July").
- · Year of birth (in YYYY format).
- o Sex
- . SD indicator to identify Students with a Disability, defined as a student with an Individualized Education Plan (IEP) for reasons other than being gifted and talented
- . EL indicator to identify English learners, as defined by your school
- · Race/Ethnicity use ONE column per student · National School Lunch Program eligibility indicator
- 
- · On-break indicator
	- If you are submitting an E-File for a year-round school: this indicator identifies students who will be on-break/on vacation on your school's assessment date. (Please see your MyNAEP home page for assessment date).
	- If you are submitting an E-File for a non year-round school: do not provide values for this variable
- . Student Zip Code include the student zip code, if available

\* If the data for this variable are not available at the time of e-Filing, you must still include the empty column in the template.

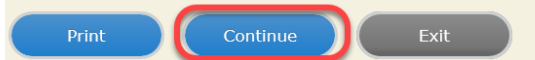

 Enter the required fields and then browse for the name of your file and select "Upload."

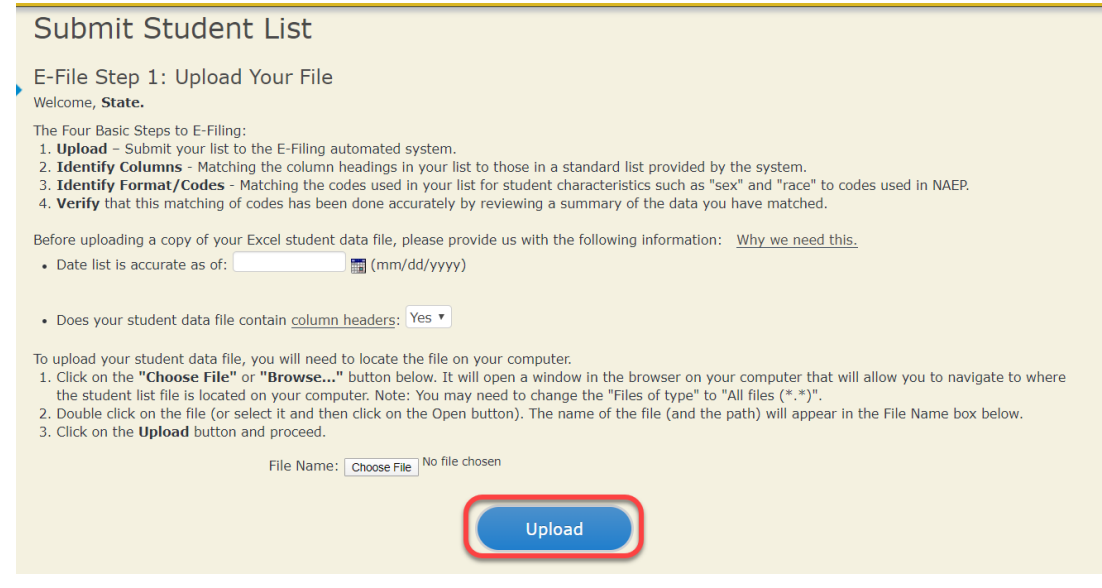

### **Step 4 – Map Your Columns and Rows to NAEP Values**

The field names used by your database system may not have the same names as the NAEP values. You will need to match the names of your columns to the names of the NAEP columns and then match row values to NAEP values.

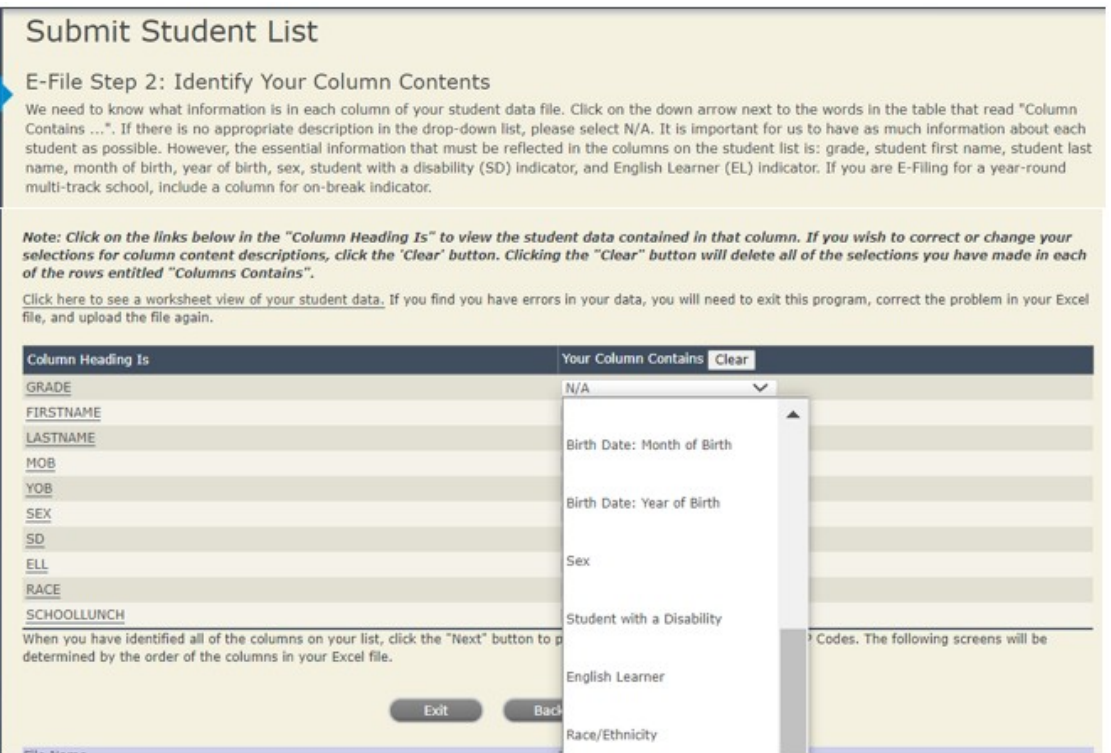

Shown below is an example of row mapping. You need to match the values in each of your columns to the NAEP codes (in drop-down). Once you map a value, select "Next" to move to the next value.

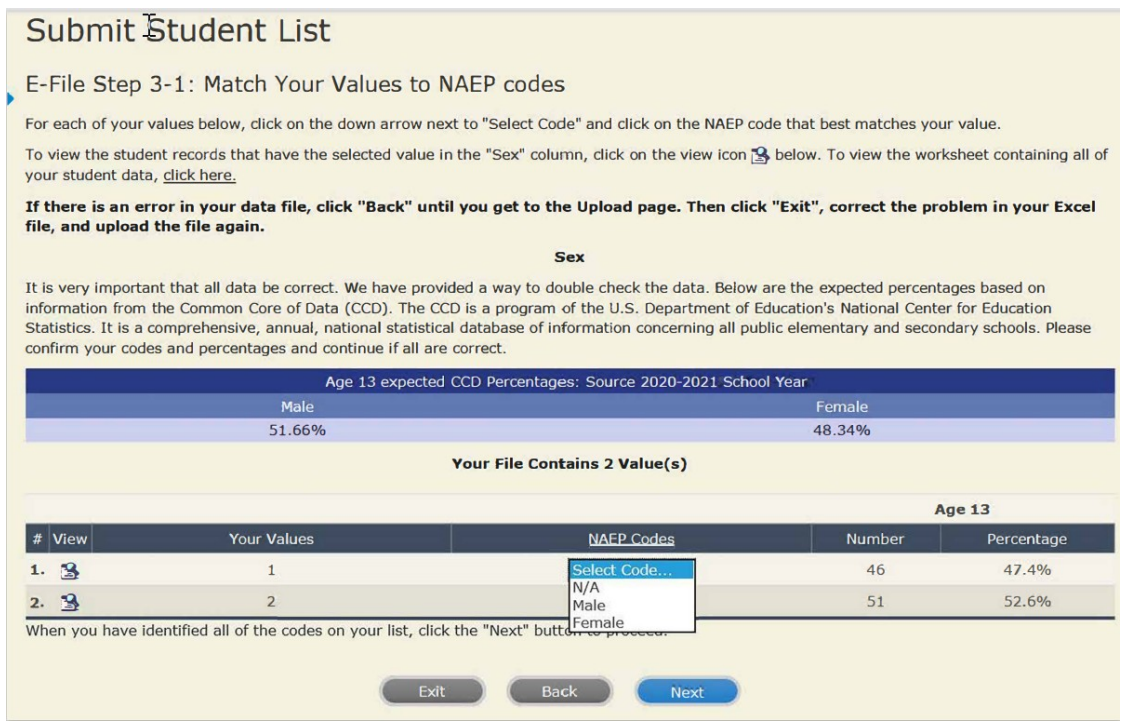

# **Step 5 – Review Warnings and Verify Data**

When you finish row mapping, the E-Filing process will continue and a series of E-File checks will be run. These checks may produce warnings that you will need to review.

If you find there are problems with your data, you can return to any mapping page to make any necessary changes. If your data are incorrect, you can choose "Start Over" and resubmit a new corrected file. If your data are correct, select "Continue" to move to the next screen.

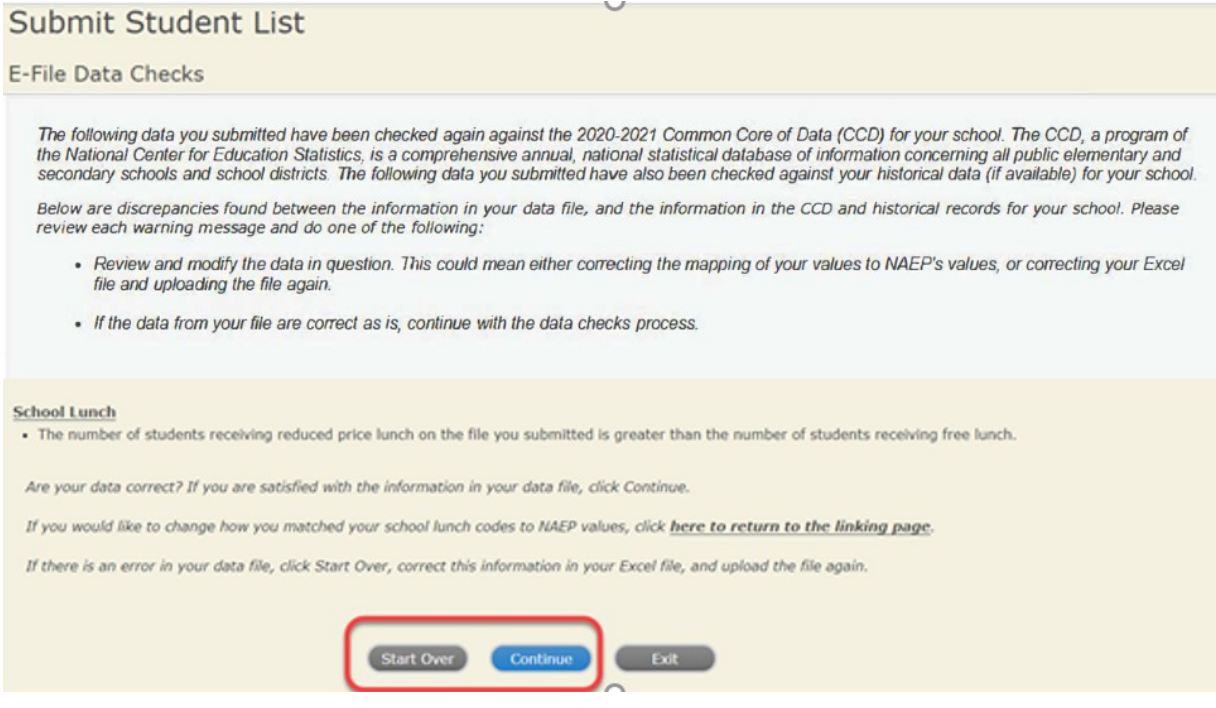

The next screen will show you a table that summarizes the data in your file. If you verify your data as correct, you need to select "Information is Correct" and then "Submit."

If your data are incorrect, you should select "Information is Incorrect" or select "Back" and then "Start Over" to submit a new list.

#### E-File Step 4: Verify Your E-File

The table below summarizes the information you have provided on your student list. Please review this summary and verify that the information is correct and that the total enrollment figure at the bottom of the table accurately represents the number of students on your student list.

Record whether the information is correct or incorrect by clicking the appropriate button at the bottom of the page. Then click the "Submit" button.

1. Students who are not Hispanic and identify with more than one race category are classified as Two or more races, not Hispanic.

2. Students whose ethnicity is Hispanic, regardless of race, are classified as Hispanic, of any race.

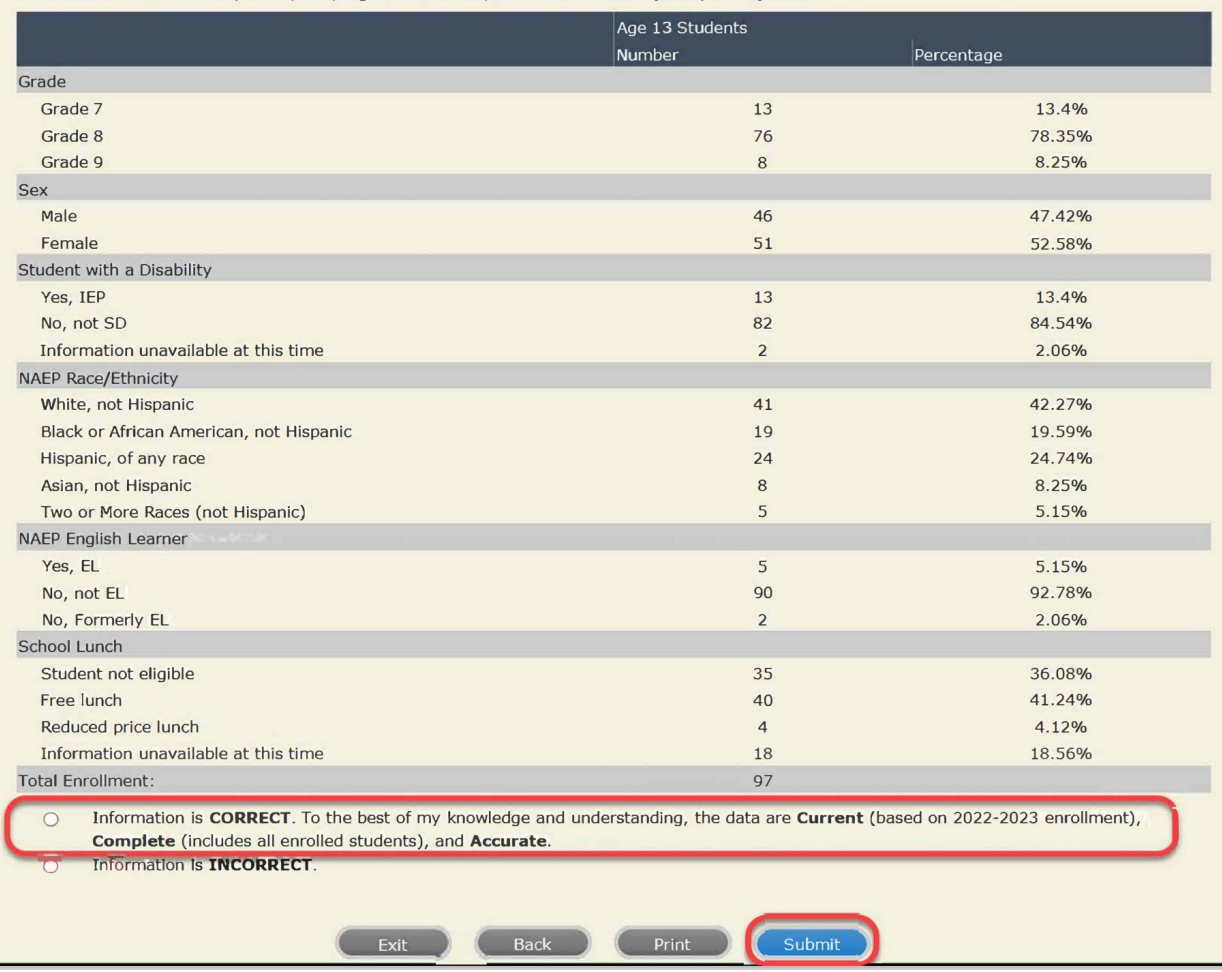

**If you need assistance, call the NAEP help desk at 1-800-283-6237.**

# **Age 13 students, Race/Ethnicity – two columns NEW**

# **NAEP 2022–2023 LTT 13 Instructions for Preparing and Submitting an Electronic File of St NATIONAL ASSESSMENT ITS (Two Columns Race/Ethnicity)**

NAEP needs a complete list of students in the selected age group(s) at your school in order to draw a random sample of students to participate in the assessment. Your student data electronic file (E-File) must be submitted as a Microsoft Excel file.

**We recommend that you create your student file using the NAEP E-File Excel Template,** which is available on the MyNAEP website's "Submit Student List" page. If necessary, you may alternatively provide an Excel file with the same column headers and data in a different order. If you cannot submit your student data in an Excel file, call the NAEP help desk at **1-800-283-6237**.

# **Step 1 – The E-Filing Template**

Download and review the E-Filing Template. Note the column headers (fields) that must be included in your student list. If you do not have data for a particular field, you may leave the column blank.

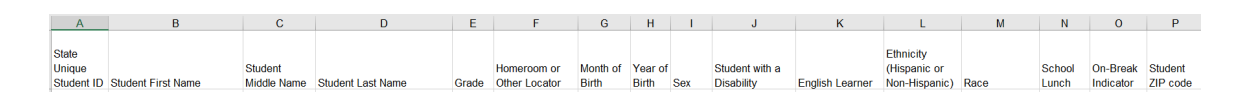

# **Step 2 – Compile Data for the Template**

Prepare and submit a separate Excel file of all students in your school with birthdates between **January 1, 2009** and **December 31, 2009**. Students may be in any grade, however, we expect most of the students to be in the following grades: **6**, **7**, **8**, and **9**.

- Include in the file data for **all students in the age group**, even those students who typically may be excluded from other testing programs, such as students with IEPs (SD) and English learners (EL). Make sure there are no duplicate students in your file.
- Make sure you provide information for all students in the sampled age group, including students participating in virtual/remote learning due to COVID-19.
- Also include students in the age group who were displaced from other locations due to hurricanes and other disasters.
- If this is a year-round school, $15$  include students who will be on break/on vacation on the scheduled assessment day along with all of the other students in the sampled age group. The NAEP E-File Excel Template contains an "On Break" column you will use to identify those students who will be on break/on vacation by filling in "Yes." (If you are not using the template, be sure to create and provide data for an "On Break" column in your file.)

Your Excel file must contain the following data:

| <b>Excel Header/</b>                     |                                                                                                    |                                                                                                    |
|------------------------------------------|----------------------------------------------------------------------------------------------------|----------------------------------------------------------------------------------------------------|
| <b>Field Name</b>                        | <b>NAEP Values</b>                                                                                                    | <b>Comments</b>                                                                                                   |
| <b>State Unique</b><br><b>Student ID</b> | N/A                                                                                                    | If available; do not use the<br>student's Social Security<br>number                                               |
| <b>Student First</b><br><b>Name</b>      | N/A                                                                                                    | Text; must be in its own<br>column                                                                                |
| <b>Student Middle</b><br><b>Name</b>     | N/A                                                                                                    | Text; Middle Name is<br>optional, but the column<br>must be included in the<br>Excel file                         |
| <b>Student Last</b><br><b>Name</b>       | N/A                                                                                                    | Text; must be in its own<br>column                                                                                |
| <b>Grade in School</b>                   | Any                                                                                                    | Use current year data                                                                                             |
| <b>Homeroom or</b><br>other Locator      | N/A                                                                                                    | If available; locator<br>information is helpful in<br>finding students and<br>notifying them of the<br>assessment |
| <b>Month of Birth</b>                    | M or MM (numeric format)                                                                                                    | Numeric format; must be<br>in its own column                                                                      |
| <b>Year of Birth</b>                     | <b>YYYY</b> (numeric format)<br>The expected ranges for Year of Birth are listed below:<br>2009                                                                                                    | Numeric format; must be<br>in its own column                                                                      |
| <b>Sex</b>                               | School-defined codes                                                                                                    | Codes (numeric or text) for<br>Male/Female                                                                        |
| <b>Ethnicity</b><br>(Hispanic or<br>not) | School-defined codes for:<br>Yes, Hispanic: A person of Mexican, Puerto Rican, Cuban, Central<br>or South American, or other Spanish (but not Portuguese) culture<br>of origin, regardless of race<br><b>No, Not Hispanic</b><br>$\bullet$<br>Information unavailable at this time: If you currently do not have<br>this information for one or more students, blank cells or an<br>indicator such as "N/A" (Not Available) in the cell(s) can be<br>mapped to this code to notify your NAEP representative of the<br>need to collect the data at a later date. | Use ONE code per<br>student, text or numeric                                                                      |

<span id="page-89-0"></span> $15$  In year-round schools, students attend classes throughout the 12 calendar months unlike traditional schools that follow the 9month calendar. However, at any one time during the year a percentage (e.g., 25 percent) of the students will be on break or on vacation.

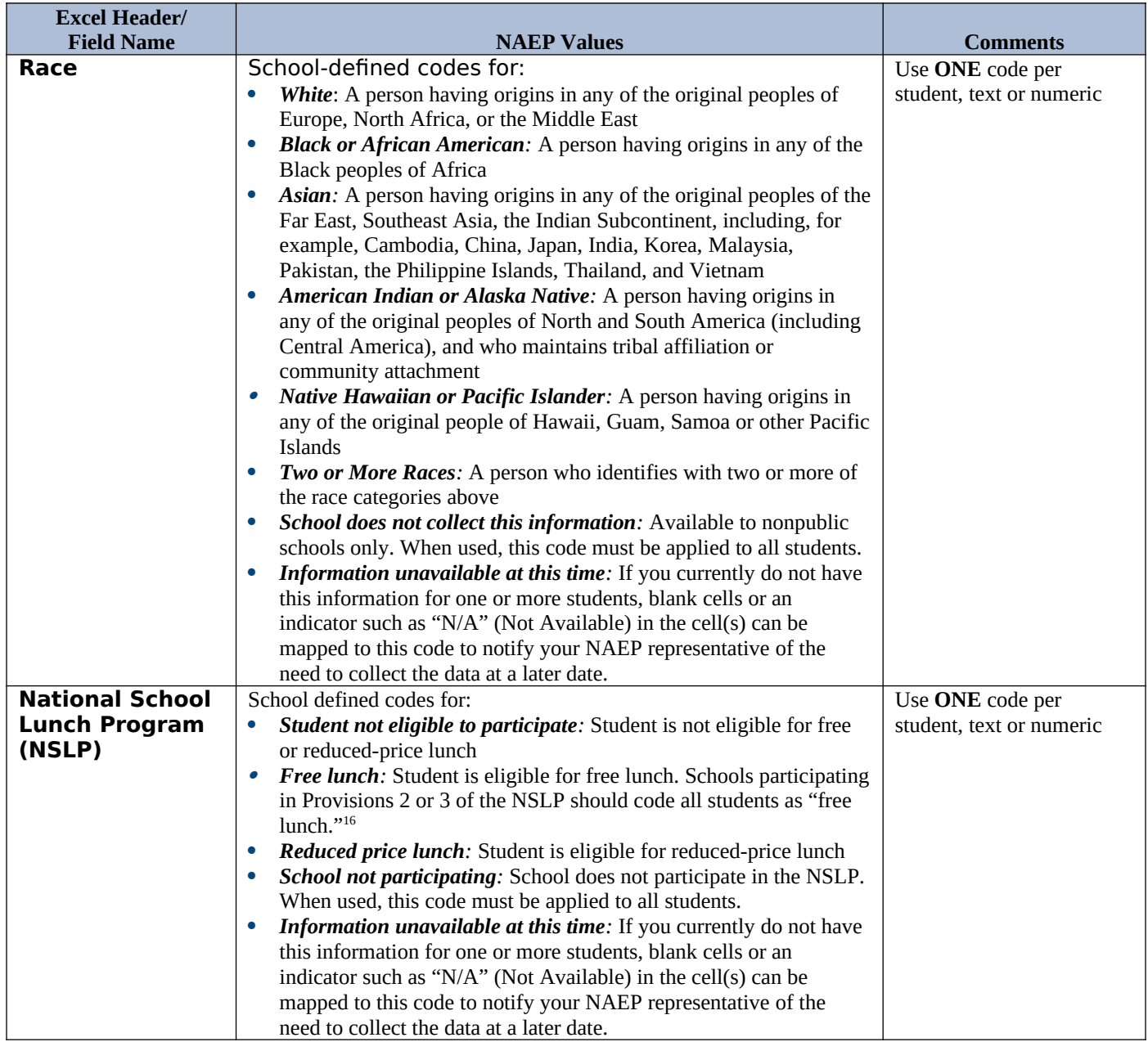

<span id="page-90-0"></span><sup>&</sup>lt;sup>16</sup> If it is not possible to distinguish between "free" and "reduced-price" for some students, code these students as eligible for free lunch*.*

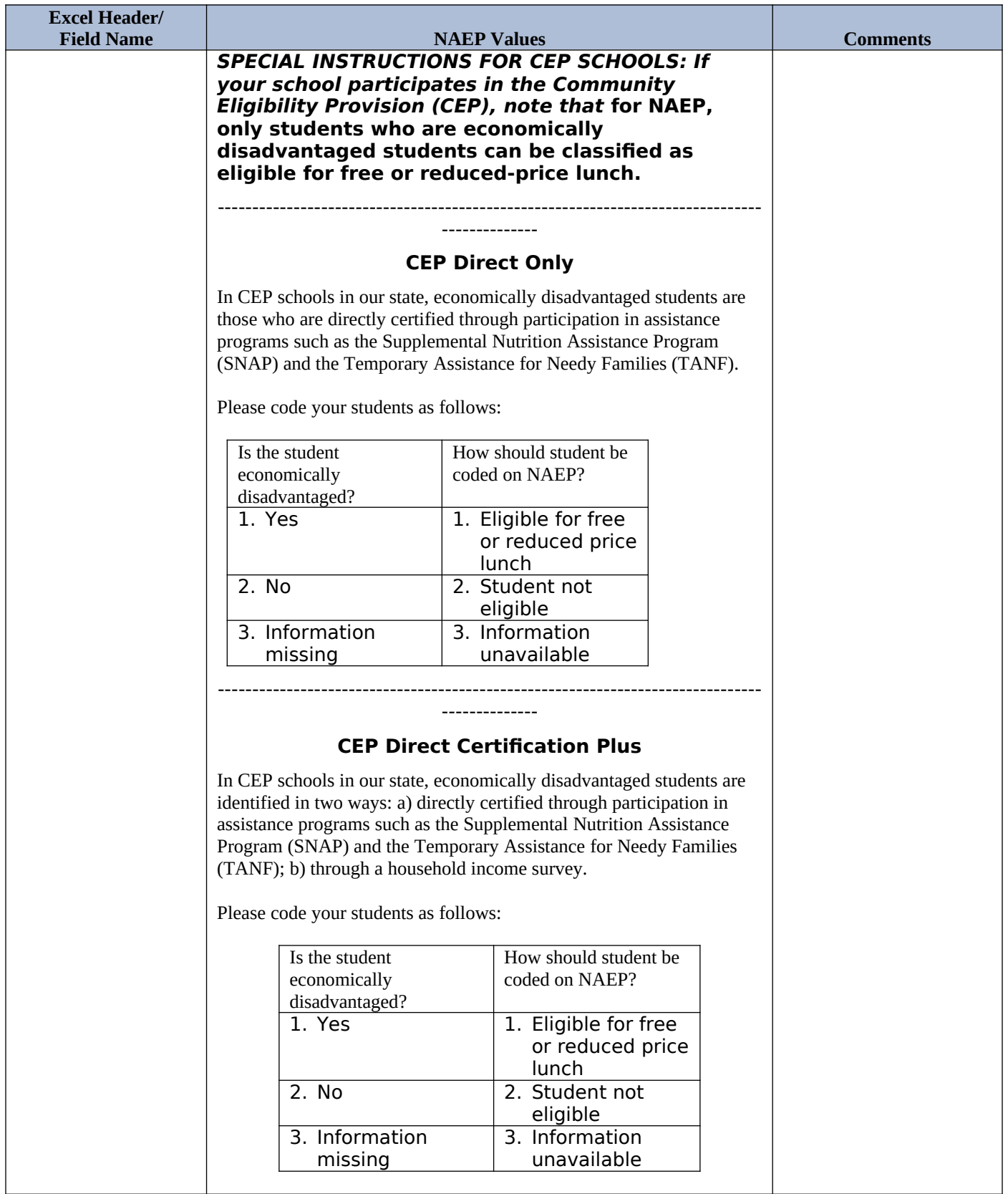

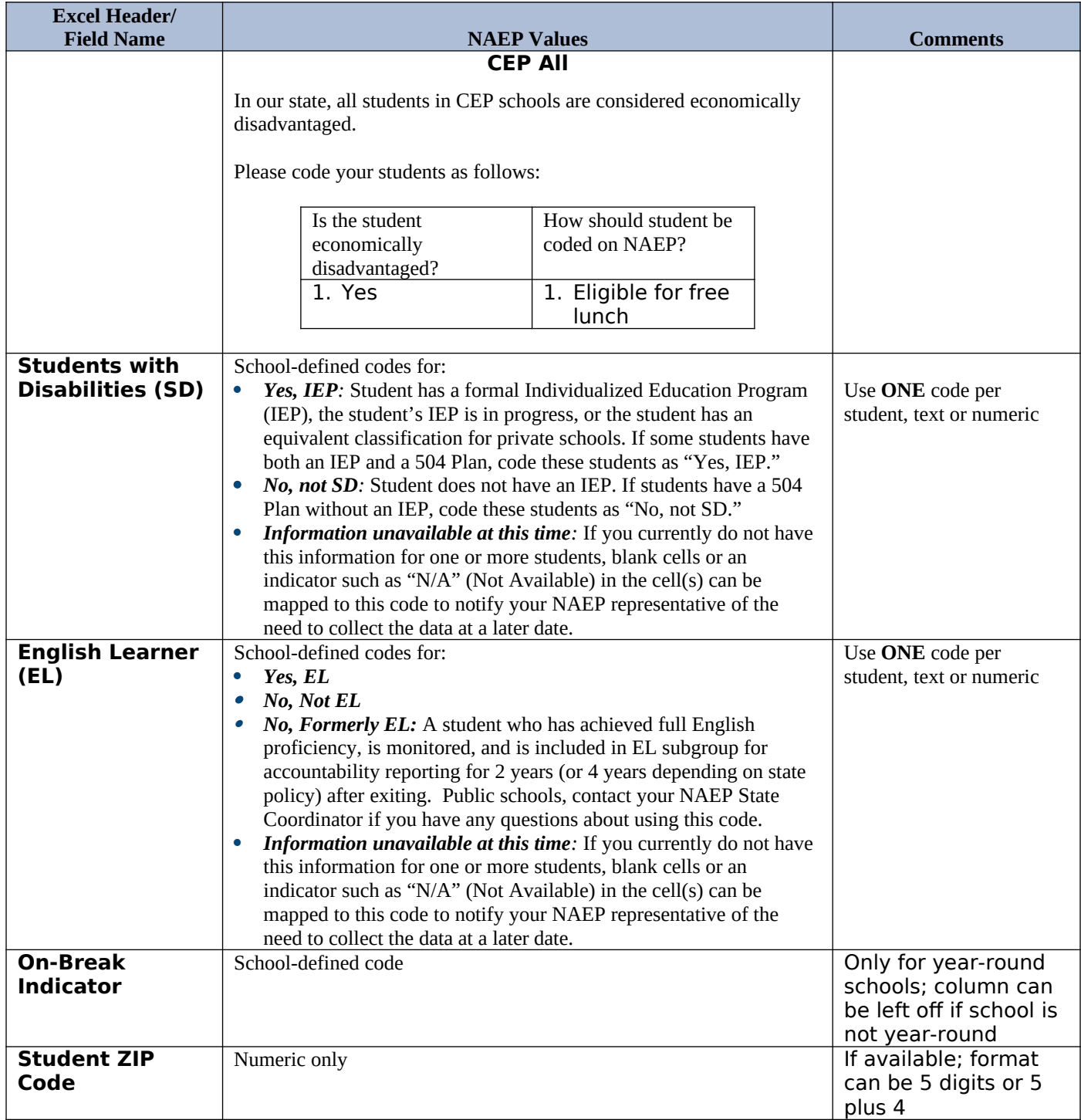

## **Tips for ensuring the E-File process goes smoothly:**

- The NAEP E-File template should be used if possible. Please use it as is. Do not change the column headers. Student information must begin on the second row. There should be no empty rows between the headings and the student data or within the student data, and no headings within the data.
- If you are not able to use the NAEP E-File Excel Template (for example, because of the way your data system works), the columns in your Excel E-File should have the same, or similar, names but do not have to be in any particular order. You will be able to identify the contents of each column after you have submitted your file. (For example, you will be able to indicate

that your column labeled "Gender" is what provides the NAEP "Sex" information, and your value of "1" is "Male" and a "2" is "Female," or whatever the correct interpretation.)

- Be sure to give your file a unique, descriptive name. Select "File," then "Save As," and give it a name such as "Your School Name Age 13.xls." Should you need to reference your file again, this will help you locate it after E-Filing.
- The first row of data in your file will be read as the column header unless you indicate otherwise on the E-Filing "Welcome" page. Each succeeding row will be considered a student record.
- If you merge or cut and paste data from another Excel file into the template, review the file afterward to be sure there are properly aligned student data in every row and there are no column headers or blank rows in the middle of the data.
- Be sure that your file contains only a heading row and student data, not notes or text in additional columns, or they will be read as data resulting in a warning or error message.
- There should be only one worksheet with data in the Excel file. If there are other worksheets, they must not contain any data.

# **Step 3 – E-File**

Once your file is prepared and checked for accuracy and completeness, log into the MyNAEP website and select "Submit Student List" from the left-hand menu.

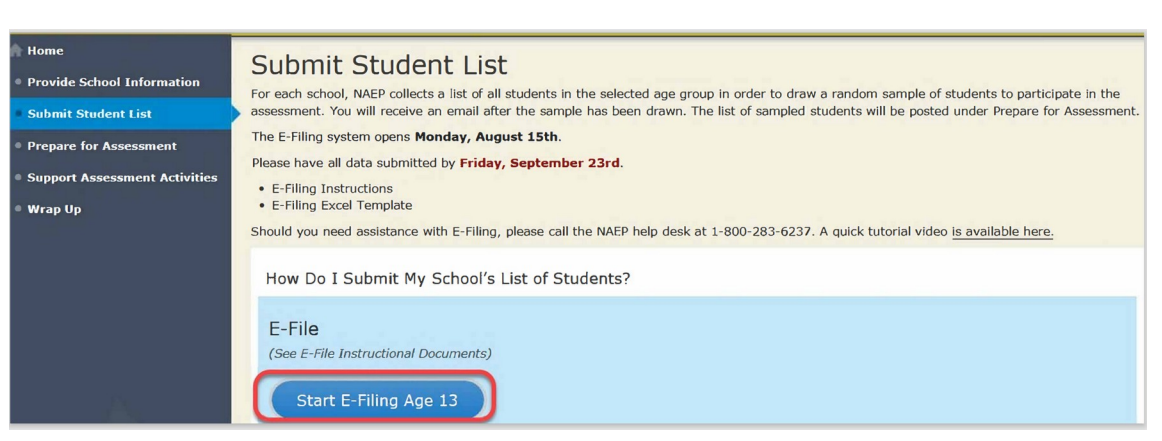

• Select the "Start E-Filing Age 13" button.

 You will see a checklist on the next screen; please review it carefully to be sure your file is set up correctly and is ready to be submitted. Then select "Continue."

#### Are You Ready to E-File?

- Complete the following steps before starting the E-File process: . Read the NAEP Instructions for Preparing an Electronic File of Students, provided on the MyNAEP "Submit Student List" page;
- Create a student data file in Excel format using the NAEP E-File Excel Template, provided on the MyNAEP "Submit Student List" page, or acquire a student data file in Excel format in which the first row contains the appro
- 
- . Ensure that your student data file contains one column for each of the variables detailed in the NAEP Instructions for Preparing an Electronic File of Students.
- .<br>State Unique Student ID (do not use the student's Social Security number)
- · Student first name
- · Student last name
- · Grade in school (PK-12)
- . Homeroom or other locator information
- . Month of birth (in M or MM number format, not spelled out as in "July").
- · Year of birth (in YYYY format).
- · Sex
- . SD indicator to identify Students with a Disability, defined as a student with an Individualized Education Plan (IEP) for reasons other than being gifted and talented
- . EL indicator to identify English learners, as defined by your school
- · Race/Ethnicity use TWO columns per student: - Ethnicity (Hispanic or not)
- $Race$
- · National School Lunch Program eligibility indicator
- · On-break indicator
- . If you are submitting an E-File for a year-round school: this indicator identifies students who will be on-break/on vacation on your school's assessment date. (Please see your MyNAEP home page for assessment date).
- If you are submitting an E-File for a non year-round school: do not provide values for this variable
- · Student Zip Code include the student zip code, if available

\* If the data for this variable are not available at the time of e-Filing, you must still include the empty column in the template.

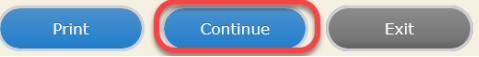

 Enter the required fields and then browse for the name of your file and select "Upload."

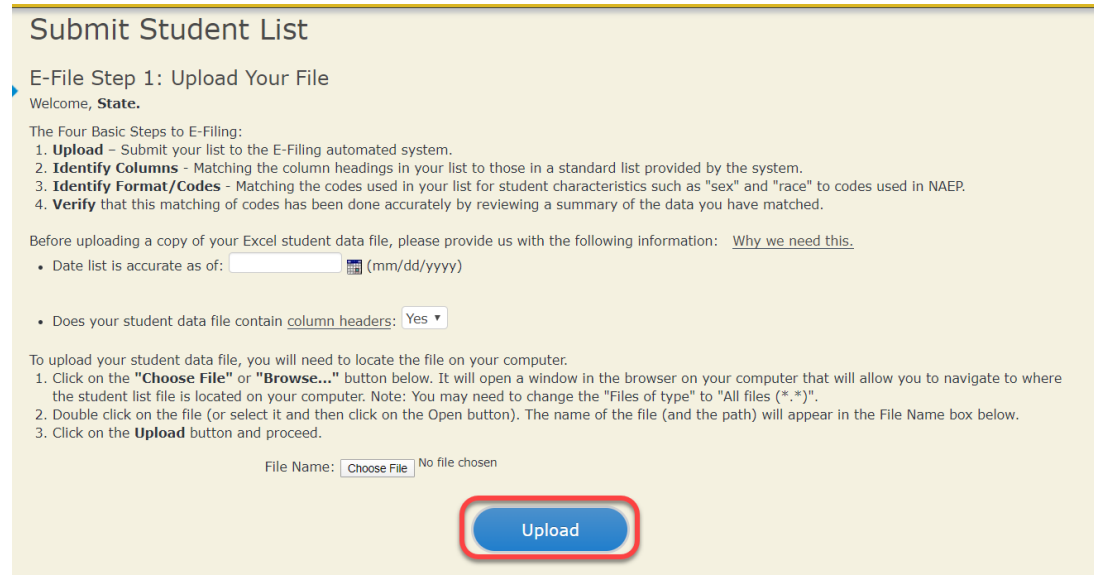

## **Step 4 – Map Your Columns and Rows to NAEP Values**

The field names used by your database system may not have the same names as the NAEP values. You will need to match the names of your columns to the names of the NAEP columns and then match row values to NAEP values.

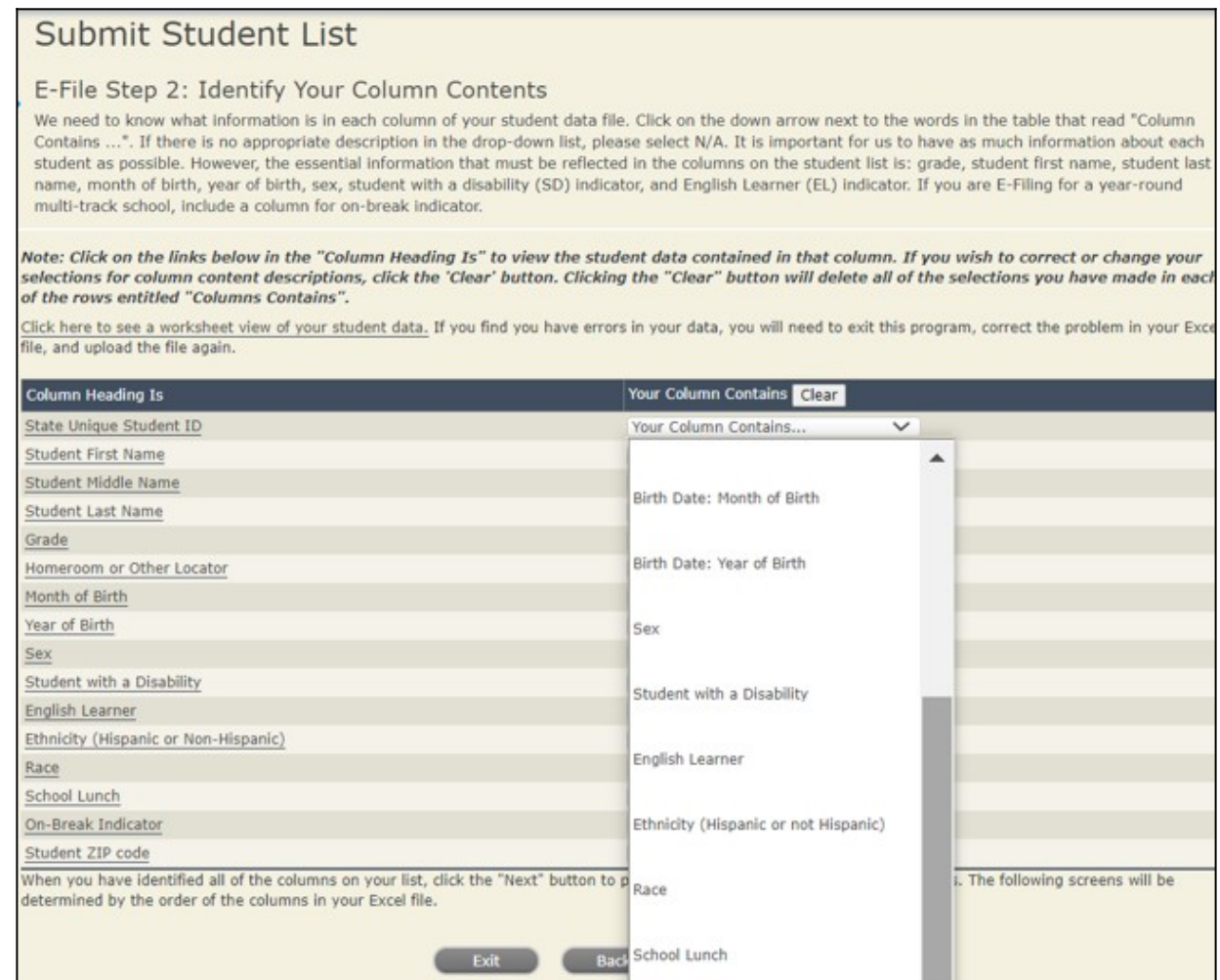

Shown below is an example of row mapping. You need to match the values in each of your columns to the NAEP codes (in drop-down). Once you map a value, select "Next" to move to the next value.

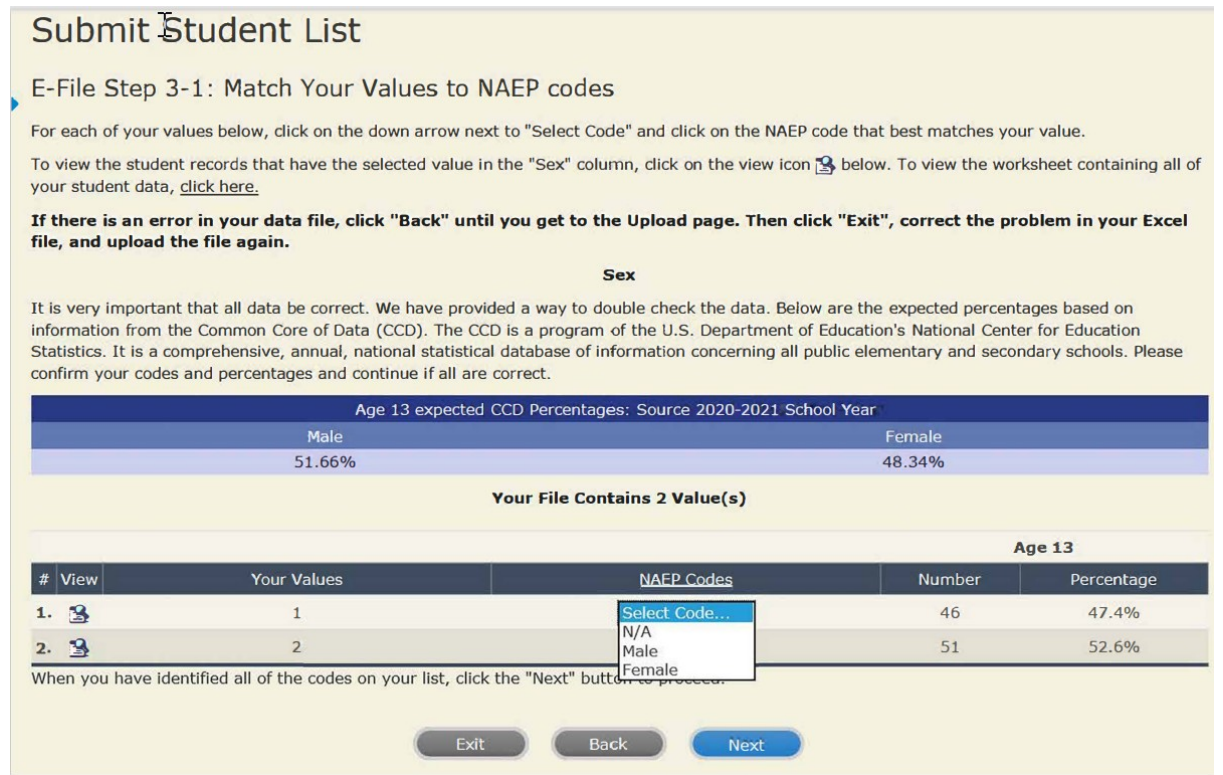

## **Step 5 – Review Warnings and Verify Data**

When you finish row mapping, the E-Filing process will continue and a series of E-File checks will be run. These checks may produce warnings that you will need to review. If you find there are problems with your data, you can return to any mapping page to make any necessary changes. If your data are incorrect, you can choose "Start Over" and resubmit a new corrected file. If your data are correct, select "Continue" to move to the next screen.

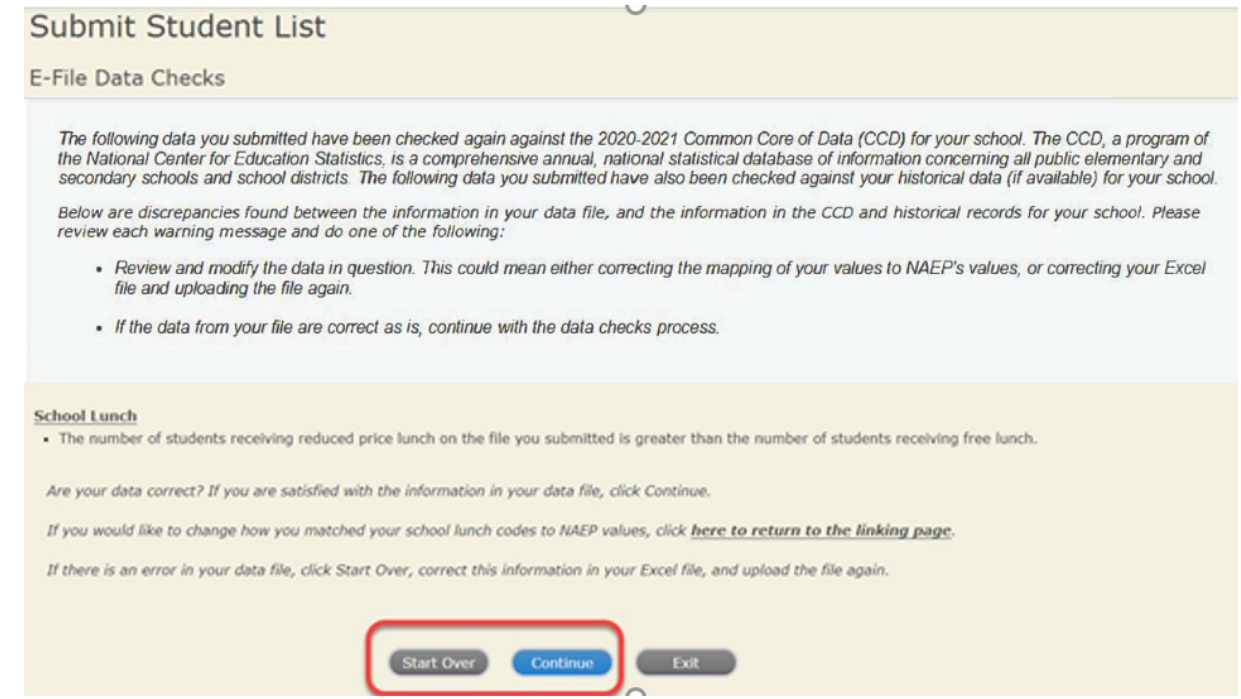

The next screen will show you a table that summarizes the data in your file. If you verify your data as correct, you need to select "Information is Correct" and then "Submit."

If your data are incorrect, you should select "Information is Incorrect" or select "Back" and then "Start Over" to submit a new list.

 $\overline{\phantom{a}}$ 

#### E-File Step 4: Verify Your E-File

The table below summarizes the information you have provided on your student list. Please review this summary and verify that the information is correct and that the total enrollment figure at the bottom of the table accurately represents the number of students on your student list.

Record whether the information is correct or incorrect by clicking the appropriate button at the bottom of the page. Then click the "Submit" button.

1. Students who are not Hispanic and identify with more than one race category are classified as Two or more races, not Hispanic.

2. Students whose ethnicity is Hispanic, regardless of race, are classified as Hispanic, of any race.

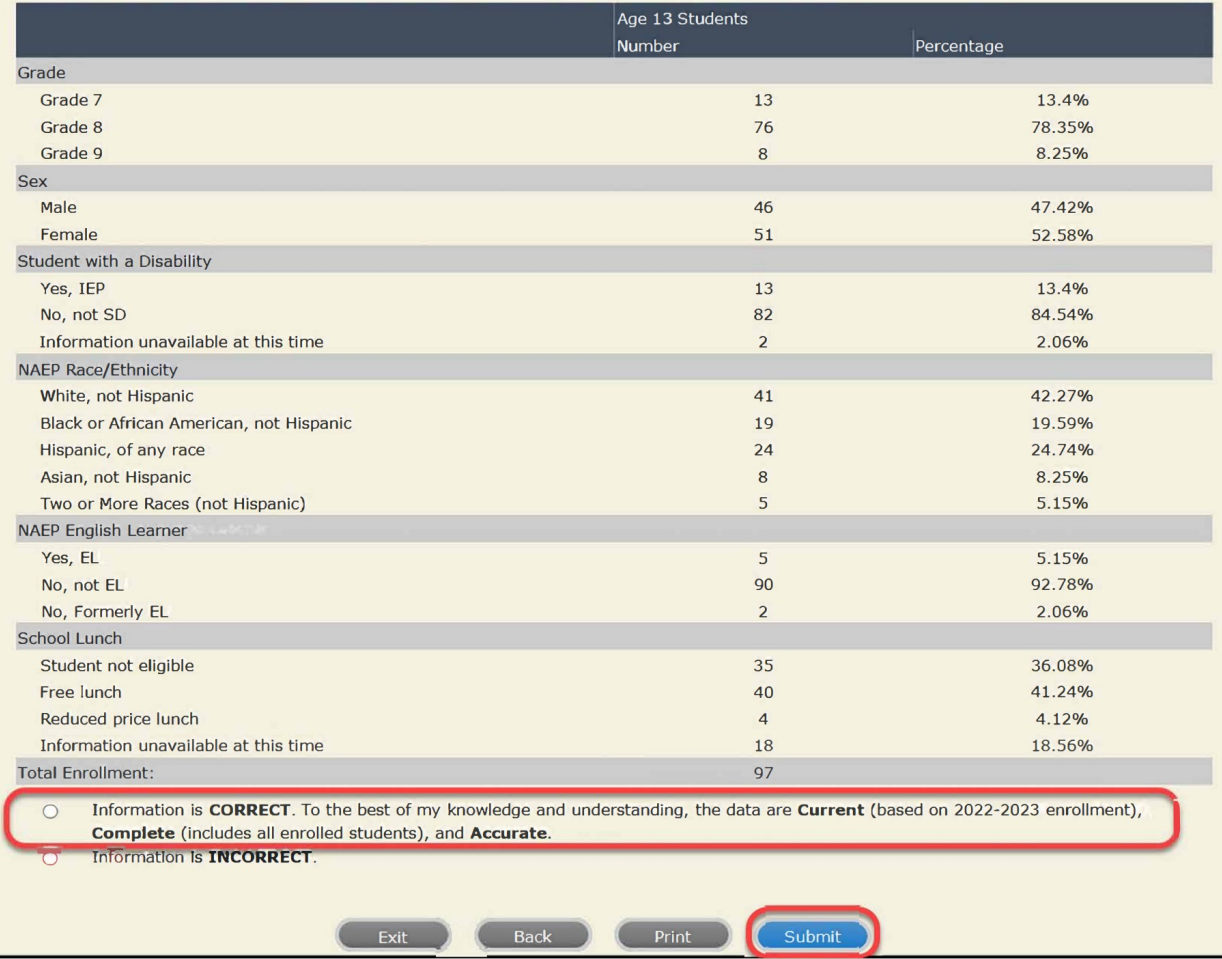

**If you need assistance, call the NAEP help desk at 1-800-283-6237.**

# **Age 13 students, Race/Ethnicity – six columns NEW**

# **NAEP 2022–2023 LTT 13 Instructions for Preparing and Submitting an Electronic File of St Western 1ts (Six Columns Race/Ethnicity)**

NAEP needs a complete list of students in the selected age group(s) at your school in order to draw a random sample of students to participate in the assessment. Your student data electronic file (E-File) must be submitted as a Microsoft Excel file.

**We recommend that you create your student file using the NAEP E-File Excel Template,** which is available on the MyNAEP website's "Submit Student List" page. If necessary, you may alternatively provide an Excel file with the same column headers and data in a different order. If you cannot submit your student data in an Excel file, call the NAEP help desk at **1-800-283-6237**.

# **Step 1 – The E-Filing Template**

Download and review the E-Filing Template. Note the column headers (fields) that must be included in your student list. If you do not have data for a particular field, you may leave the column blank.

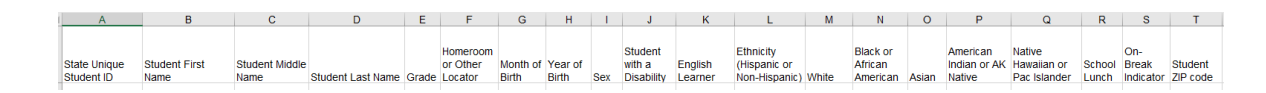

## **Step 2 – Compile Data for the Template**

Prepare and submit a separate Excel file of all students in your school with birthdates between **January 1, 2009** and **December 31, 2009**. Students may be in any grade, however, we expect most of the students to be in the following grades: **6**, **7**, **8**, and **9**.

- Include in the file data for **all students in the age group**, even those students who typically may be excluded from other testing programs, such as students with IEPs (SD) and English learners (EL). Make sure there are no duplicate students in your file.
- Make sure you provide information for all students in the age group, including students participating in virtual/remote learning due to COVID-19.
- Also include students in the age group who were displaced from other locations due to hurricanes and other disasters.
- If this is a year-round school, $17$  include students who will be on break/on vacation on the scheduled assessment day along with all of the other students in the sampled age group. The NAEP E-File Excel Template contains an "On Break" column you will use to identify those students who will be on break/on vacation by filling in "Yes." (If you are not using the template, be sure to create and provide data for an "On Break" column in your file.)

Your Excel file must contain the following data:

| <b>Excel Header/</b>                     |                                                                                                    |                                                                                                    |
|------------------------------------------|----------------------------------------------------------------------------------------------------|----------------------------------------------------------------------------------------------------|
| <b>Field Name</b>                        | <b>NAEP Values</b>                                                                                                    | <b>Comments</b>                                                                                                   |
| <b>State Unique</b><br><b>Student ID</b> | N/A                                                                                                    | If available; do not use<br>the student's Social<br>Security number                                               |
| <b>Student First</b><br><b>Name</b>      | N/A                                                                                                    | Text; must be in its own<br>column                                                                                |
| <b>Student</b><br><b>Middle Name</b>     | N/A                                                                                                    | Text; Middle Name is<br>optional, but the<br>column must be<br>included in the Excel<br>file                      |
| <b>Student Last</b><br><b>Name</b>       | N/A                                                                                                    | Text; must be in its own<br>column                                                                                |
| <b>Grade in</b><br><b>School</b>         | Any                                                                                                    | Use current year data                                                                                             |
| <b>Homeroom or</b><br>other Locator      | N/A                                                                                                    | If available; locator<br>information is helpful<br>in finding students and<br>notifying them of the<br>assessment |
| <b>Month of Birth</b>                    | M or MM (numeric format)                                                                                                    | Numeric format; must<br>be in its own column                                                                      |
| <b>Year of Birth</b>                     | <b>YYYY</b> (numeric format)<br>The expected ranges for Year of Birth are listed below:<br>2009                                                                                                    | Numeric format; must<br>be in its own column                                                                      |
| <b>Sex</b>                               | School-defined codes                                                                                                    | Codes (numeric or text)<br>for Male/Female                                                                        |
| <b>Ethnicity</b><br>(Hispanic or<br>not) | School-defined codes for:<br>Yes, Hispanic: A person of Mexican, Puerto Rican, Cuban,<br>Central or South American, or other Spanish (but not<br>Portuguese) culture of origin, regardless of race<br><b>No, Not Hispanic</b><br>$\bullet$<br>Information unavailable at this time: If you currently do<br>$\bullet$<br>not have this information for one or more students, blank<br>cells or an indicator such as "N/A" (Not Available) in the<br>cell(s) can be mapped to this code to notify your NAEP<br>representative of the need to collect the data at a later date. | Indicate all<br>Race/Ethnicity<br>categories that apply for<br>each student, text or<br>numeric                   |

<span id="page-100-0"></span> $17$  In year-round schools, students attend classes throughout the 12 calendar months unlike traditional schools that follow the 9month calendar. However, at any one time during the year a percentage (e.g., 25 percent) of the students will be on break or on vacation.

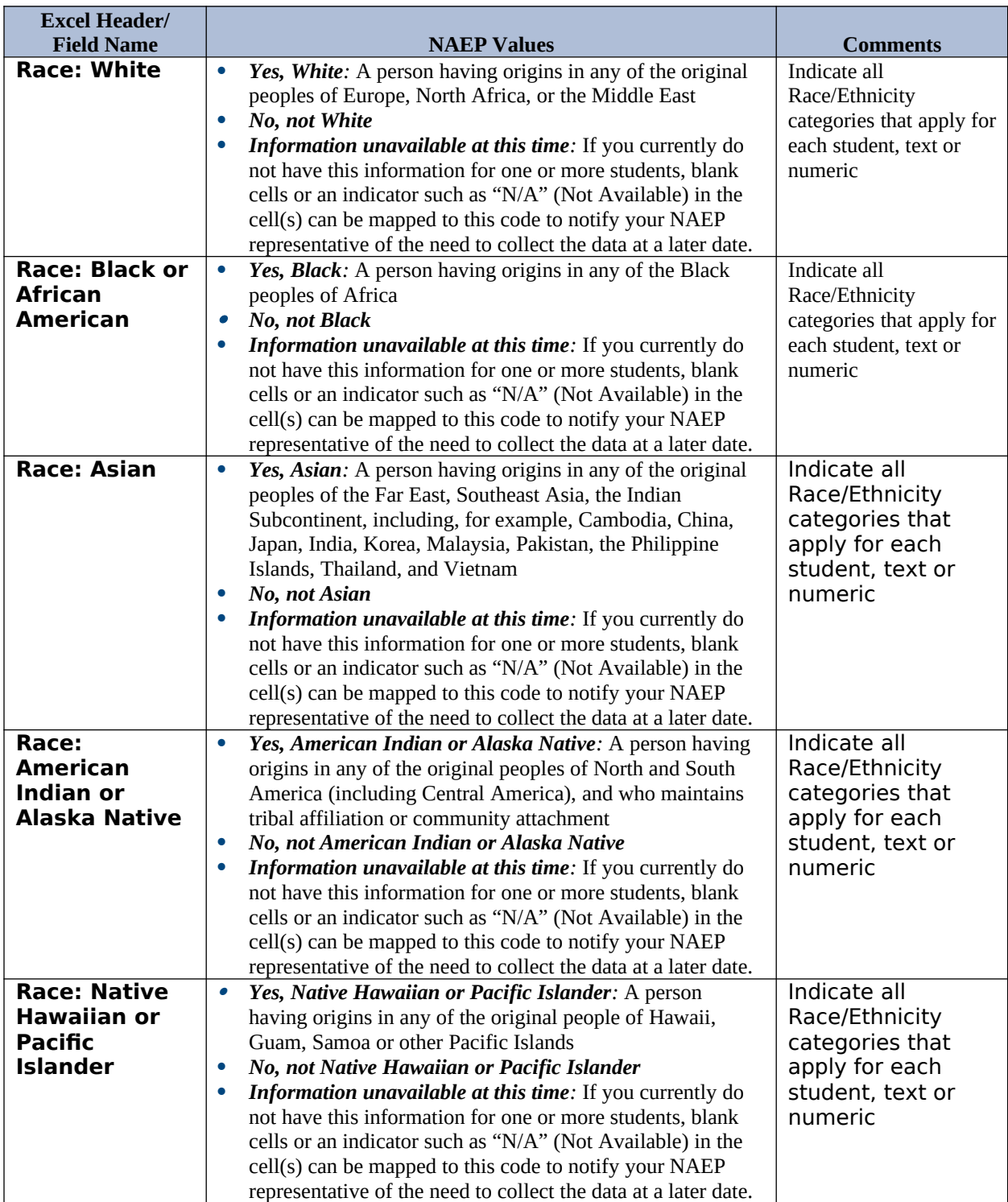

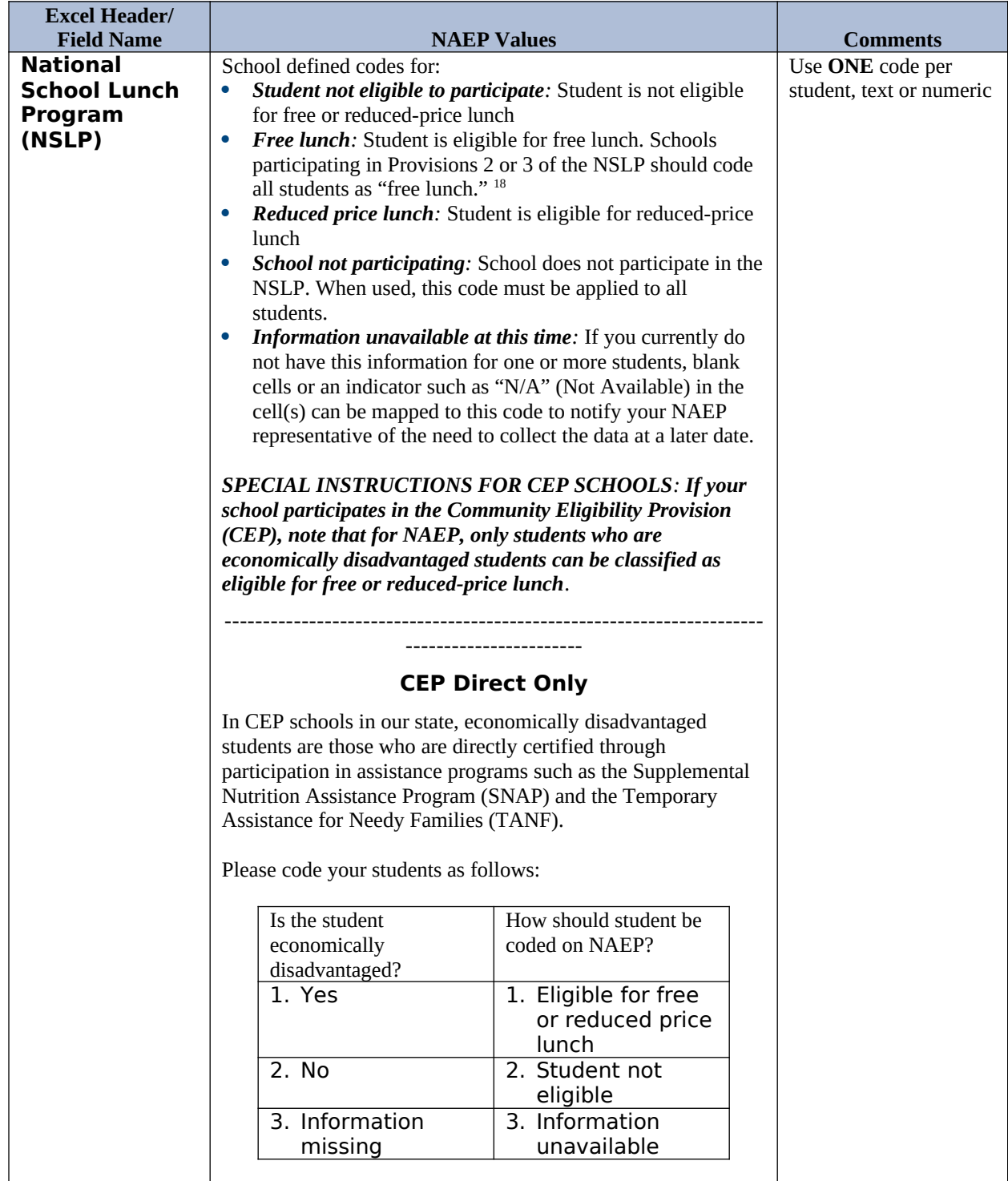

<span id="page-102-0"></span><sup>&</sup>lt;sup>18</sup> If it is not possible to distinguish between "free" and "reduced-price" for some students, code these students as eligible for free lunch.

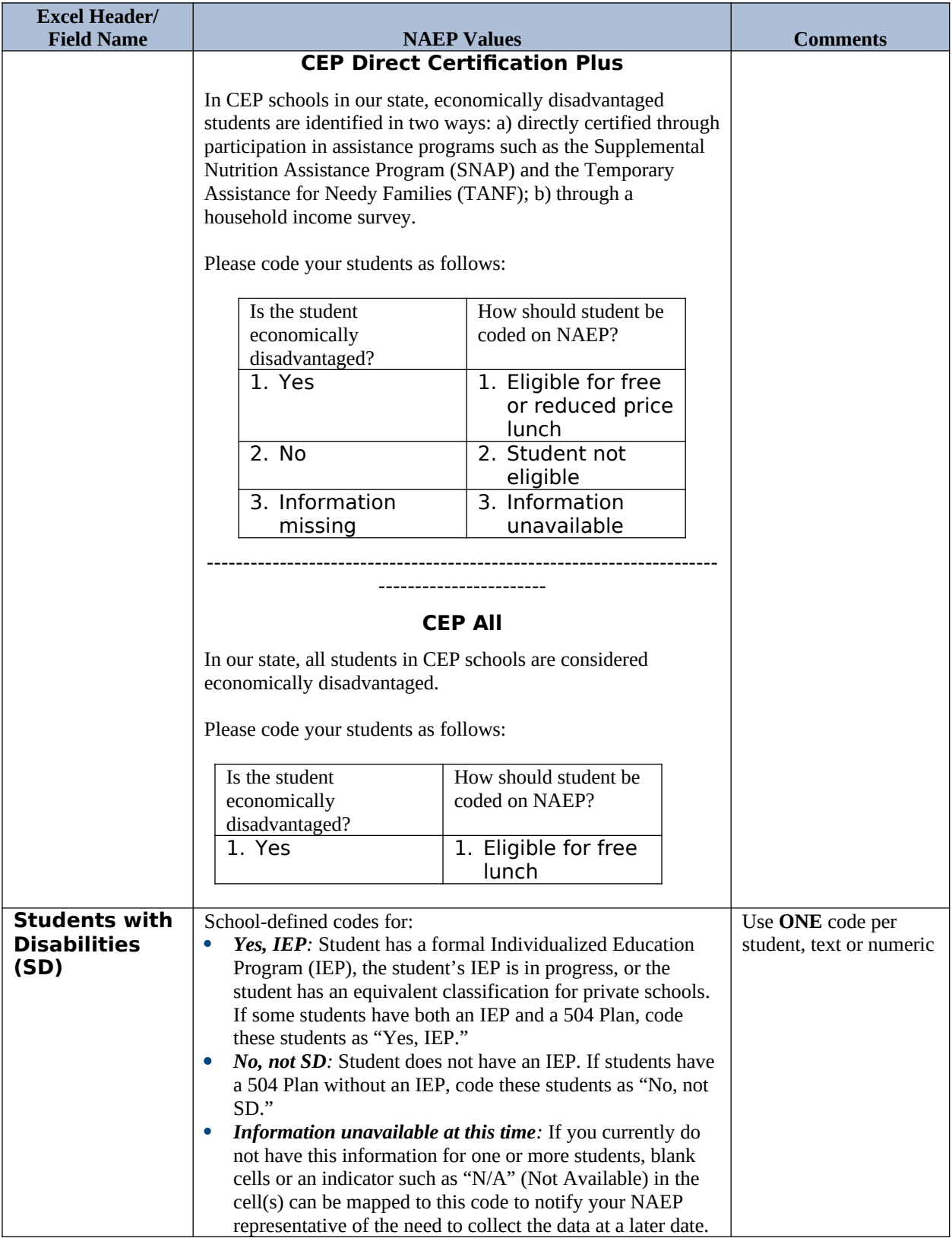

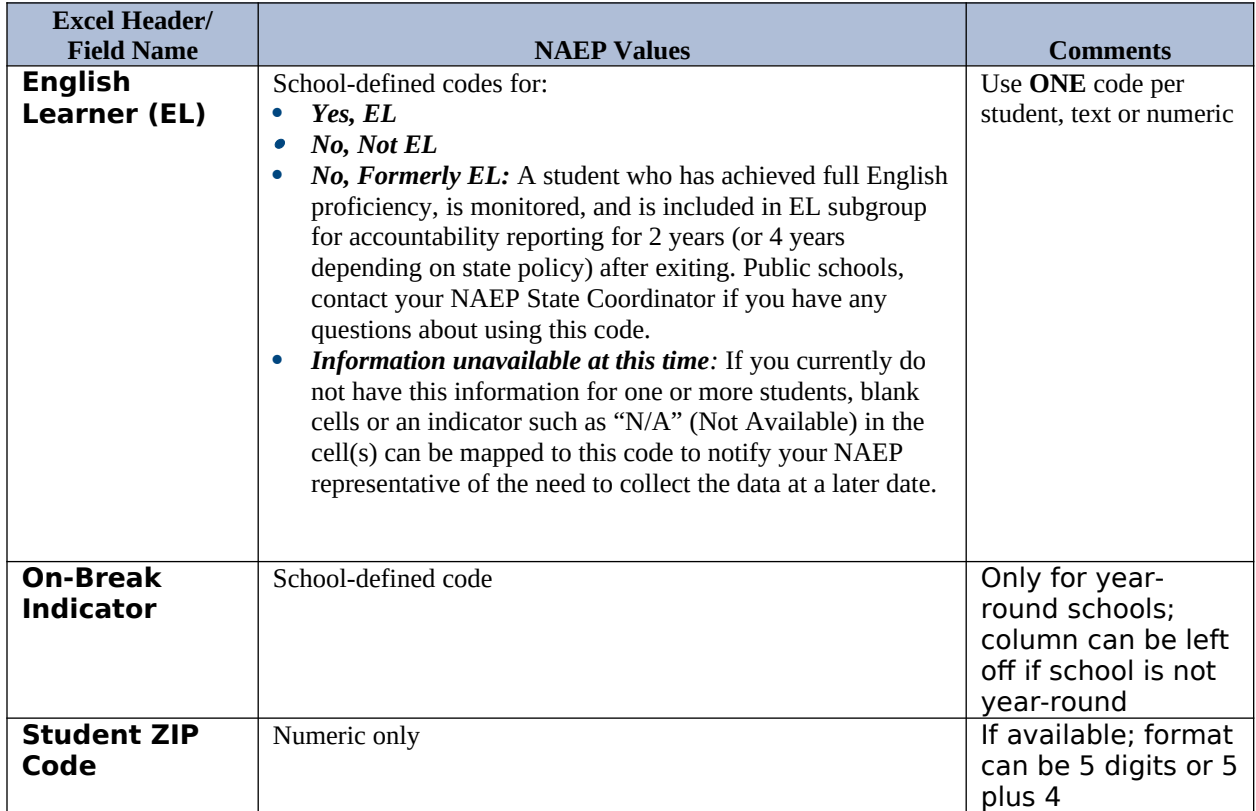

## **Tips for ensuring the E-File process goes smoothly:**

- The NAEP E-File template should be used if possible. Please use it as is. Do not change the column headers. Student information must begin on the second row. There should be no empty rows between the headings and the student data or within the student data, and no headings within the data.
- If you are not able to use the NAEP E-File Excel Template (for example, because of the way your data system works), the columns in your Excel E-File should have the same, or similar, names but do not have to be in any particular order. You will be able to identify the contents of each column after you have submitted your file. (For example, you will be able to indicate that your column labeled "Gender" is what provides the NAEP "Sex" information, and your value of "1" is "Male" and a "2" is "Female," or whatever the correct interpretation.)
- Be sure to give your file a unique, descriptive name. Select "File," then "Save As," and give it a name such as "Your School Name Age 13.xls." Should you need to reference your file again, this will help you locate it after E-Filing.
- The first row of data in your file will be read as the column header unless you indicate otherwise on the E-Filing "Welcome" page. Each succeeding row will be considered a student record.
- If you merge or cut and paste data from another Excel file into the template, review the file afterward to be sure there are properly aligned student data in every row and there are no column headers or blank rows in the middle of the data.
- Be sure that your file contains only a heading row and student data, not notes or text in additional columns, or they will be read as data resulting in a warning or error message.
- There should be only one worksheet with data in the Excel file. If there are other worksheets, they must not contain any data.

## **Step 3 – E-File**

Once your file is prepared and checked for accuracy and completeness, log into the MyNAEP website and select "Submit Student List" from the left-hand menu.

• Select the "Start E-Filing Age 13" button.

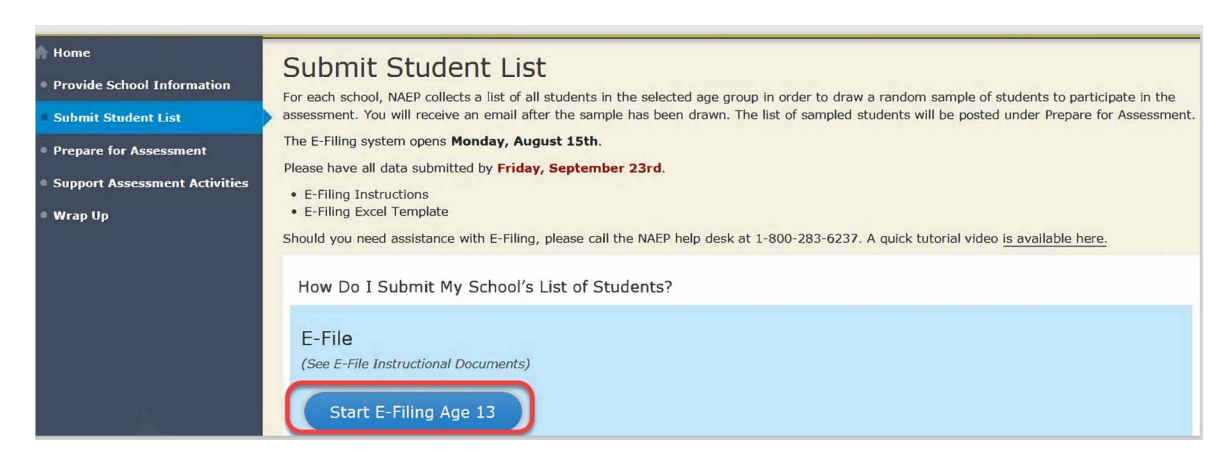

 You will see a checklist on the next screen; please review it carefully to be sure your file is set up correctly and is ready to be submitted. Then select "Continue."

#### Submit Student List Are You Ready to E-File? Complete the following steps before starting the E-File process: . Read the NAEP Instructions for Preparing an Electronic File of Students, provided on the MyNAEP "Submit Student List" page; . Create a student data file in Excel format using the NAEP E-File Excel Template, provided on the MyNAEP "Submit Student List" page, or acquire a student data file in Excel format in which the first row contains the appropriate variable names, including the correct number of race/ethnicity columns; . Ensure that your student data file contains one column for each of the variables detailed in the NAEP Instructions for Preparing an Electronic File of Students. · State Unique Student ID (do not use the student's Social Security number) · Student first name · Student last name · Grade in school (PK-12) · Homeroom or other locator information . Month of birth (in M or MM number format, not spelled out as in "July"). · Year of birth (in YYYY format). · Sex . SD indicator - to identify Students with a Disability, defined as a student with an Individualized Education Plan (IEP) for reasons other than being gifted and talented . EL indicator - to identify English learners, as defined by your school · Race/Ethnicity - use SIX codes (columns) per student, as follows: - Ethnicity (Hispanic or not) · White · Black or African American · Asian · American Indian or Alaska Native · Native Hawaiian or Pacific Islande · National School Lunch Program eligibility indicator · On-break indicator If you are submitting an E-File for a *year-round school*: this indicator identifies students who will be on-break/on vacation on your school's assessment date. (Please see your MyNAEP home page for assessment date). " If you are submitting an E-File for a non year-round school: do not provide values for this variable · Student Zip Code - include the student zip code, if available \* If the data for this variable are not available at the time of e-Filing, you must still include the empty column in the template.

 Enter the required fields and then browse for the name of your file and select "Upload."

Exit

Continue

Print

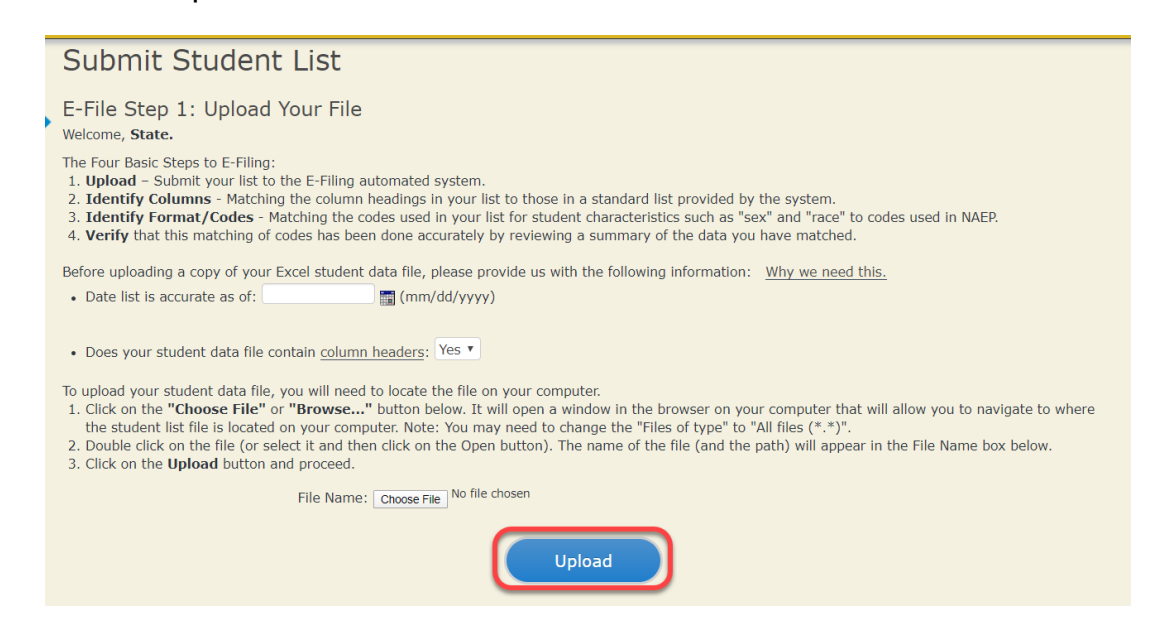

## **Step 4 – Map Your Columns and Rows to NAEP Values**

The field names used by your database system may not have the same names as the NAEP values. You will need to match the names of your columns to the names of the NAEP columns and then match row values to NAEP values.

#### Submit Student List

#### E-File Step 2: Identify Your Column Contents

The need to know what information is in each column of your student data file. Click on the down arrow next to the words in the table that read "Column Contains ...".<br>If there is no appropriate description in the drop-down break indicator.

#### Note: Click on the links below in the "Column Heading Is" to view the student data contained in that column. If you wish to correct or change your selections for column content descriptions, click the 'Clear' button. Clicking the "Clear" button will delete all of the selections you have made in each<br>of the rows entitled "Columns Contains".

Click here to see a worksheet view of your student data. If you find you have errors in your data, you will need to exit this program, correct the problem in your Excel<br>file, and upload the file again.

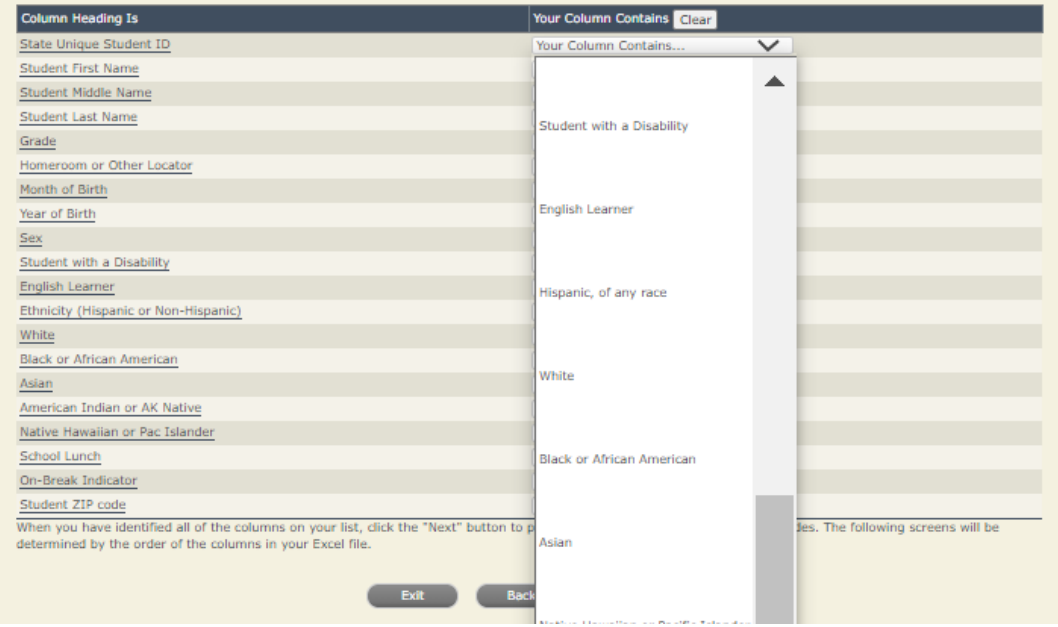
Shown below is an example of row mapping. You need to match the values in each of your columns to the NAEP codes (in drop-down). Once you map a value, select "Next" to move to the next value.

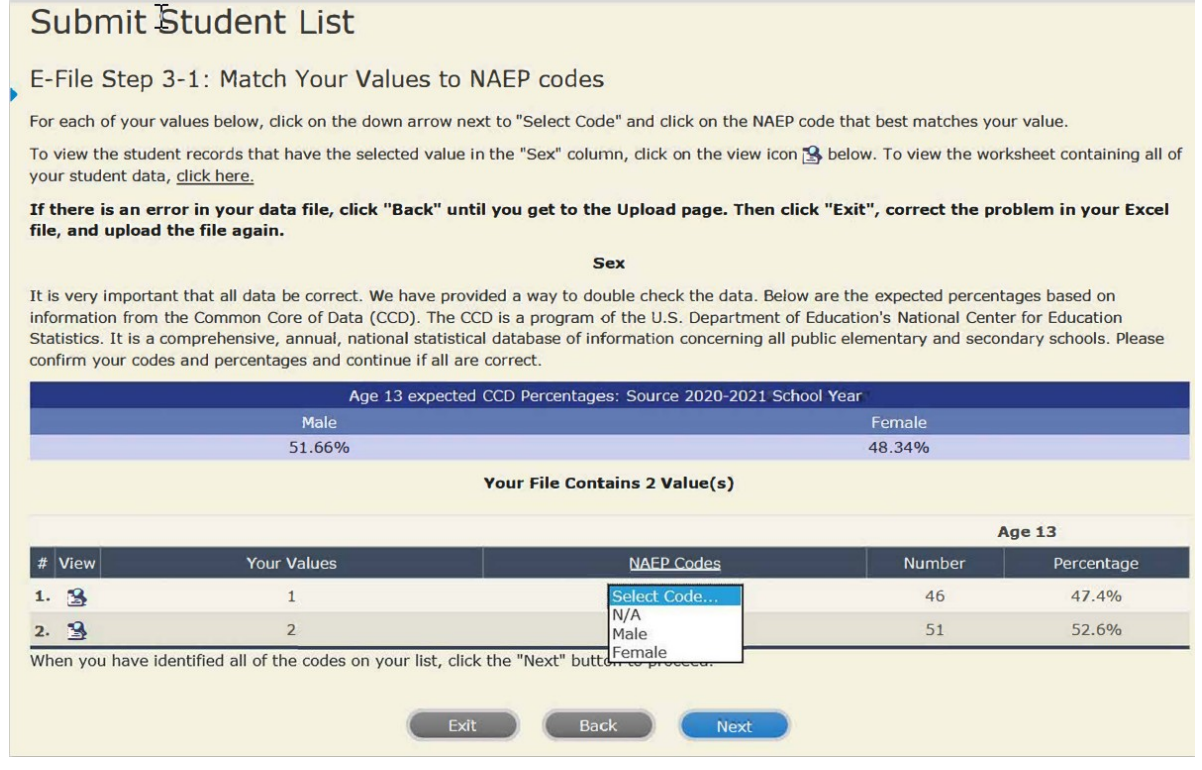

## **Step 5 – Review Warnings and Verify Data**

When you finish row mapping, the E-Filing process will continue and a series of E-File checks will be run. These checks may produce warnings that you will need to review. If you find there are problems with your data, you can return to any mapping page to make any necessary changes. If your data are incorrect, you can choose "Start Over" and resubmit a new corrected file. If your data are correct, select "Continue" to move to the next screen.

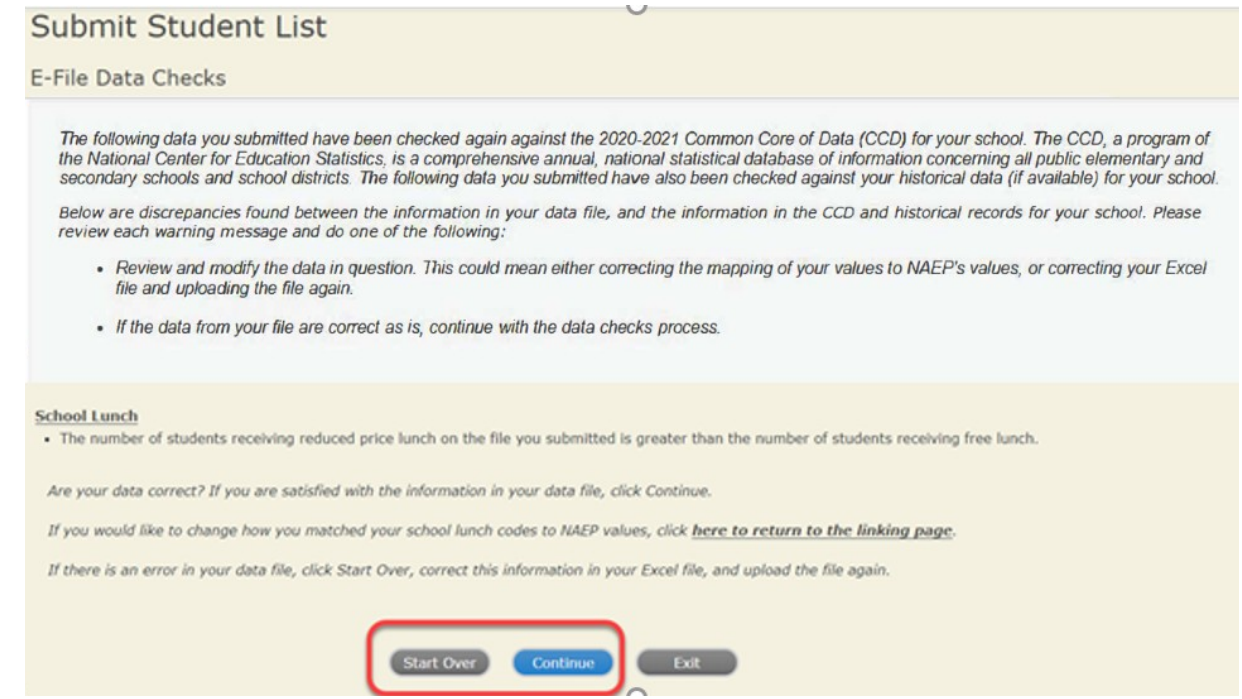

The next screen will show you a table that summarizes the data in your file. If you verify your data as correct, you need to select "Information is Correct" and then "Submit."

If your data are incorrect, you should select "Information is Incorrect" or select "Back" and then "Start Over" to submit a new list.

## Submit Student List

## E-File Step 4: Verify Your E-File

The table below summarizes the information you have provided on your student list. Please review this summary and verify that the information is correct and that the total enrollment figure at the bottom of the table accurately represents the number of students on your student list.

Record whether the information is correct or incorrect by clicking the appropriate button at the bottom of the page. Then click the "Submit" button.

1. Students who are not Hispanic and identify with more than one race category are classified as Two or more races, not Hispanic.

2. Students whose ethnicity is Hispanic, regardless of race, are classified as Hispanic, of any race.

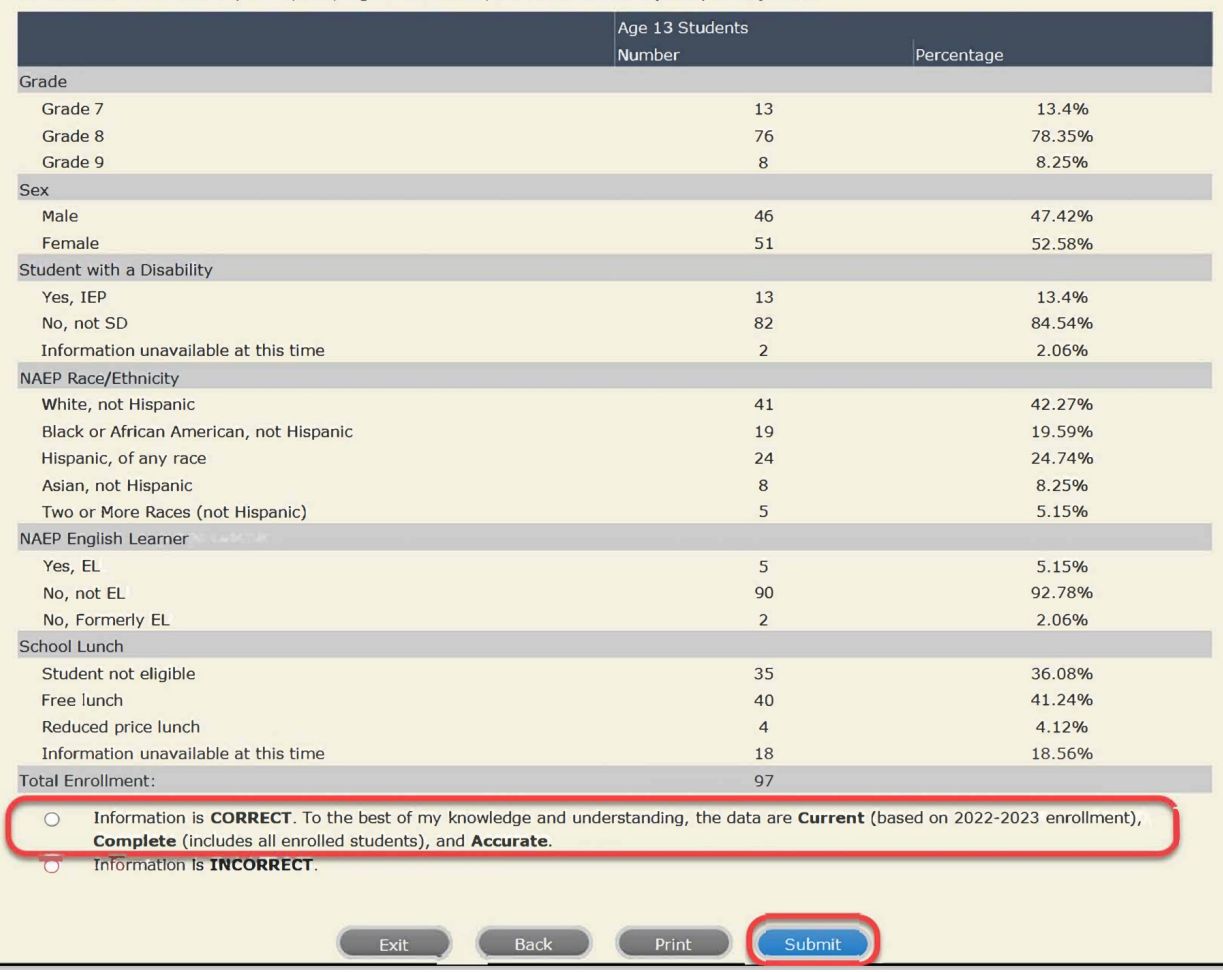

**If you need assistance, call the NAEP help desk at 1-800-283-6237.**